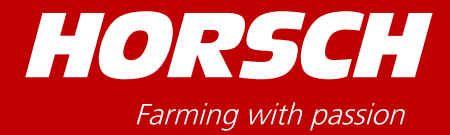

# Terminale HORSCH ISOBUS

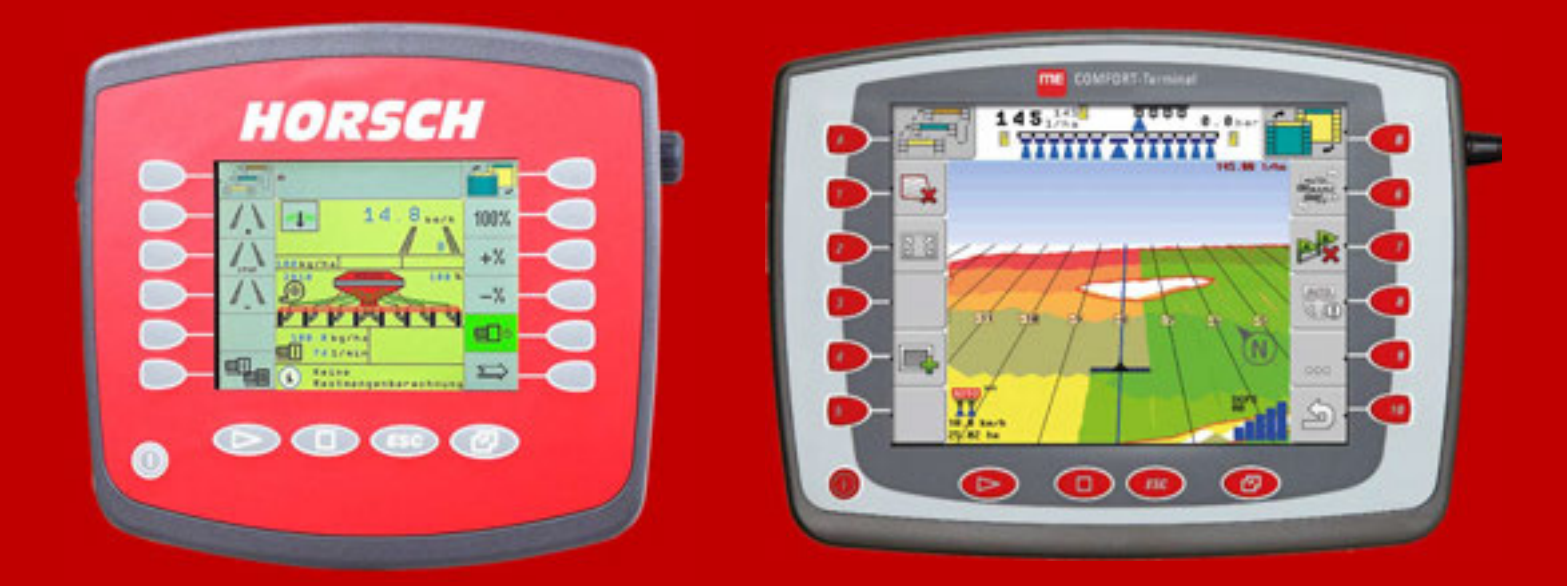

# **Terminale** TRACK-Leader SECTION-Control ISOBUS-TC

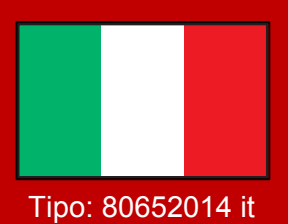

## Manuale di istruzioni

Leggere attentamente prima della messa in funzione! Conservare le istruzioni per l'uso! Tipo: 80652014 it

**- Traduzione del manuale di istruzioni originale -** 

## **Identificazione della macchina**

Al momento della presa in consegna della macchina vi preghiamo di riportare i dati richiesti nella seguente lista:

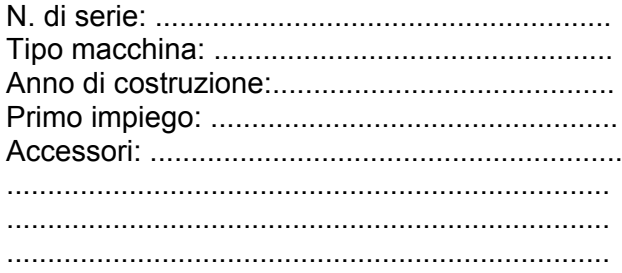

Data di pubblicazione del manuale di istruzioni: 07/2014 Ultima modifica: Valido dalla software: 04.08.01

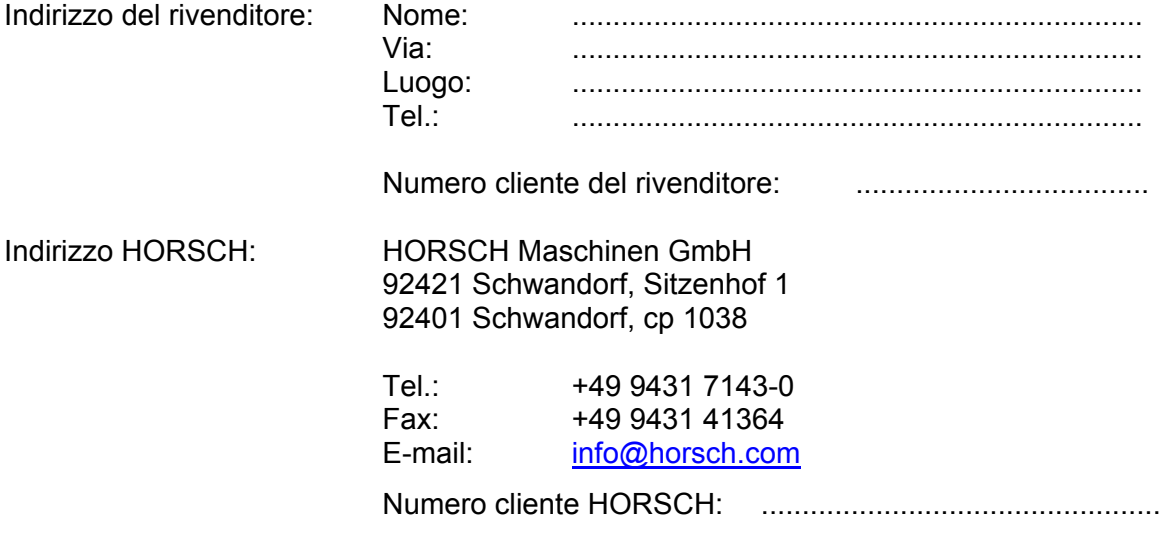

## **HORSCH**

## **Indice**

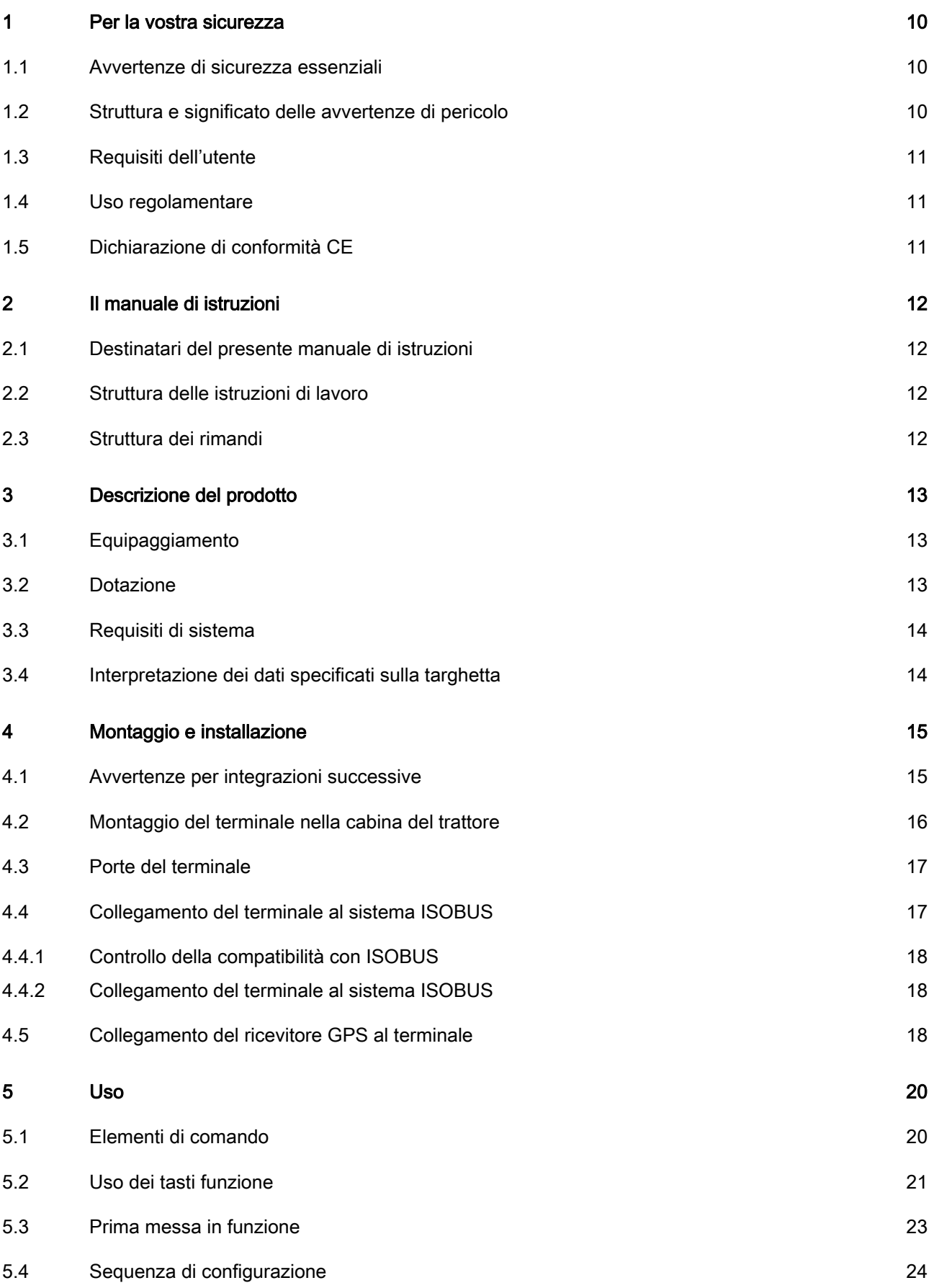

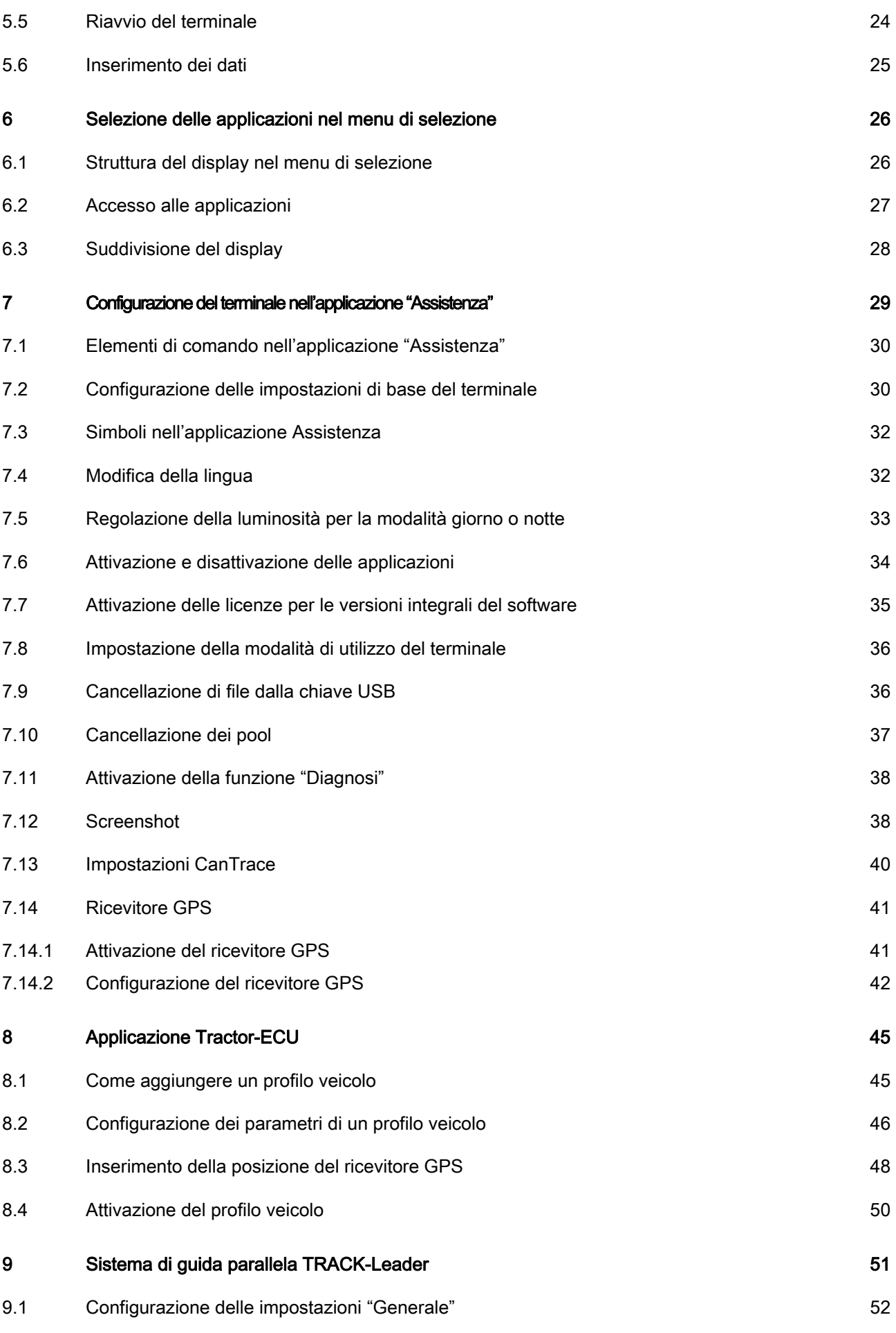

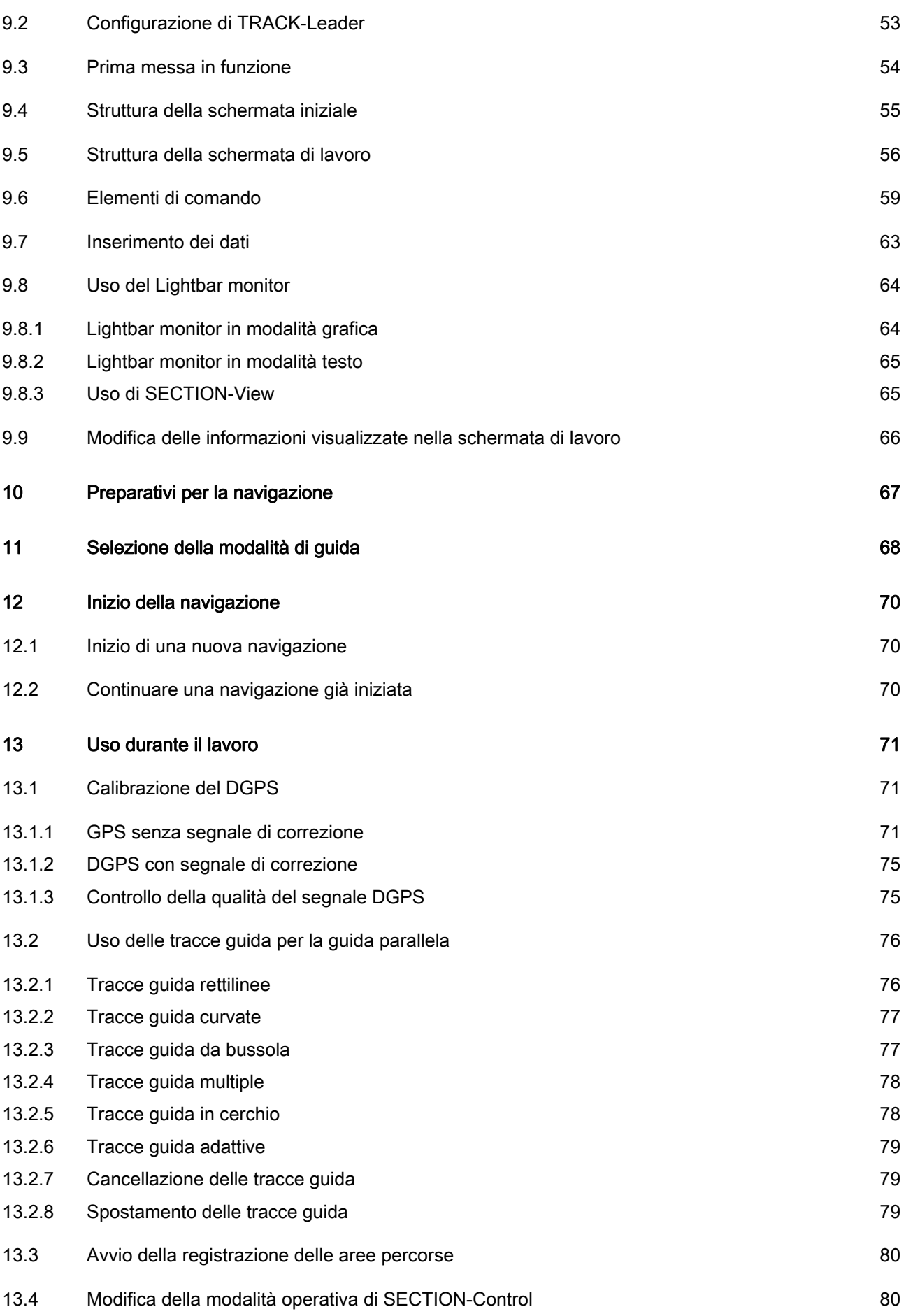

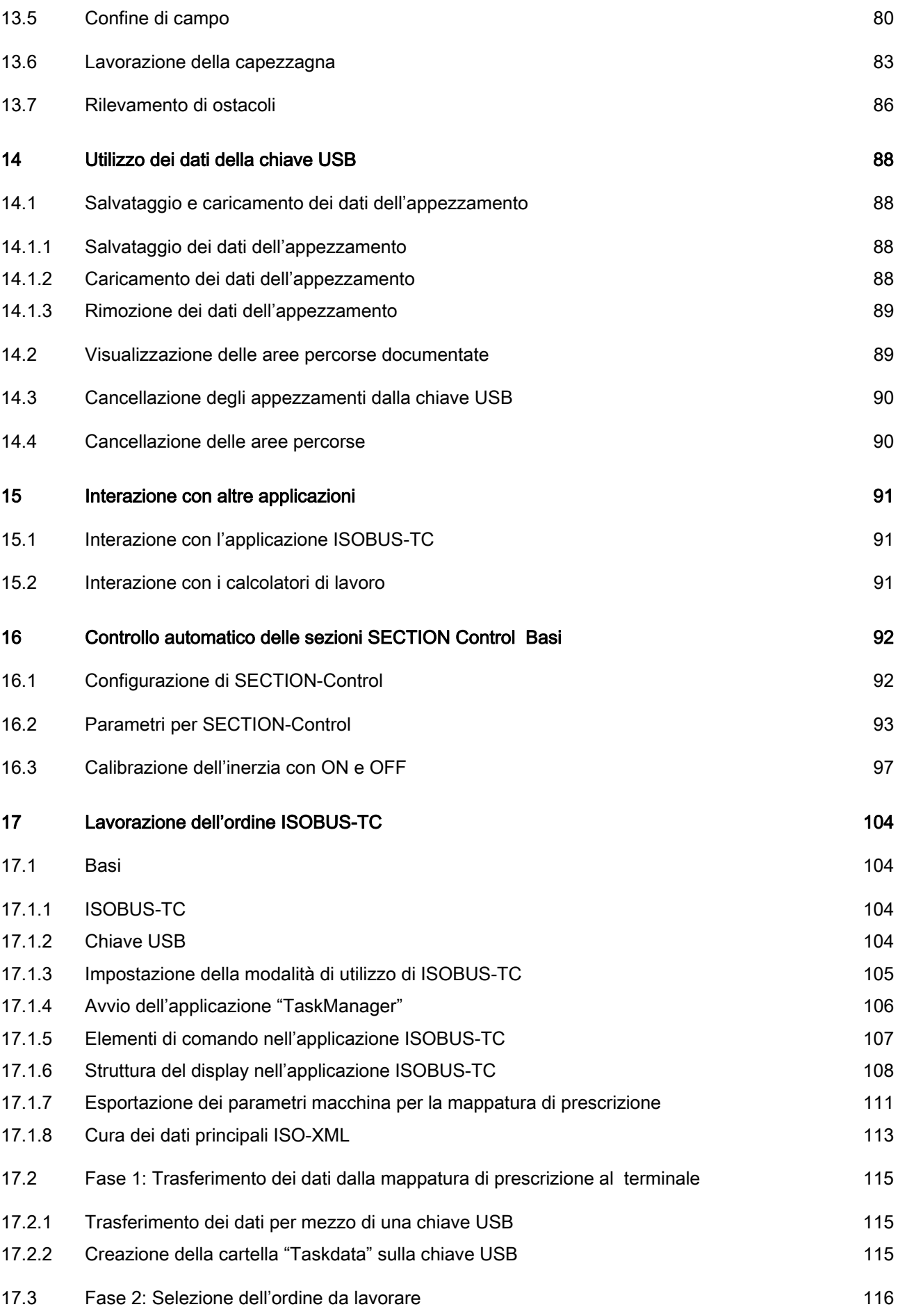

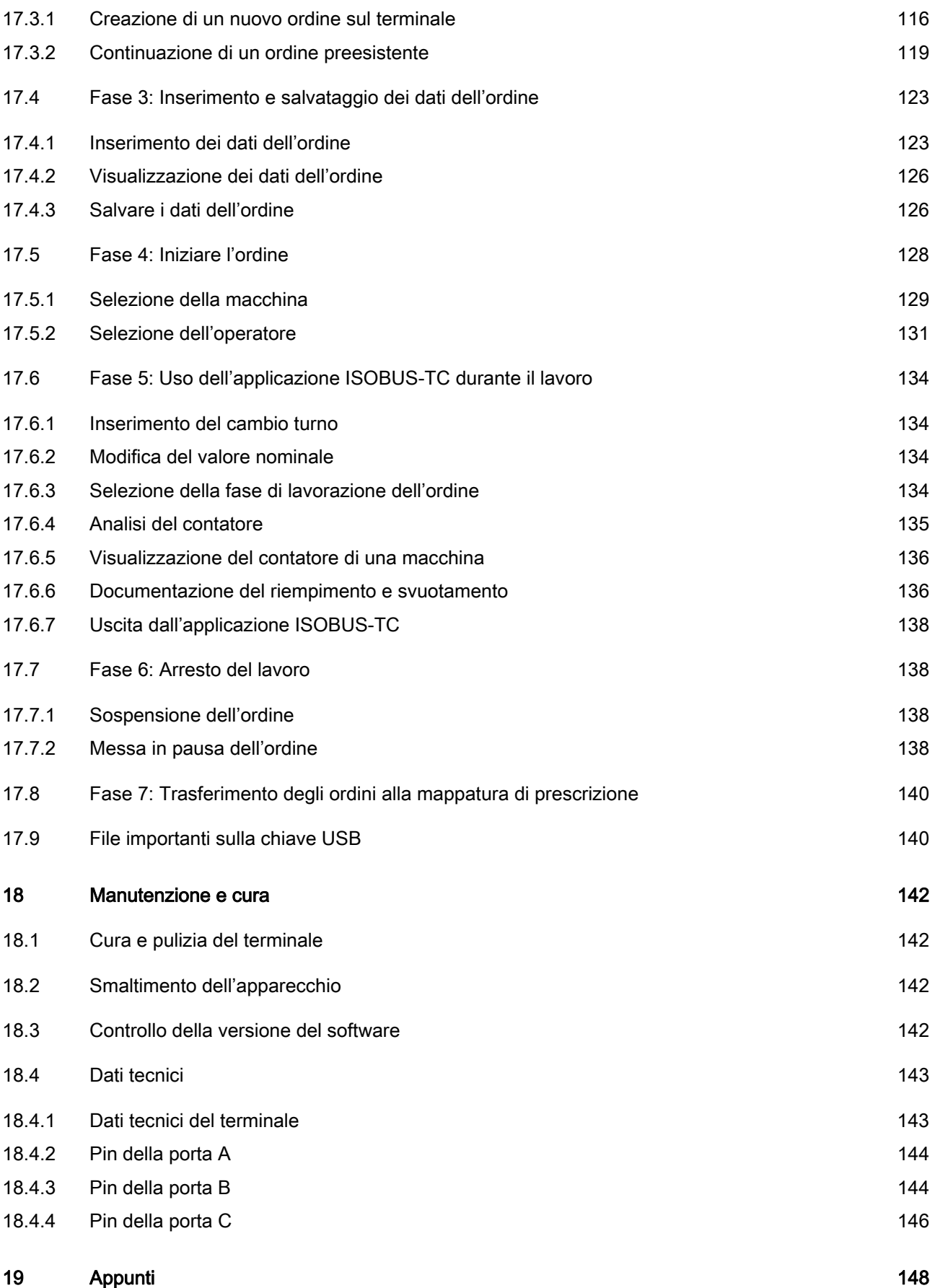

## **1 Per la vostra sicurezza**

### **1.1 Avvertenze di sicurezza essenziali**

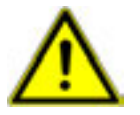

Prima di inaugurare l'uso del prodotto, leggere attentamente le seguenti avvertenze di sicurezza.

- Prima di svolgere lavori di manutenzione o riparazione sul trattore, staccare sempre il collegamento tra trattore e terminale.
- Prima di caricare la batteria del trattore, staccare sempre il collegamento tra trattore e terminale.
- Prima di effettuare lavori di saldatura sul trattore o su un altro attrezzo trainato/portato, interrompere sempre l'alimentazione elettrica verso il terminale.
- Non effettuare alcuna modifica o trasformazione non autorizzata sul prodotto. Eventuali modifiche o usi non autorizzati possono pregiudicare la vostra sicurezza nonché la durata o il funzionamento del prodotto. Modifiche non autorizzate sono quelle che non vengono descritte nella documentazione del prodotto.
- Rispettare tutte le regole di sicurezza, industriali, mediche e di circolazione universalmente riconosciute.

## **1.2 Struttura e significato delle avvertenze di pericolo**

Tutte le avvertenze di sicurezza contenute nel presente manuale di istruzioni sono strutturate secondo il seguente schema:

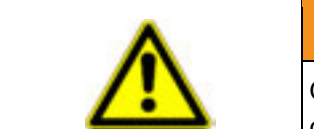

### **AVVERTENZA**

Questa parola chiave richiama l'attenzione dell'utente su pericoli a medio rischio che, se non rispettati, possono causare la morte o gravi lesioni.

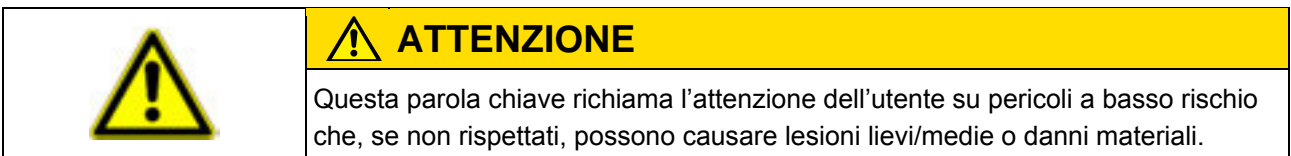

#### *NOTA*

Questa parola chiave richiama l'attenzione dell'utente su operazioni che, se non svolte correttamente, possono causare malfunzionamenti. Per ottenere risultati ottimali, durante queste operazioni procedere con la massima precisione e cautela.

Esistono operazioni che devono essere svolte in varie fasi. Se durante tale fase sussiste un pericolo, l'avvertenza di sicurezza è inclusa direttamente nell'istruzione di lavoro.

Le avvertenze di sicurezza si trovano sempre direttamente prima dell'operazione rischiosa e sono contrassegnate da testo in grassetto e da una parola chiave.

**Esempio** 

**1. NOTA! Questa è una nota. Essa richiama l'attenzione dell'utente su un rischio che sussiste durante la successiva operazione.**

**2.** Operazione rischiosa.

## **1.3 Requisiti dell'utente**

- Imparare a usare il terminale in base alle prescrizioni. Nessuno può usare il terminale se prima non ha letto il presente manuale di istruzioni.
- Leggere e rispettare scrupolosamente le avvertenze di sicurezza e di pericolo contenute nel presente manuale di istruzioni e nei manuali delle macchine e degli attrezzi collegati.

### **1.4 Uso regolamentare**

Il terminale Horsch è destinato esclusivamente all'impiego nei settori dell'agricoltura, viticoltura, frutticoltura e coltivazione del luppolo. Qualsiasi installazione o uso del terminale che va al di là di quello regolamentare non rientra nella responsabilità del produttore.

Si esclude qualsiasi responsabilità del produttore per tutti i danni personali o materiali eventualmente risultanti. Tutti i rischi derivanti da un uso non regolamentare sono a carico dell'utente.

Nell'uso regolamentare rientra anche il rispetto delle istruzioni per l'uso e la manutenzione stabilite dal costruttore.

Si esclude qualsiasi responsabilità del produttore per tutti i danni personali o materiali eventualmente risultanti dal mancato rispetto. Tutti i rischi derivanti da un uso non regolamentare sono a carico dell'utente.

Occorre inoltre rispettare le norme antinfortunistiche in vigore e tutte le altre regole di sicurezza, industriali, mediche e di circolazione universalmente riconosciute. Eventuali modifiche arbitrarie effettuate sull'apparecchio escludono una responsabilità del produttore.

## **1.5 Dichiarazione di conformità CE**

Questo prodotto è stato realizzato in conformità alle seguenti norme armonizzate nazionali e internazionali, ai sensi della Direttiva CEM 2004/108/CE attualmente in vigore:

**• FN ISO 14982** 

## **2 Il manuale di istruzioni**

## **2.1 Destinatari del presente manuale di istruzioni**

Il presente manuale di istruzioni è rivolto alle persone incaricate di montare e usare il terminale.

### **2.2 Struttura delle istruzioni di lavoro**

Le istruzioni di lavoro spiegano passo-passo all'utente come svolgere determinate operazioni con il prodotto.

Per contrassegnare le istruzioni di lavoro, nel presente manuale di istruzioni vengono utilizzati i seguenti simboli:

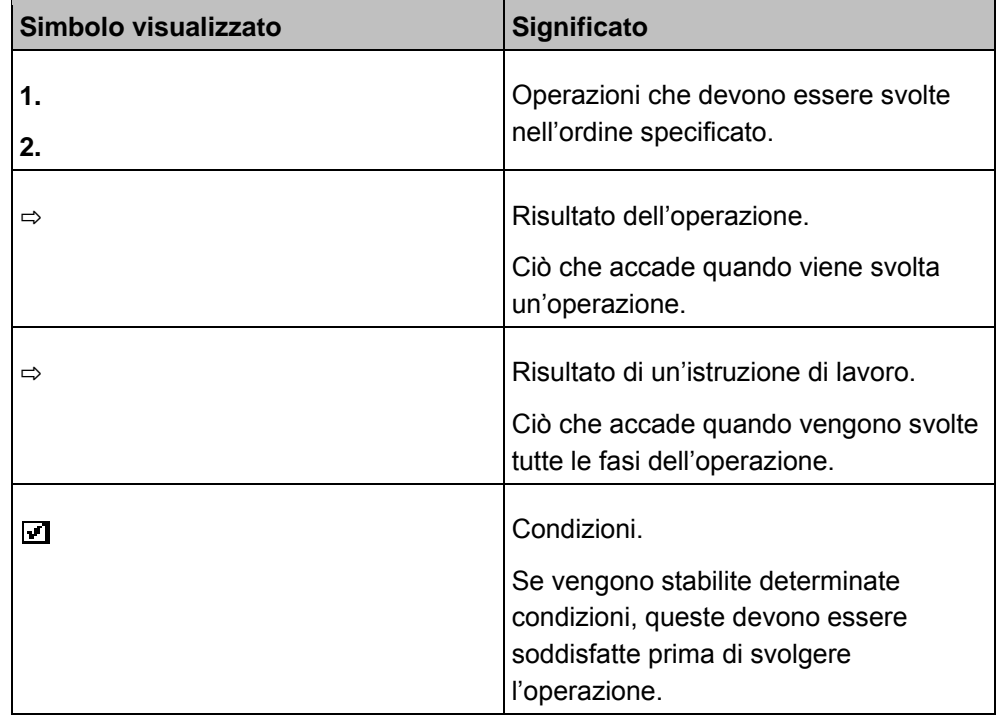

## **2.3 Struttura dei rimandi**

Se nel presente manuale di istruzioni sono contenuti dei rimandi, hanno sempre questa struttura:

Esempio di rimando: [➙ 12]

I rimandi sono riconoscibili dalle parentesi quadre e dalla freccia. Il numero che segue la freccia indica la pagina in cui inizia il capitolo che deve essere consultato per ottenere maggiori informazioni.

## **3 Descrizione del prodotto**

## **3.1 Equipaggiamento**

**Componenti** 

Il terminale è equipaggiato con i seguenti componenti:

- Interfaccia per il comando di calcolatori di lavoro HORSCH
- Interfaccia per il comando di altri calcolatori di lavoro ISOBUS
- Porta seriale per un'antenna GPS
- Porta USB

Le seguenti applicazioni sono state installate e possono essere utilizzate: **Software** 

- ASSISTENZA Questa applicazione permette di configurare il terminale.
- ISOBUS-UT È l'interfaccia per il controllo dei calcolatori di lavoro ISOBUS. Il terminale è conforme ai requisiti stabiliti dalla norma ISOBUS ISO 11783. Si tratta di un terminale universale (UT), idoneo come unità di controllo per tutte le macchine che soddisfano i requisiti dello standard ISOBUS, indipendentemente dal produttore.
- Tractor-ECU Con questa applicazione è ad es. possibile immettere la posizione del ricevitore GPS.

Le seguenti applicazioni possono essere provate per 50 ore:

- TRACK-Leader È un sistema moderno che aiuta il conducente del mezzo agricolo a percorrere l'area di lavoro per tracce perfettamente parallele.
- SECTION-Control Controllo automatico delle sezioni. Modulo aggiuntivo per il sistema TRACK-Leader (per il funzionamento del modulo SECTION-Control è necessaria la presenza del sistema TRACK-Leader).
- ISOBUS-TC È il Task Controller certificato ISOBUS della Müller-Elektronik. Questa applicazione consente di gestire sul terminale i processi di lavorazione (ordini) sul campo che sono stati programmati sul PC (per il funzionamento del modulo ISOBUS-TC devono essere presenti i moduli TRACK-Leader e SECTION-Control)

Quando il periodo di prova è scaduto e si desidera continuare a usare le applicazioni, devono essere attivate separatamente.

### **3.2 Dotazione**

La dotazione comprende:

- Terminale
- Manuale di montaggio e di istruzioni
- Supporto per il montaggio del terminale
- Chiave USB

## **3.3 Requisiti di sistema**

Per poter utilizzare il terminale con il trattore, quest'ultimo dovrebbe soddisfare le seguenti condizioni:

- Il trattore dovrebbe essere predisposto per il sistema di comando ISOBUS.
- Sul trattore dovrebbe essere presente un connettore "in-cab"

Utilizzando il cavo ISOBUS fornito in dotazione, collegare il terminale al connettore femmina ISOBUS "in cab" del trattore.

Se il trattore non è predisposto per il sistema di comando ISOBUS, è possibile predisporlo con il kit di installazione ISOBUS. Se il kit di installazione ISOBUS non è fornito in dotazione o se insorgono problemi durante l'installazione, rivolgersi al proprio rivenditore o al servizio clienti HORSCH.

#### **Requisiti della mappatura di prescrizione:**

▪ La mappatura di prescrizione deve essere compatibile con lo standard ISO-XML (ISO 11783, parte 10)

## **3.4 Interpretazione dei dati specificati sulla targhetta**

Sul retro del terminale si trova una targhetta adesiva dei dati. Su questo adesivo sono specificate informazioni con le quali è possibile identificare inequivocabilmente il prodotto.

Tenere a portata di mano queste informazioni quando si contatta il servizio clienti.

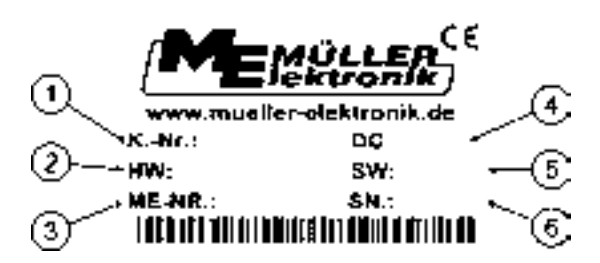

*Targhetta dei dati sul retro del terminale* 

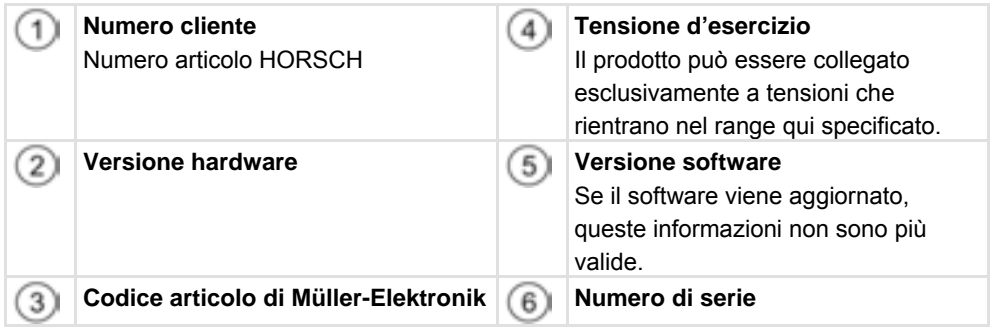

## **4 Montaggio e installazione**

Montare il terminale e gli accessori nel seguente ordine:

- 1. Montare il terminale nella cabina del trattore.
- 2. Collegare il terminale al connettore ISOBUS "in-cab" o al kit di installazione ISOBUS.
- 3. Collegare il terminale agli altri componenti.

## **4.1 Avvertenze per integrazioni successive**

Avvertenza sull'integrazione successiva di apparecchi e/o componenti elettrici ed elettronici:

La moderne macchine agricole sono dotate di componenti elettronici, il cui funzionamento può essere pregiudicato dalle onde elettromagnetiche trasmesse da altri apparecchi. Simili malfunzionamenti possono rappresentare una minaccia per le persone, se non vengono rispettare le seguenti avvertenze di sicurezza.

#### Scelta dei componenti

Durante la scelta, accertarsi soprattutto che i componenti elettrici ed elettronici integrati successivamente rispondano ai requisi della Direttiva CEM 2004/108/CE nella sua versione in vigore e che rechino il marchio CE.

#### Responsabilità dell'utente

In caso di integrazione successiva di apparecchi e/o componenti elettrici ed elettronici in una macchina, con collegamento alla rete di bordo, l'utente deve accertarsi che l'installazione non provochi disturbi all'impianto elettronico del veicolo né ad altri componenti. Ciò vale in particolare per i comandi elettronici di:

- EHR
- Sollevatore frontale
- Prese di potenza
- Motore
- Cambio

#### **Condizioni supplementari**

Per l'integrazione successiva di sistemi di comunicazione mobili (p.es. radio, telefono) devono essere soddisfatte le seguenti condizioni supplementari:

- È possibile esclusivamente il montaggio di apparecchi omologati in base alla normativa nazionale (ad es. omologazione BZT in Germania).
- L'apparecchio deve essere installato in modo fisso.
- L'uso di apparecchi portatili o mobili all'interno del veicolo è ammesso esclusivamente tramite il collegamento a un'antenna esterna fissa.
- L'unità trasmittente deve essere montata separatamente dall'impianto elettronico del veicolo.
- Durante il montaggio dell'antenna, garantire un'installazione a regola d'arte con un buon collegamento di terra tra l'antenna e la massa del veicolo.

Per il cablaggio, l'installazione e il max. assorbimento di corrente ammesso, rispettare inoltre le istruzioni di montaggio del produttore della macchina.

## **4.2 Montaggio del terminale nella cabina del trattore**

## *NOTA*

#### **Disturbi elettromagnetici**

Il funzionamento del terminale può essere pregiudicato dalle onde elettromagnetiche trasmesse da altri apparecchi.

◦ Montare il terminale a una distanza di almeno 1m dall'antenna radio o da un apparecchio radio.

**Procedura** 

**1.** Avvitare il supporto al terminale.

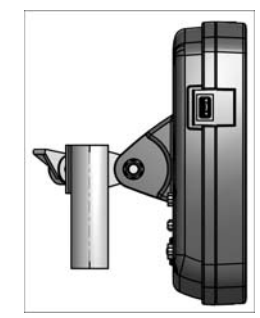

 *Supporto* 

**2.** Fissare il terminale con il supporto nella cabina del trattore. A tal fine è ad esempio possibile utilizzare la console di base. La console di base non è inclusa nella dotazione del terminale. Essa è inclusa nella dotazione base ISOBUS.

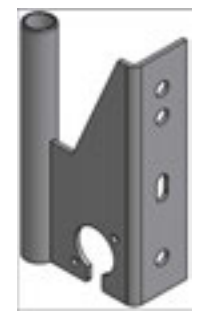

 *Console di base* 

## **HORSCH**

## **4.3 Porte del terminale**

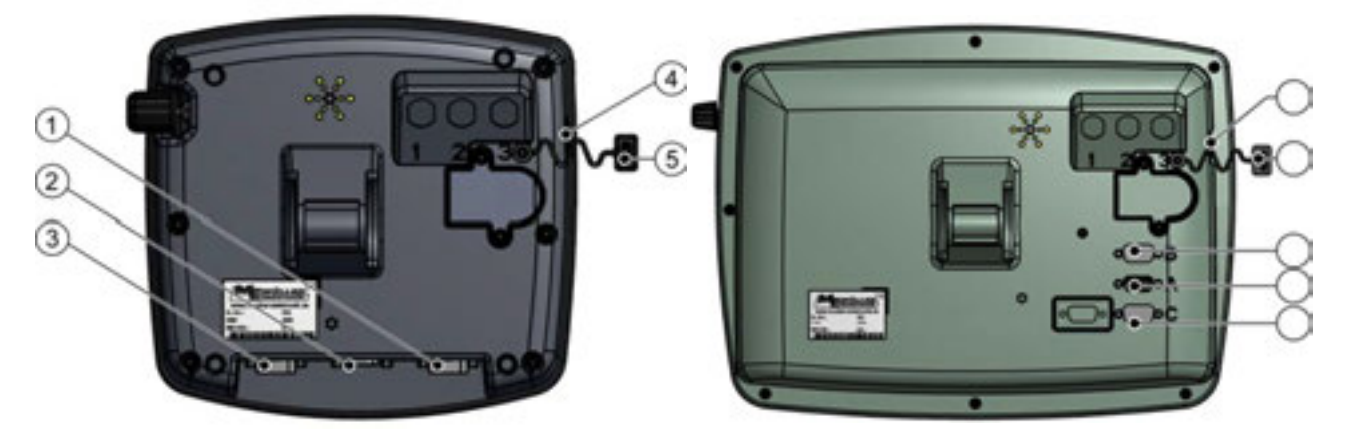

 *Retro del terminale*.

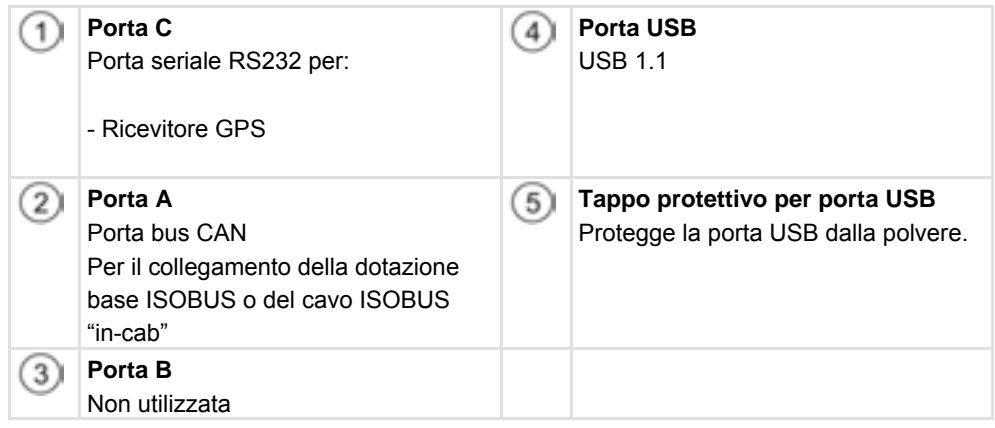

## **4.4 Collegamento del terminale al sistema ISOBUS**

#### **NOTA**

#### **Pericolo di danni causato dall'uso di dotazioni di base fuori norma.**

Se il terminale viene collegato a una dotazione di base fuori norma, sia il terminale che la dotazione di base possono danneggiarsi.

- Prima di collegare il terminale alla dotazione di base esistente, controllare che questa sia conforme con la norma ISO 11783.
- Collegare il terminale esclusivamente a dotazioni di base conformi con la norma ISO 11783.

HORSCH

## **4.4.1 Controllo della compatibilità con ISOBUS**

#### **quando vengono usate dotazioni di base preesistenti**

Le dotazioni di base HORSCH compatibili con la norma ISO 11783 sono equipaggiate con il seguente adesivo sul connettore ISOBUS:

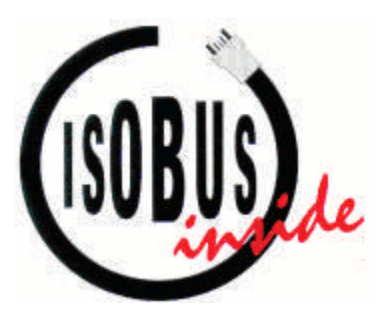

## **4.4.2 Collegamento del terminale al sistema ISOBUS**

- 1. Collegare il cavo ISOBUS ("in-cab" o kit di installazione) con il connettore Sub-D a 9 poli alla porta A a 9 poli del terminale.
- 2. Serrare a fondo le viti di bloccaggio del connettore.

### **4.5 Collegamento del ricevitore GPS al terminale**

#### Qualsiasi ricevitore GPS che viene collegato al terminale deve soddisfare le condizioni riportate nella seguente tabella. I ricevitori GPS che possono essere acquistati presso la ditta Müller-Elektronik soddisfano queste condizioni. **Condizioni**

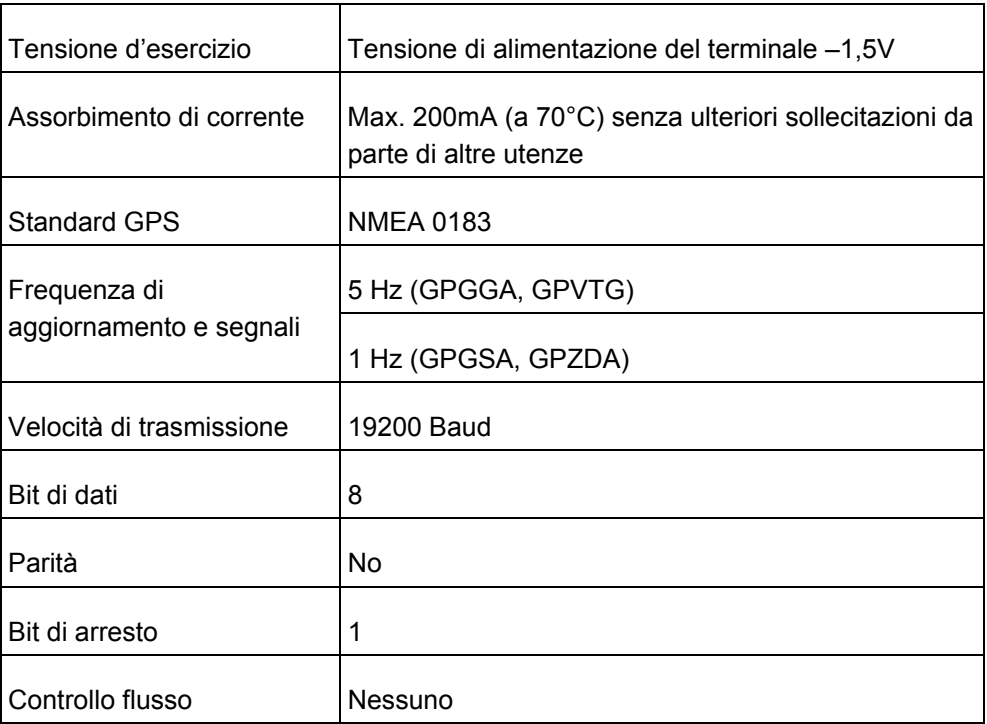

#### **Condizioni tecniche per l'uso del ricevitore DGPS**

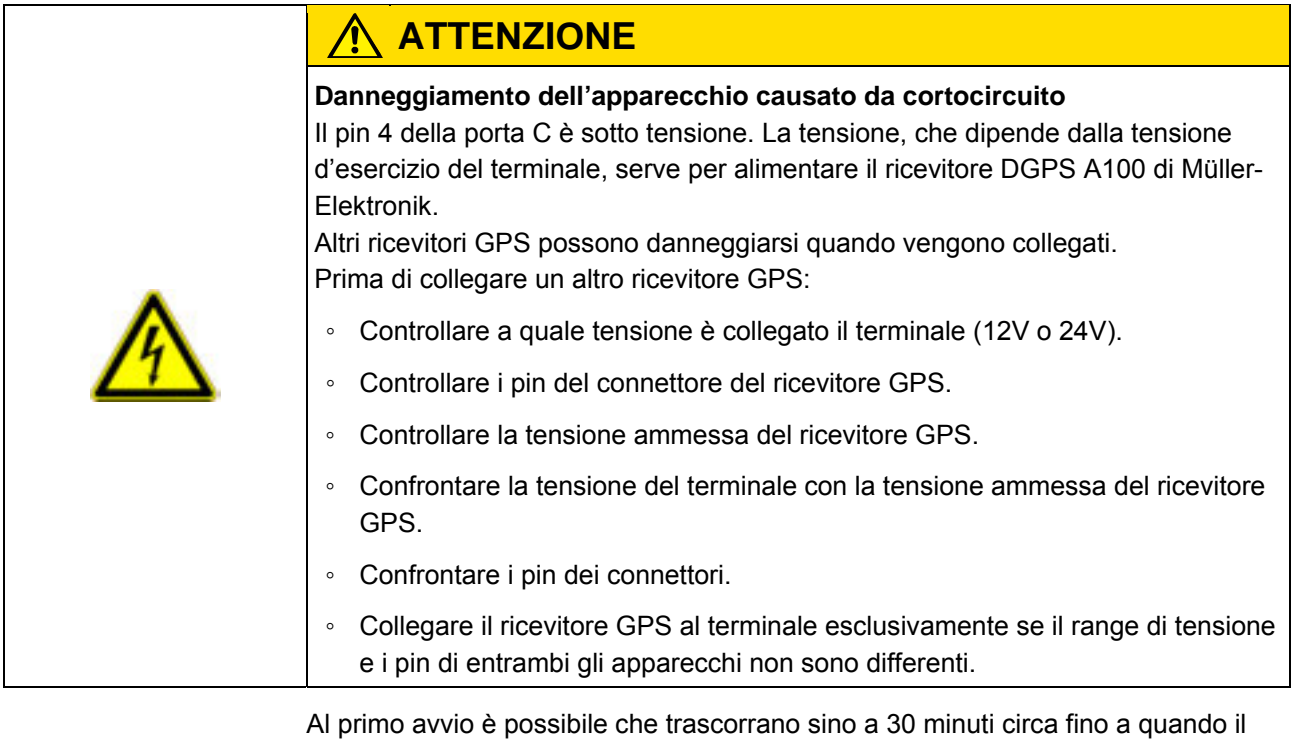

**Procedura** 

Il ricevitore GPS è stato montato sul tetto del trattore.

 $\Box$  L'utente ha attivato un driver compatibile. [ $\rightarrow$  41]

- **1.**  $\bullet$  Spegnere il terminale.
- **2.** Posare il cavo di collegamento dal ricevitore GPS alla cabina.
- **3. ATTENZIONE! Accertarsi che il cavo non venga posato su spigoli taglienti e che non possa piegarsi. Posare il cavo in un punto in cui nessuno possa inciampare.**

ricevitore GPS inizi a ricevere. Ad ogni riavvio trascorrono poi solo 1-2 minuti circa.

**4.** Collegare il cavo del ricevitore GPS alla porta C del terminale.

## **HORSCH**

## **5 Uso**

## **5.1 Elementi di comando**

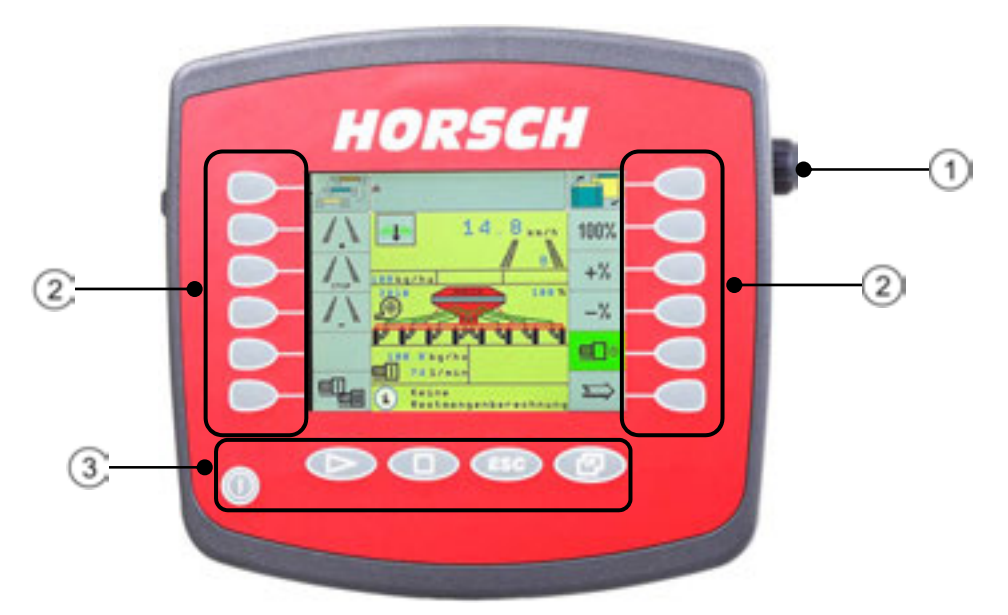

Elementi di comando del terminale

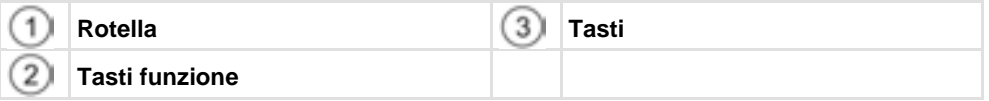

#### **Elementi di comando**

#### **Rotella**

La rotella si trova nell'angolo superiore destro del terminale.

L'uso dell'apparecchio tramite la rotella può variare leggermente da un'applicazione all'altra.

Con la rotella è possibile svolgere le seguenti azioni:

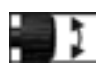

Ruotare la rotella:

- Per spostare il cursore verso l'alto e il basso.
- Per modificare il valore di un parametro.

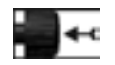

Premere della rotella:

- Per selezionare la riga evidenziata.
- Per attivare il parametro.
- Per confermare la modifica.

#### **Tasti funzione**

**Contract of the Contract** 

L'uso dell'apparecchio con i tasti funzione è identico in tutte le applicazioni.

Per accedere alle funzioni visualizzate sul display

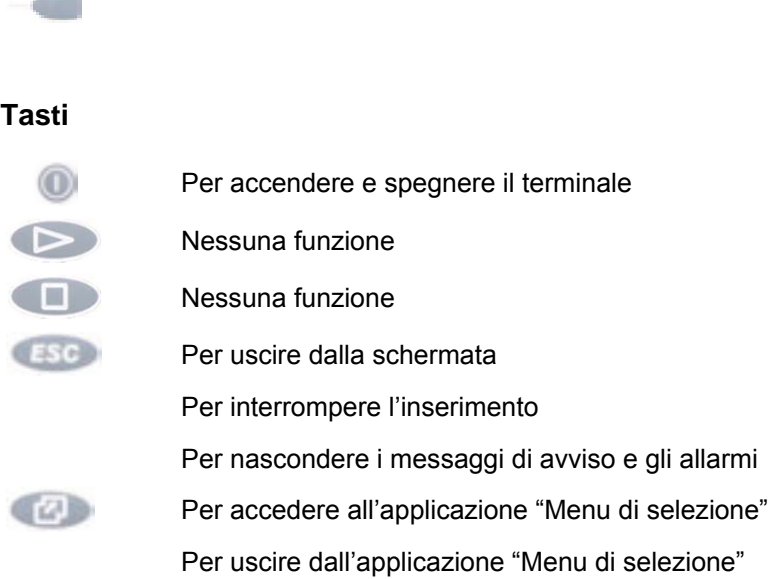

## **5.2 Uso dei tasti funzione**

Attraverso i tasti funzione è sempre possibile accedere alla funzione visualizzata dal corrispondente simbolo sul display.

Tenere tuttavia presente che le applicazioni TRACK-Leader e Section Control dovranno essere configurate con più precisione.

Il numero delle impostazioni dipende dalle funzioni in uso e dalle macchine che vengono gestite con il terminale.

- Inserire la posizione del ricevitore GPS [➙48]
- Impostare la modalità di utilizzo del Task Controller ISOBUS-TC [➙ 105]

Una volta fatte queste impostazioni, il terminale è operativo.

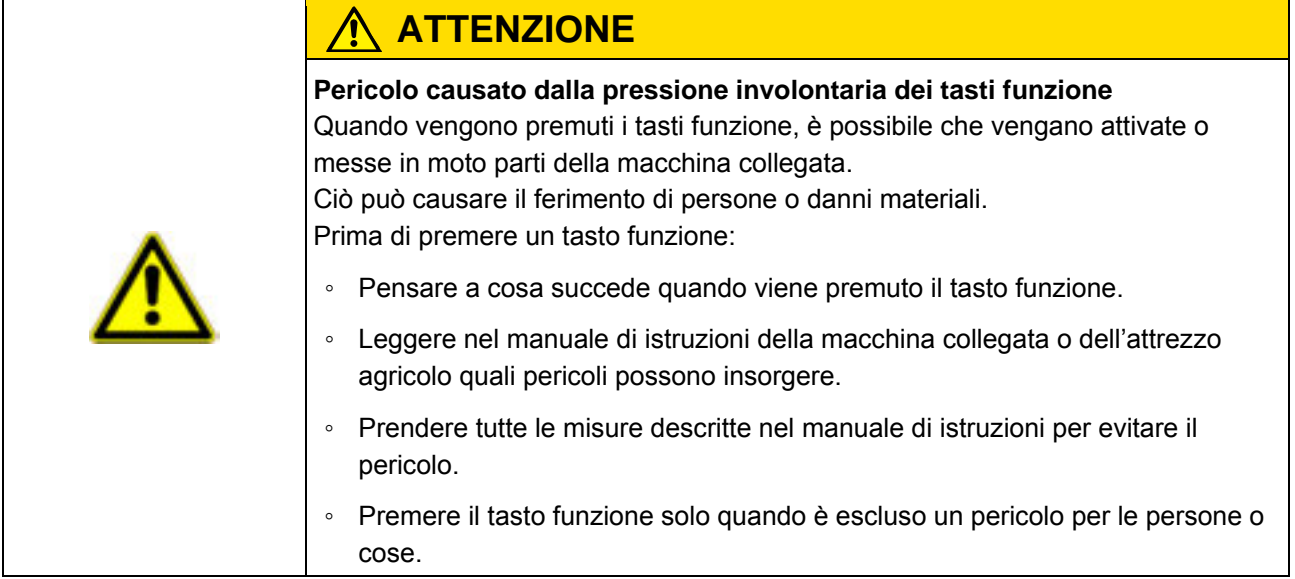

Quando viene premuto uno dei tasti funzione, viene eseguita la funzione/operazione visualizzata dal simbolo della funzione.

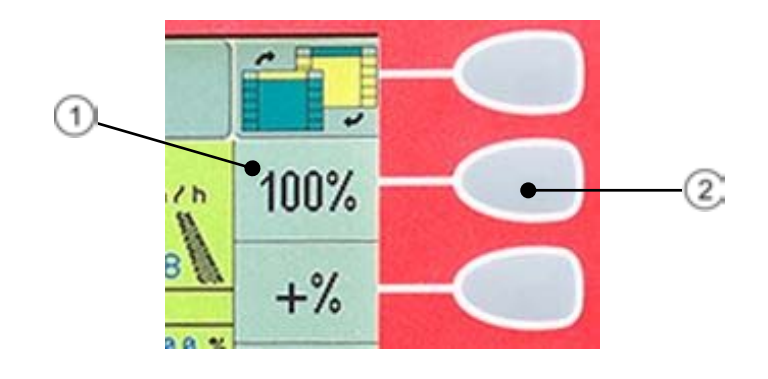

*Uso dei tasti funzione* 

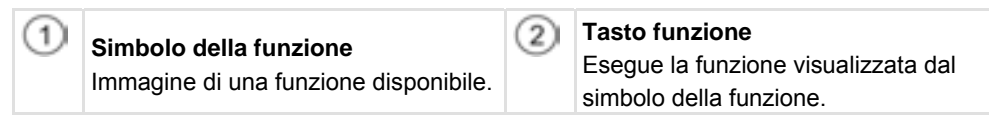

**Esempio** 

Quando viene premuto il tasto funzione  $\bigcircled{2}$ , viene attivata la funzione visualizzata dal simbolo della funzione  $\bigcirc$ 

Quando accanto a un tasto funzione non compare nessun simbolo, significa che in quel momento il tasto non ha alcuna funzione.

## **5.3 Prima messa in funzione**

**Procedura** 

Come avviare il terminale per la prima volta:

**Il terminale è stato montato e collegato.** 

- **1.**  $\bullet$  Accendere il terminale.
- **2.** Attendere circa 15 secondi per dare il tempo al terminale di caricare tutte le applicazioni.
- **3.** Accedere all'applicazione "Menu di selezione". ⇨ Compare la seguente schermata:

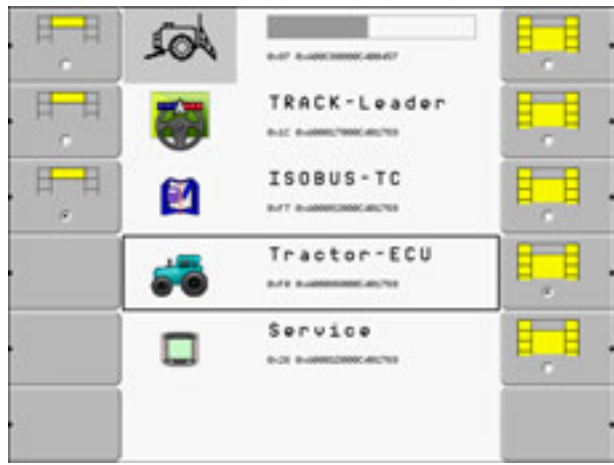

- ⇨ L'utente si trova nel menu di selezione.
- ⇨ Se il terminale è collegato a un calcolatore di lavoro ISOBUS, vengono caricate ora. La procedura di caricamento è riconoscibile dalla barra di avanzamento che compare vicino al simbolo del calcolatore di lavoro. A seconda del numero di calcolatori di lavoro collegati, questa procedura può richiedere più o meno tempo.
- **4.** Attendere sino al caricamento di tutti i calcolatori di lavoro.
	- ⇨ Compare la seguente schermata:

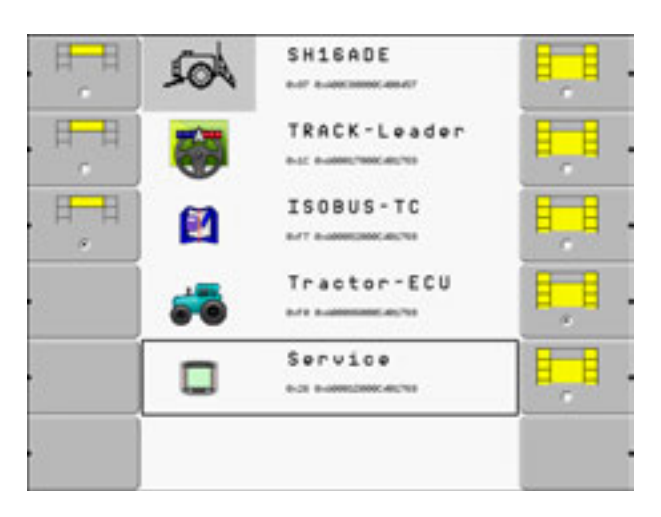

I calcolatori di lavoro sono stati caricati quando non si vede più nessuna barra di avanzamento.

- **5.** Nel menu di selezione è possibile scegliere quale applicazione visualizzare dopo.
- **6. 1990** Evidenziare la riga "Assistenza". La riga "Assistenza" viene contornata da un quadrato nero:

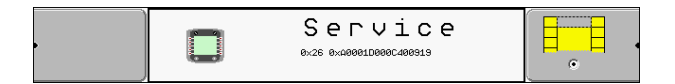

**7.** - Selezionare la riga "Assistenza". ⇨ Compare la seguente schermata:

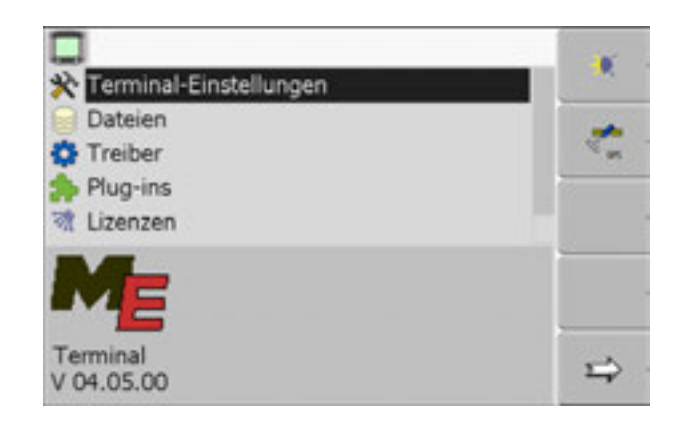

- ⇨ L'utente si trova nell'applicazione "Assistenza".
- **8.** Configurare il terminale nell'applicazione Assistenza. [→ 29]

## **5.4 Sequenza di configurazione**

A seconda del tipo di terminale in uso e delle app attivate, il terminale e i relativi accessori devono essere configurati in vari punti.

Le seguenti impostazioni devono essere svolte nel corso della prima messa in funzione:

- Attivare il ricevitore GPS  $[→ 41]$
- Configurare il ricevitore GPS  $[→ 42]$
- Inserire la posizione del ricevitore GPS  $[→ 48]$
- Impostare la modalità di utilizzo del Task Controller ISOBUS-TC [➙ 105]

Una volta fatte queste impostazioni, il terminale è operativo.

Tenere tuttavia presente che le applicazioni TRACK-Leader e Section Control dovranno essere configurate con più precisione.

Il numero delle impostazioni dipende dalle funzioni in uso e dalle macchine che vengono gestite con il terminale.

#### **5.5 Riavvio del terminale**

Quando si riavvia il terminale, attendere il tempo necessario affinché anche i calcolatori di lavoro collegati si riavviino. Di conseguenza, quando si spegne il terminale, attendere sempre circa 30 secondi prima di riaccenderlo.

## HORSCH

**Procedura** 

- **1.**  $\bullet$  Spegnere il terminale.
- **2.** Attendere 30 secondi in modo che anche i calcolatori di lavoro si spengano.
- **3.**  $\bullet$  Accendere il terminale.

## **5.6 Inserimento dei dati**

Tutti i dati devono essere inseriti nella schermata di inserimento dei dati.

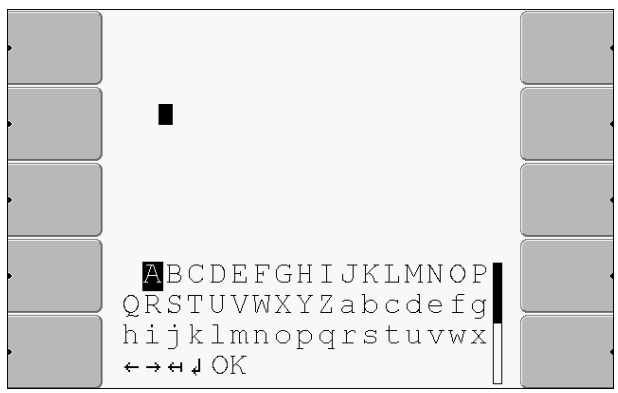

*Schermata di inserimento dei dati* 

Sotto alle lettere si trovano 5 simboli che facilitano l'inserimento dei dati. **Elementi di comando** 

Cancella lettere

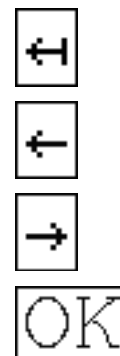

Muovi cursore verso sinistra Muovi cursore verso destra

Conferma e uscita.

Nessuna funzione

**Procedura** 

Come inserire i dati:

L'utente si trova nella schermata di inserimento dei dati.

- **1.** Evidenziare le lettere desiderate.
- 
- 
- **2.**  $\begin{bmatrix} 1 \\ 2 \end{bmatrix}$  Selezionare le lettere evidenziate.
- **3.** Una volta inserite tutte le lettere, usare la rotella per evidenziare il simbolo "OK" e selezionarlo.
- $\Rightarrow$  Le modifiche vengono salvate.

## **6 Selezione delle applicazioni nel menu di selezione**

Nel menu di selezione l'utente sceglie quale applicazione visualizzare sul display.

È possibile accedere al menu di selezione in qualsiasi momento, senza causare l'interruzione dell'applicazione in corso.

**Elementi di comando** 

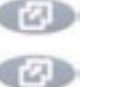

Per accedere al menu di selezione

Premere nuovamente – Per accedere all'ultima applicazione attiva

Per visualizzare l'applicazione nella barra dell'intestazione del display diviso.

Per visualizzare l'applicazione nell'area principale del display.

## **6.1 Struttura del display nel menu di selezione**

Il display è suddiviso nelle seguenti aree:

- Simboli delle funzioni A sinistra e a destra
- Area applicazioni Al centro, tra i simboli delle funzioni.

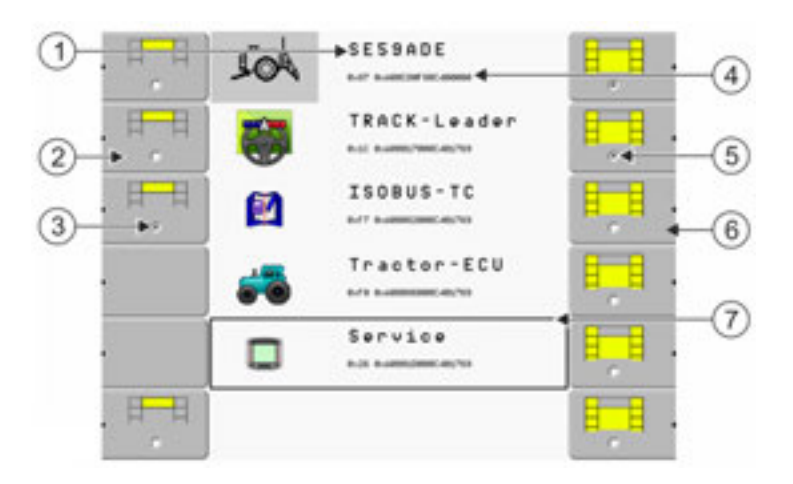

#### *Aree del menu di selezione*

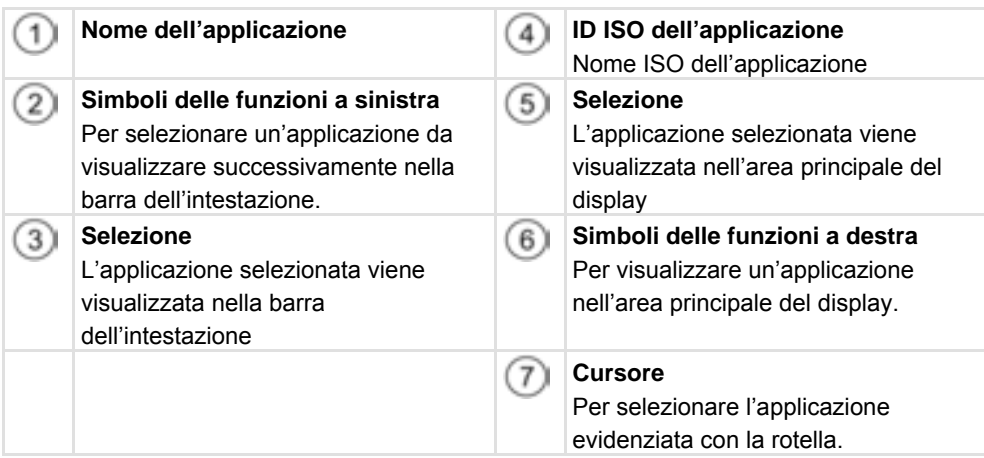

## **6.2 Accesso alle applicazioni**

Nel menu di selezione è possibile svolgere le seguenti azioni:

- Accedere a un'applicazione.
- Visualizzare un'applicazione nella barra dell'intestazione del display diviso.

**Procedura** 

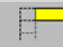

Ŧ

- **1.**  $\frac{1}{\sqrt{1-\frac{1}{\sqrt{1-\frac{1}{\sqrt{1$ dell'intestazione del display diviso.
	- ⇨ A seconda dell'applicazione selezionata, il simbolo della funzione a sinistra viene contrassegnato con un punto:

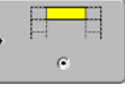

**2.** Selezionare l'applicazione da visualizzare nell'area principale del display. Opzioni disponibili:

a) Con la rotella:

- Evidenziare l'applicazione desiderata

- Accedere all'applicazione evidenziata

b) Con i tasti funzione sul lato destro:

 - Visualizzare l'applicazione che compare accanto al simbolo della funzione.

 $\Rightarrow$  Entrambe le applicazioni vengono visualizzate sul display.

## **6.3 Suddivisione del display**

Il display del terminale è diviso in due aree.

Ciascuna delle aree visualizza un'applicazione. Grazie a questa suddivisione, il conducente può p.es. guidare il trattore e contemporaneamente controllare l'irroratrice, senza bisogno di un terminale aggiuntivo.

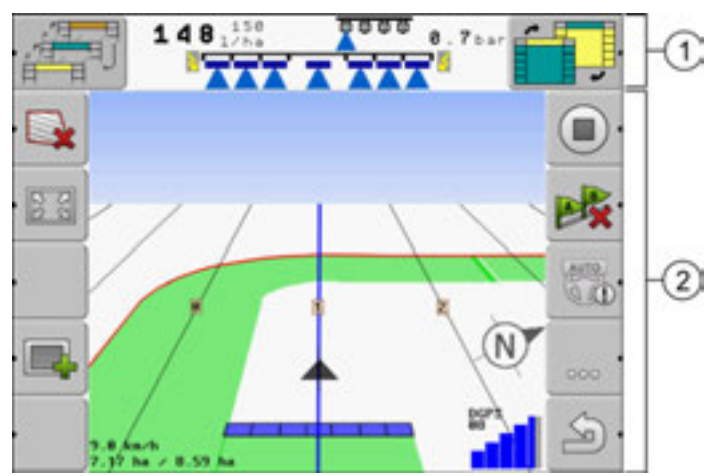

*Suddivisione del display* 

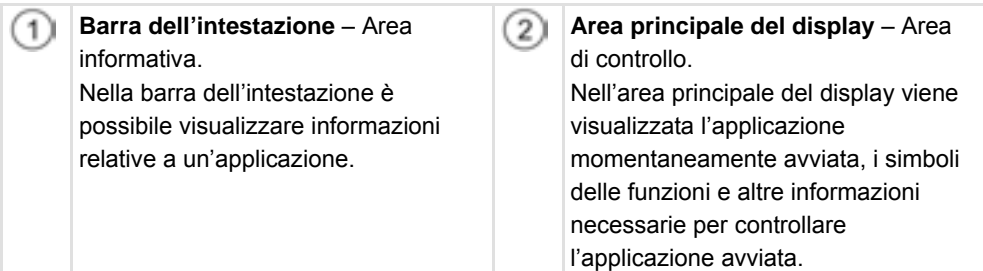

Nel menu di selezione è possibile vedere quali applicazioni possono lavorare con il display diviso.

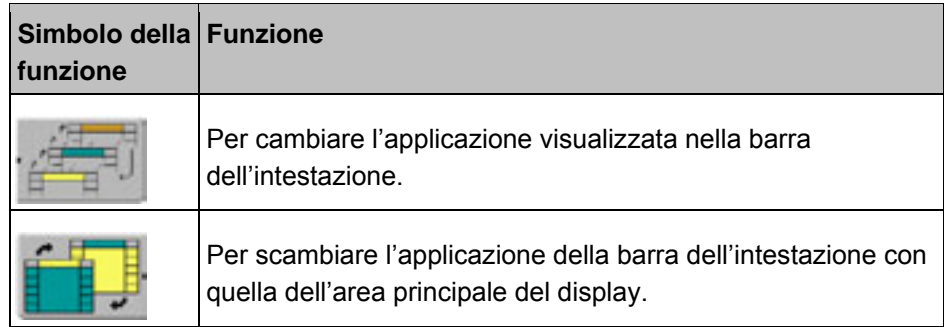

## **7 Configurazione del terminale nell'applicazione "Assistenza"**

Nell'applicazione "Assistenza" è possibile configurare il terminale e attivare gli attrezzi collegati.

Dopo aver avviato l'applicazione "Assistenza" compare la seguente schermata:

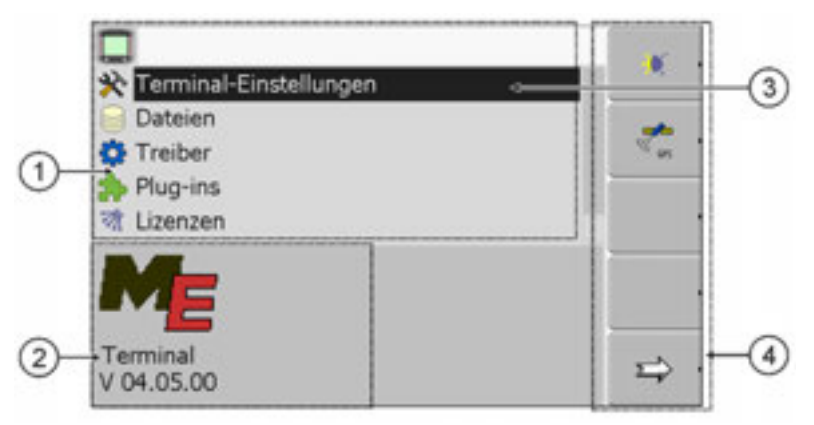

*Schermata iniziale dell'applicazione "Assistenza"* 

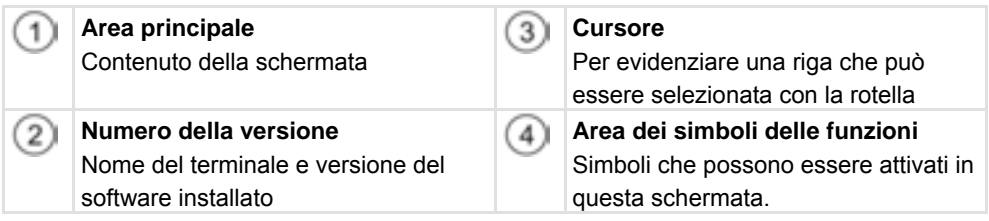

## **7.1 Elementi di comando nell'applicazione "Assistenza"**

L'applicazione "Assistenza" viene controllata con la rotella e i tasti funzione.

**Elementi di comando** 

Una parte dei simboli delle funzioni qui elencati compare solo se è attivata una determinata funzione. Di conseguenza, sul display vengono visualizzate solo le informazioni necessarie per lo svolgimento del lavoro.

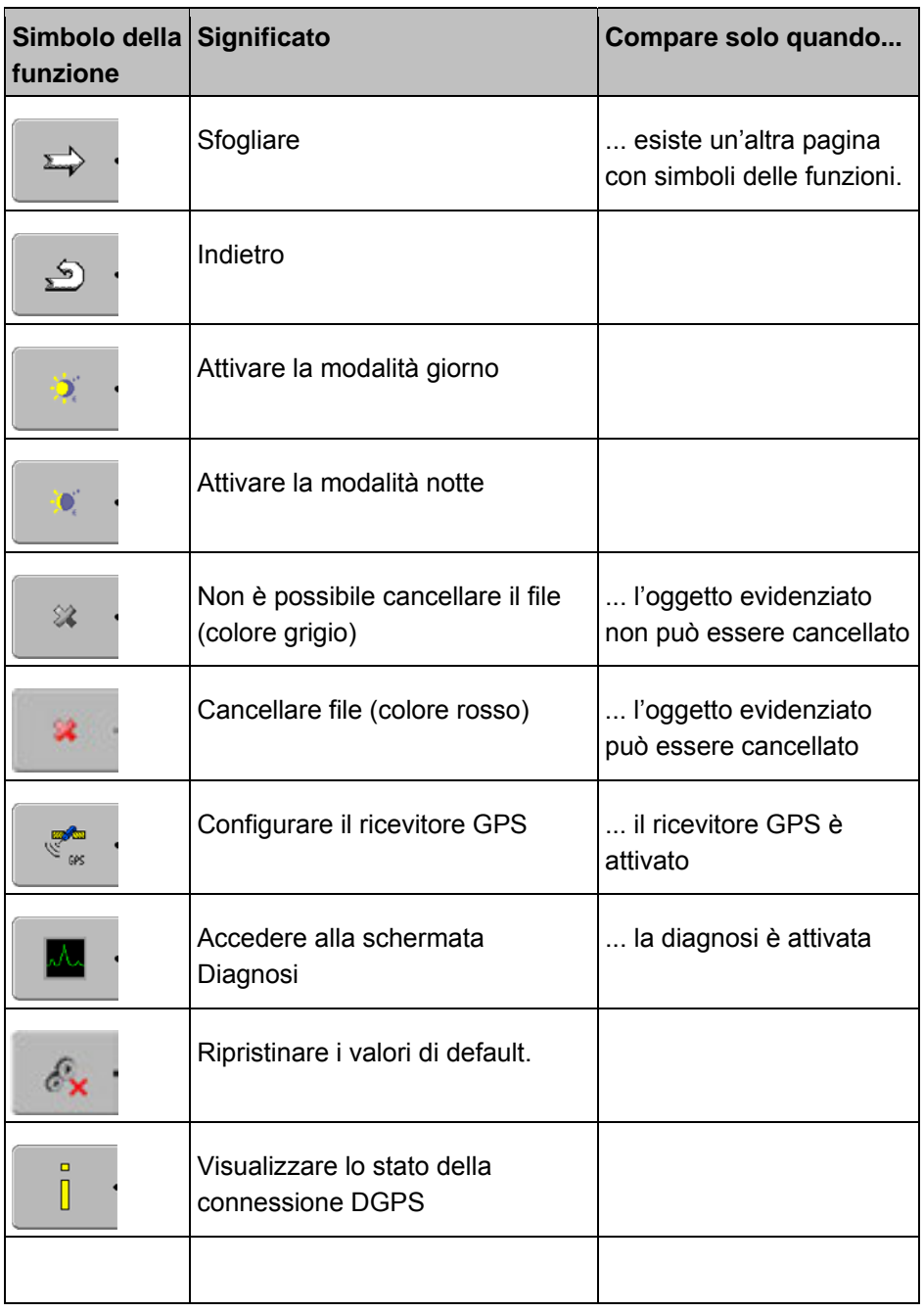

## **7.2 Configurazione delle impostazioni di base del terminale**

Le impostazioni di base del terminale vengono configurate nella schermata "Impostazioni terminale".

**Procedura** 

**1.** Accedere alla schermata "Impostazioni terminale":

**| Assistenza | Impostazioni terminale**

#### ⇨ Compare la seguente schermata:

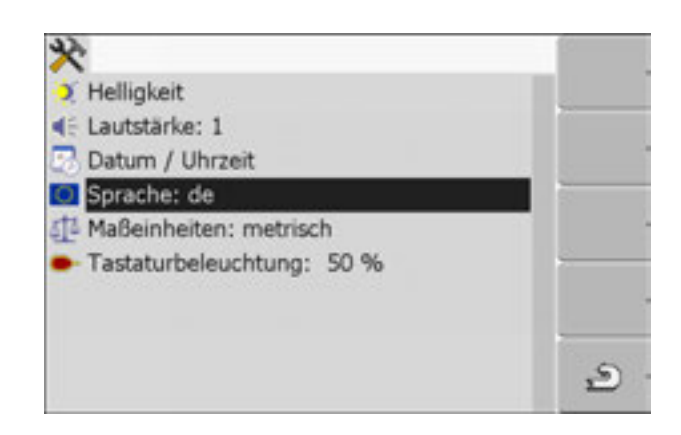

## 3. **10 Modificare i parametri desiderati.**

**Lista dei parametri** 

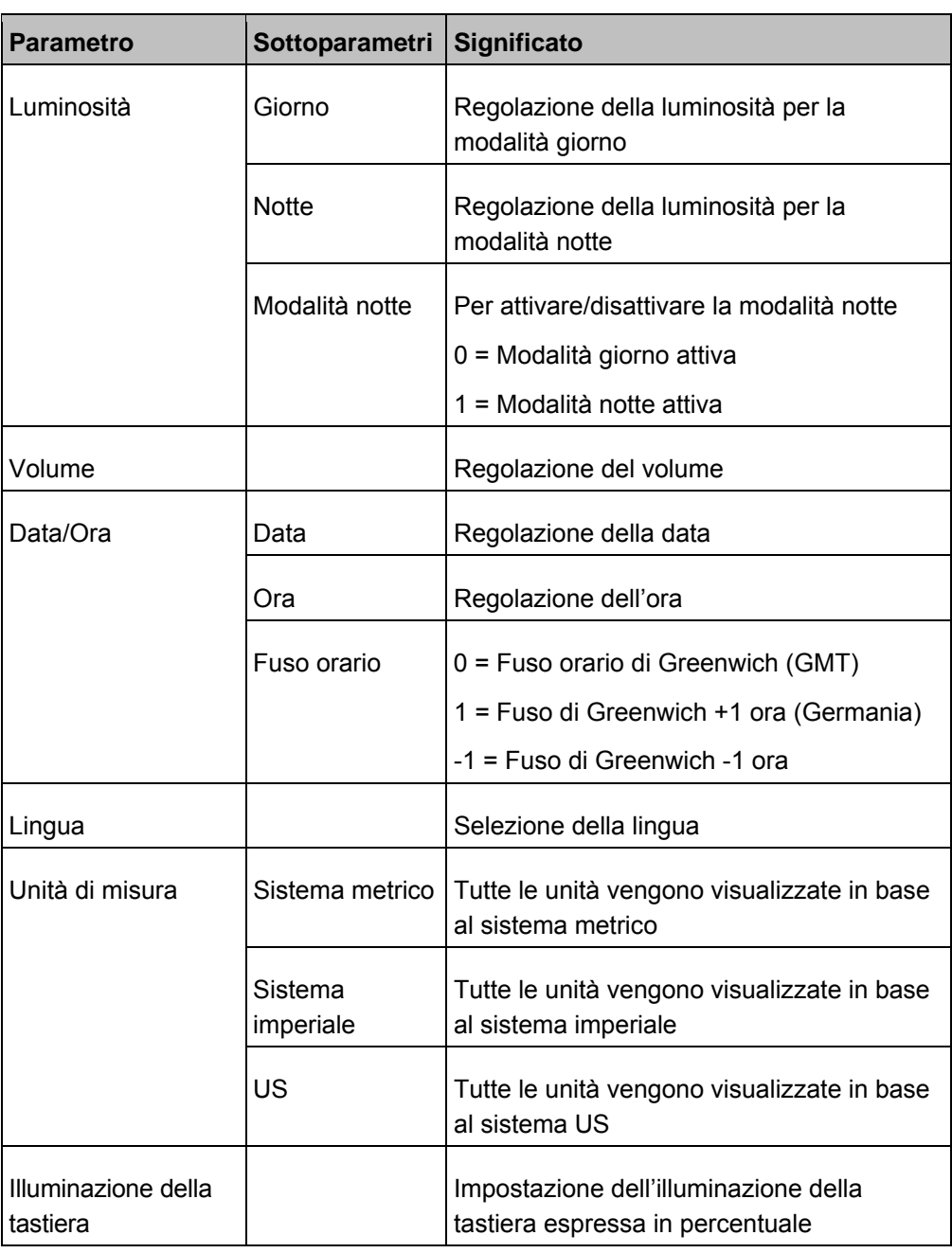

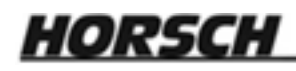

## **7.3 Simboli nell'applicazione Assistenza**

Nell'applicazione Assistenza possono essere presenti i seguenti simboli.

**Simboli** 

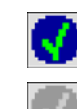

La funzione è attivata

La funzione è disattivata

## **7.4 Modifica della lingua**

Quando si accende per la prima volta il terminale, è possibile che i testi dell'interfaccia utente vengano visualizzati in una lingua diversa.

Quando viene modificata la lingua nell'applicazione Assistenza, viene modificata la lingua in tutte le applicazioni e in tutti i calcolatori di lavoro ISOBUS.

Se in uno dei calcolatori di lavoro ISOBUS collegati non è presente lingua selezionata, viene attivata la lingua di default.

**Procedura** 

- **1.**  $\bullet$  Accendere il terminale.
- **2.**  $\begin{array}{|c|c|}\n\hline\n\end{array}$  Premere.

⇨ Compare la seguente schermata:

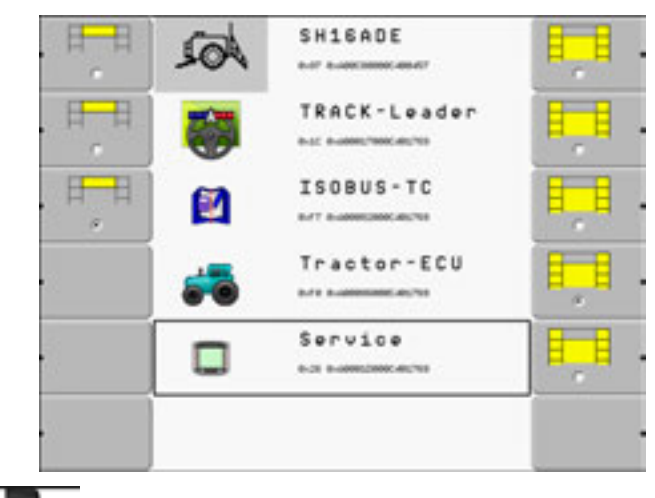

3. **- - -** Selezionare "Assistenza".  $\Rightarrow$  Compare la seguente schermata:

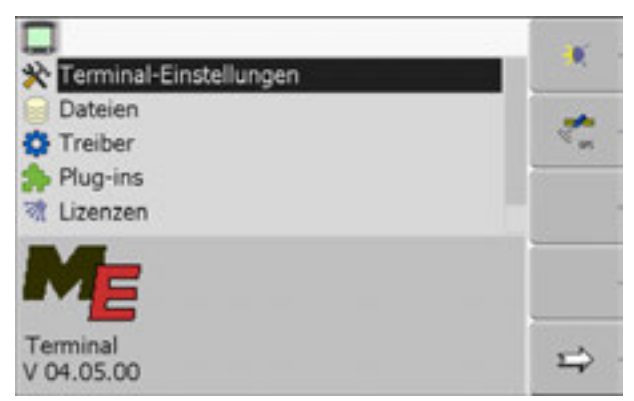

I testi di questa schermata possono essere visualizzati in un'altra lingua.

**4.** - Selezionare "Impostazioni terminale".

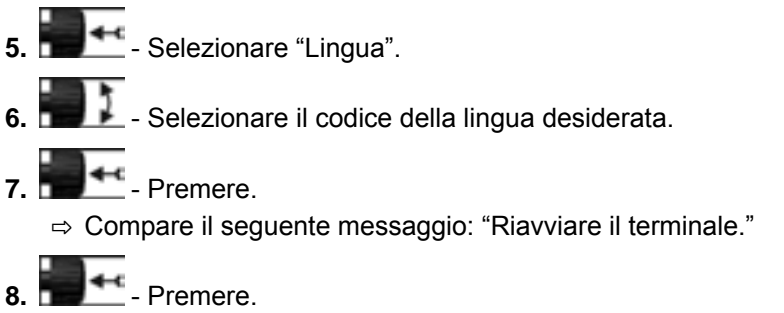

⇨ La lingua dell'applicazione "Assistenza" è stata modificata. Nelle altre applicazioni, la lingua viene modificata solo dopo un riavvio del terminale.

**9.**  $\bullet$  - Riavviare il terminale.

 $\Rightarrow$  La lingua delle altre applicazioni è stata modificata.

## **7.5 Regolazione della luminosità per la modalità giorno o notte**

In questo capitolo viene illustrato come adattare la luminosità dello schermo per la modalità giorno o notte.

**Procedura** 

**1.** Accedere all'applicazione "Assistenza":

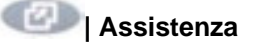

⇨ Compare la seguente schermata:

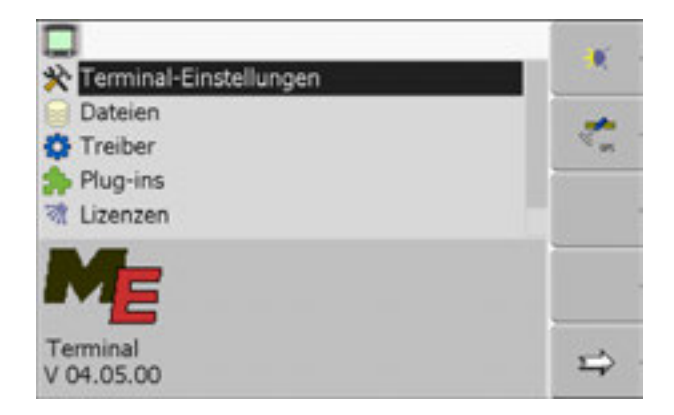

**2.** Cambiare la modalità:

A seconda della modalità momentaneamente attiva, è possibile utilizzare uno dei seguenti simboli delle funzioni:

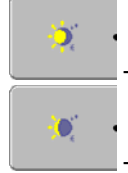

– Per attivare la modalità giorno.

– Per attivare la modalità notte.

 $\Rightarrow$  La luminosità del display viene modificata immediatamente.

## **7.6 Attivazione e disattivazione delle applicazioni**

Nell'applicazione "Assistenza" è possibile attivare e disattivare le altre applicazioni che sono installate sul terminale.

Le applicazione sono installate in pacchetti, i cosiddetti plug-in. Un plug-in può essere formato da più applicazioni.

Un plug-in può ad esempio essere disattivato quando non si desidera utilizzarlo. In questo modo non compare nel menu di selezione.

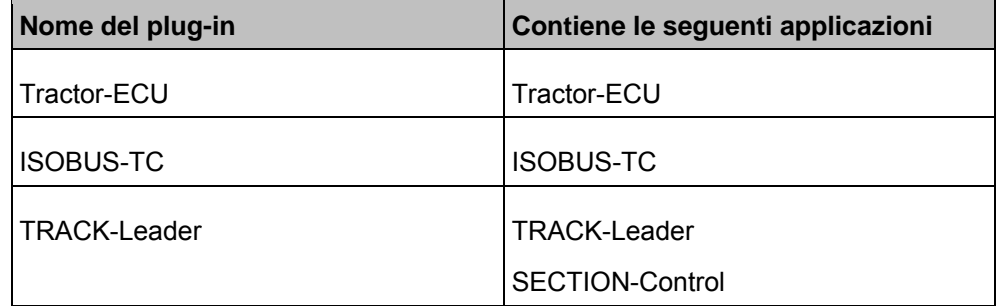

#### **Procedura**

Come attivare e disattivare i plug-in:

**1.** Accedere alla schermata "Plug-ins":

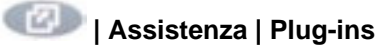

⇨ Compare la seguente schermata:

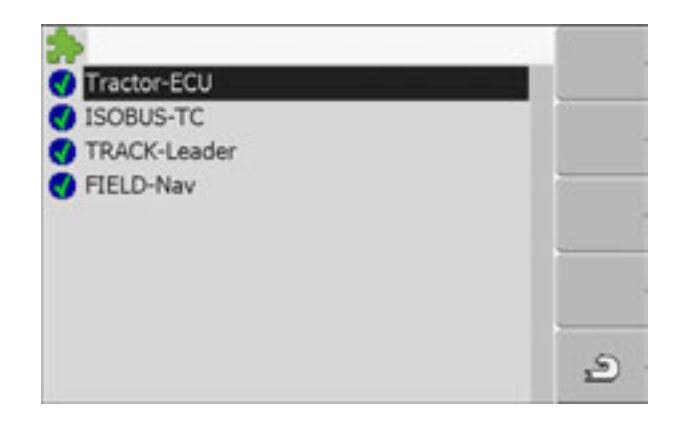

- 2. **1990 4-4** Selezionare il plug-in desiderato.
	- $\Rightarrow$  Dal simbolo accanto a nome del plug-in è possibile capire se esso è attivato o disattivato.
- $\frac{6}{5}$ **3.** Uscire dalla schermata. ⇨ Compare il seguente messaggio: "Riavviare il terminale."
	- **4.** Confermare.
- **5.**  $\bullet$  Riavviare il terminale.
- $\Rightarrow$  Nel menu di selezione vengono visualizzati tutti i plug-in attivati.

## **7.7 Attivazione delle licenze per le versioni integrali del software**

Sul terminale sono state preinstallate diverse applicazioni che possono essere utilizzate e testate per max. 50 ore. Scaduto questo termine, le applicazioni vengono automaticamente disattivate. Il tempo di utilizzo gratuito rimanente viene visualizzato tra parentesi accanto al nome dell'applicazione.

Per attivare una licenza, è necessario disporre del codice di attivazione che viene consegnato al momento dell'acquisto di un'applicazione dall'ufficio vendite HORSCH. Se il codice di attivazione viene richiesto telefonicamente o via e-mail, si prega di fornire le seguenti informazioni:

- Codice Si trova sotto al nome dell'applicazione nella schermata "Gestione licenze"
- Numero di serie del terminale Si trova sulla targhetta dei dati sul retro del terminale
- Numero articolo del terminale Si trova sulla targhetta dei dati sul retro del terminale

**Procedura** 

Come inserire il codice di attivazione:

**1.** Accedere alla schermata "Licenze":

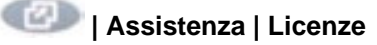

⇨ Compare la seguente schermata:

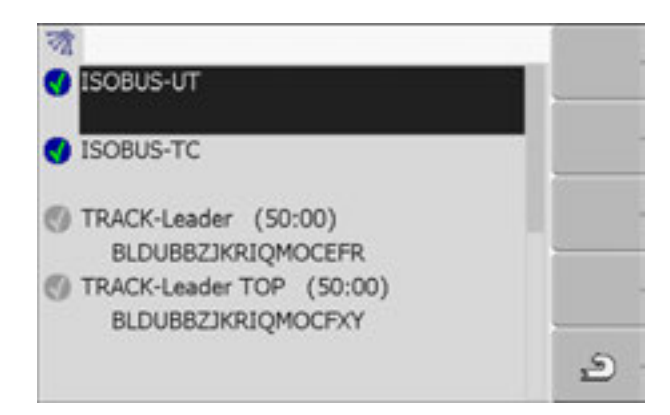

- **2.** Selezionare l'applicazione desiderata.
	- $\Rightarrow$  Compare la seguente schermata:

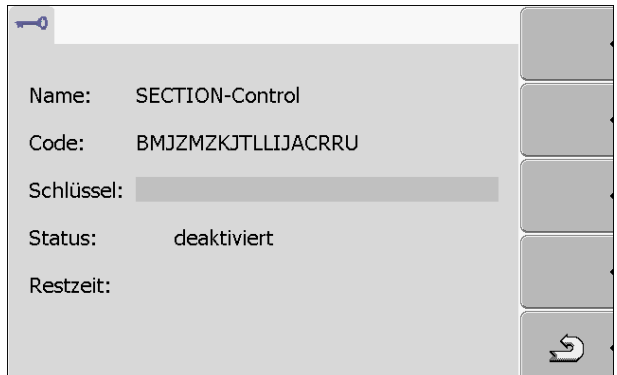

- **3.** Inserire il codice di attivazione del campo "Codice". Il codice di attivazione viene consegnato al momento dell'acquisto di una licenza software
- **4.** Confermare

HORSCH

- ⇨ Nella schermata "Licenze" compare accanto all'applicazione il seguente simbolo:
- ⇨ L'applicazione è stata attivata. L'applicazione può essere utilizzata senza alcuna limitazione.

## **7.8 Impostazione della modalità di utilizzo del terminale**

Se si utilizza più di un terminale, è possibile decidere la modalità in cui si desidera utilizzare questo terminale.

Opzioni disponibili:

- "Modalità ISOBUS-UT" Attivare questa opzione se il calcolatore di lavoro ISOBUS deve essere visualizzato sul terminale. Nella maggior parte dei casi questa opzione deve essere attivata. L'opzione deve essere disattivata su un numero ristretto di macchine agricole semoventi. ▪ "Modalità terminale secondario" I calcolatori di lavoro ISOBUS non possono collegarsi ai terminati utilizzati in modalità "Terminale secondario". **1.** Accedere alla schermata "Configurazione terminale": **| Assistenza | Configurazione terminale**
	- **2.** Configurare i parametri.

### **7.9 Cancellazione di file dalla chiave USB**

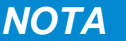

#### **Possibile perdita dei dati!**

Una volta cancellati, i file non possono più essere recuperati!

◦ Pensarci bene prima di cancellare i file.

Nella schermata "File" è possibile cancellare i file memorizzati sulla chiave USB.

Nella schermata "File" vengono visualizzati esclusivamente i file che si trovano in una delle seguenti cartelle della chiave USB:

- Screencopy Contiene gli screenshot creati dall'utente
- Taskdata Contiene tutti i dati dell'ordine per l'applicazione "ISOBUS-TC"

**Procedura** 

**Procedura** 

- **1.** Accedere alla schermata "File":
	- **| Assistenza | File**
	- ⇨ Compare la seguente schermata:

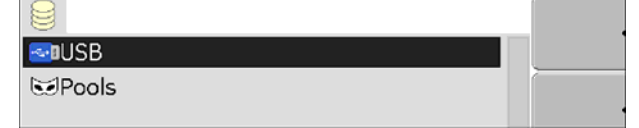

- **2.** Selezionare "USB".
	- ⇨ Compaiono le cartelle "Screencopy" e "Taskdata".
	- $\Rightarrow$  Se queste cartelle non compaiono, significa che non erano state precedentemente create nella chiave USB.
- **3.** Selezionare la cartella desiderata.
⇨ Viene visualizzato il contenuto della cartella.

Un cartella può contenere file o altre cartelle.

Se non viene visualizzato nulla, significa che la cartella è vuota.

**4.** Selezionare il file da cancellare.

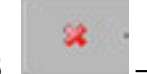

**5.** – Cancellare il file (colore rosso)

⇨ Il file viene cancellato.

## **7.10 Cancellazione dei pool**

Per accelerare il funzionamento del terminale, è possibile cancellare i pool.

I pool sono cartelle temporanee del terminale, all'interno delle quali vengono salvati temporaneamente grafici o testi. Con il passare del tempo, le dimensioni di questi pool diventano troppo grandi e rallentano il funzionamento del terminale.

**Quando cancellare?** 

- Dopo aver aggiornato il software di uno dei calcolatori di lavoro collegati.
- Quando il terminale funziona più lentamente del solito.
- Quando lo richiede il servizio clienti.

**Procedura** 

**1.** Accedere alla schermata "File":

## **| Assistenza | File**

⇨ Compare la seguente schermata:

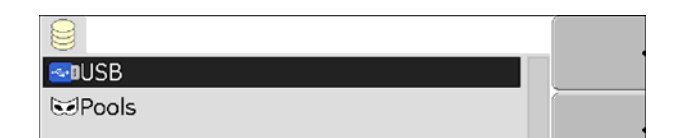

- **2.** Selezionare "Pool".
	- $\Rightarrow$  Compaiono diverse cartelle.
	- $\Rightarrow$  Se il pool è vuoto, non compare nulla.
- **3.** Selezionare la cartella desiderata.
	- ⇨ Viene visualizzato il contenuto della cartella.

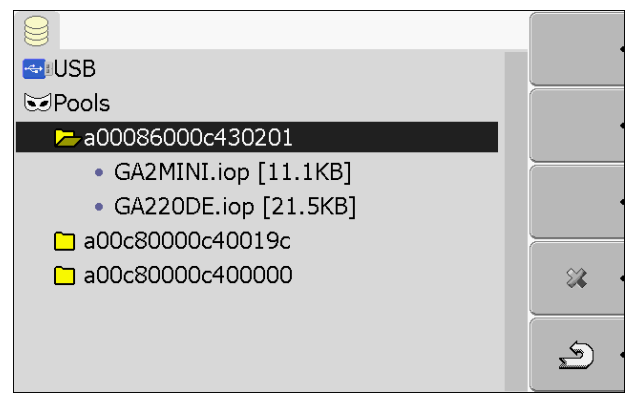

I nomi delle cartelle sono gli ID ISO dell'applicazione di cui contengono i dati temporanei.

**4.** Selezionare il file desiderato.

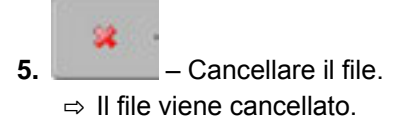

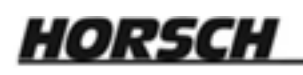

**6.**  $\bullet$  - Riavviare il terminale.

## **7.11 Attivazione della funzione "Diagnosi"**

Per attivare la funzione "Diagnosi", è necessario attivare il suo driver.

**Procedura** 

**1.** Accedere alla schermata "Driver":

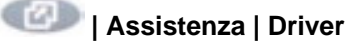

⇨ Compare la seguente schermata:

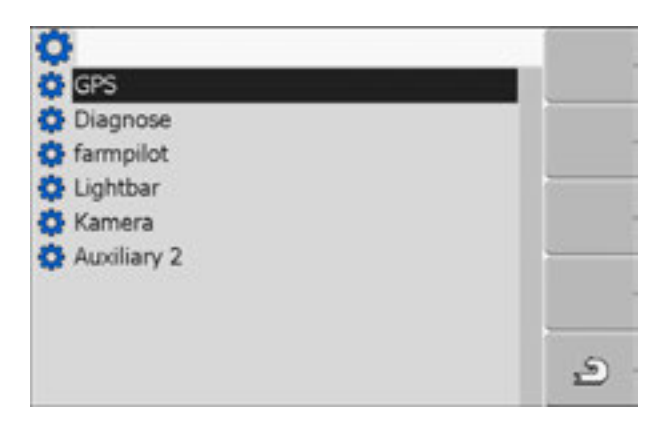

**2.** Selezionare "Diagnosi".

**3.** Selezionare il driver "DiagnosticsServices".

⇨ Accanto al driver compare il simbolo

**4.**  $\bullet$  - Riavviare il terminale.

⇨ Nella schermata iniziale dell'applicazione "Assistenza" compare il seguente simbolo della funzione:

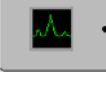

 $\Rightarrow$  L'utente si trova nell'applicazione "Diagnosi".

### **Diagnosi**

La schermata "Diagnosi" contiene numerose informazioni importanti soprattutto per il servizio clienti. In questa schermata, il servizio clienti può risalire alle versioni hardware e software installate sul terminale. In caso di guasto, la diagnosi può così essere accelerata.

### **7.12 Screenshot**

Uno screenshot è una "fotografia" della schermata attualmente visualizzata sul display.

Quando si verifica un errore durante l'uso del terminale, il servizio clienti HORSCHpuò ad esempio richiedere all'utente di creare uno screenshot. Questo potrà essere inviato al servizio clienti per la diagnosi.

### **Configurazione della funzione Screenshot**

**Procedura** 

- $□$  L'utente si trova nell'applicazione "Diagnosi". [→ 38]
- **1.** Accedere all'applicazione "Assistenza":

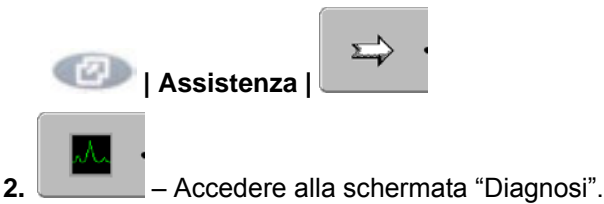

- **3.** Selezionare "Impostazioni ScreenShot".
- **4.** Selezionare "Attiva ScreenShot".
	- $\Rightarrow$  Lo stato della funzione viene visualizzato sul simbolo:

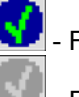

- Funzione attivata

- Funzione disattivata
- **5.** Selezionare "Destinazione".  $\Rightarrow$  La riga viene evidenziata con una cornice.
- **6.** Selezionare "USB", per salvare gli screenshot sulla chiave USB.

### **Creazione di uno screenshot**

**Procedura** 

La funzione "Screenshot" è stata configurata.

- Se gli screenshot devono essere salvati sulla chiave USB, la chiave è stata inserita nella porta del terminale.
- **1.** Accedere alla schermata della quale si desidera scattare uno screenshot.
- **2.** Premere i seguenti tasti nell'ordine indicato e mantenerli brevemente premuti: **ID (B)** 
	- ⇨ Mentre viene "scattato" lo screenshot, al centro del display compare il simbolo di una fotocamera:

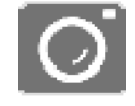

- $\Rightarrow$  Uno screenshot è stato creato quando il simbolo della fotocamera scompare.
- $\Rightarrow$  Lo screenshot viene salvato nella cartella specificata nel campo "Destinazione". Sulla chiave USB, gli screenshot vengono salvati nella cartella "ScreenCopy".

# **7.13 Impostazioni CanTrace**

CanTrace è una funzione che registra un log dello scambio dati tra terminale e calcolatore di lavoro collegato. I dati registrati nel log servono al servizio clienti per la diagnosi di eventuali guasti del sistema.

Quando si verifica un errore durante l'uso del terminale, il servizio clienti può richiedere all'utente di attivare la funzione CanTrace.

Attivare questa funzione solo su richiesta del servizio clienti.

**1.** Accedere alla schermata "Impostazioni CanTrace":

**Procedura** 

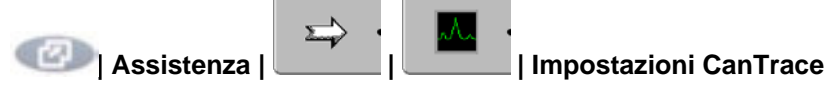

- **1.** Selezionare "Durata (min.)".
- **2.** Impostare la durata. Impostare l'intervallo di tempo durante il quale deve essere registrato il log dopo il riavvio del terminale. La comunicazione può essere registrata per un intervallo compreso tra uno e cinque minuti.
- **3.** Selezionare "Destinazione".
- **4.** Selezionare la destinazione desiderata.
- **5.** Selezionare "USB", per salvare i dati sulla chiave USB. La chiave USB deve essere collegata alla porta del terminale.
- **6.** Selezionare "Attiva CanTrace".
	- $\Rightarrow$  Lo stato della funzione viene visualizzato sul simbolo.

⇒ Accanto ala voce "Attivazione CanTrace" deve comparire il simbolo  $\boxed{\bullet}$ 

- **7. D** Riavviare il terminale.
	- ⇨ Dopo il riavvio, CanTrace registra il log di comunicazione tra terminale e calcolatore di lavoro.
- **8.** Lasciare acceso il terminale sino allo scadere del tempo specificato nel campo "Durata CanTrace".
	- ⇨ La funzione CanTrace viene disattivata automaticamente.
- **9.** Se era stata selezionata la cartella di destinazione USB, controllare se sulla chiave USB è presente il file "StartupTrace.txt":

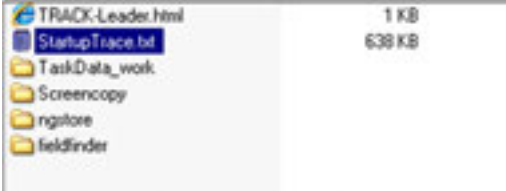

- **10.** Se il file non è presente, la funzione CanTrace deve essere ripetuta.
- **11.** Inviare il file "StartupTrace.txt" via e-mail al servizio clienti.

# **7.14 Ricevitore GPS**

Se al terminale è stato collegato un ricevitore GPS, deve essere attivato e configurato.

## **7.14.1 Attivazione del ricevitore GPS**

Per attivare il ricevitore GPS, è necessario attivare il suo driver.

Il driver è un piccolo programma che controlla un dispositivo collegato. I driver per gli apparecchi di Müller-Elektronik sono già preinstallati sul terminale.

### **Driver disponibili**

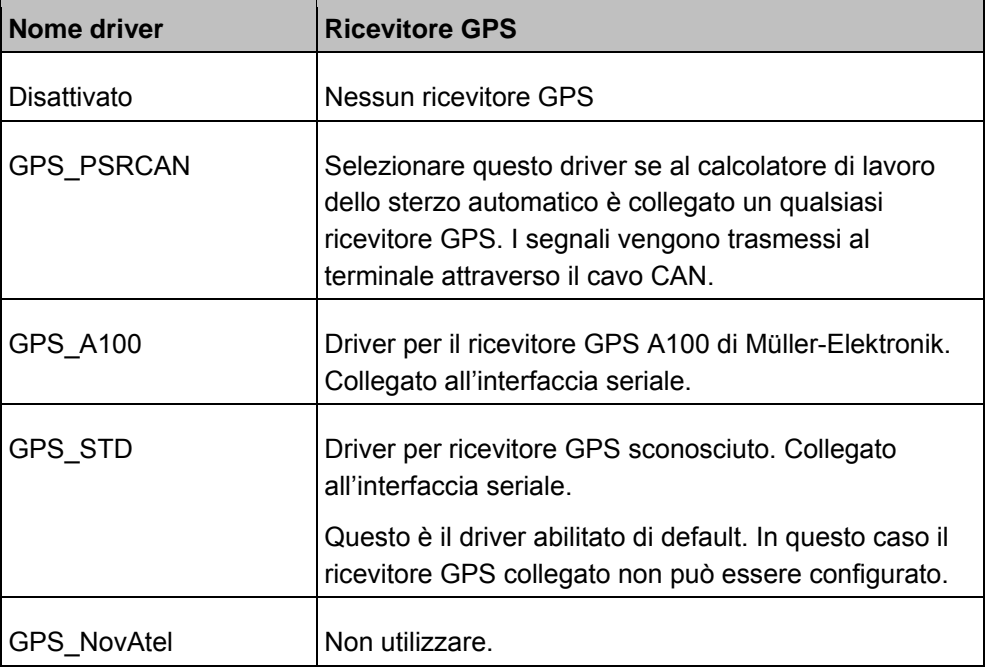

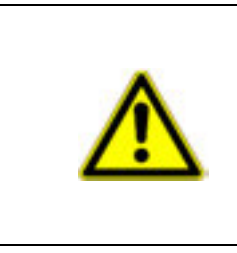

# **ATTENZIONE**

### **Driver sbagliato**

Danneggiamento del ricevitore GPS.

◦ Prima di collegare un ricevitore GPS al terminale, attivare sempre il driver corretto.

**Procedura** 

**1.** Accedere alla schermata "Driver":

**| Assistenza | Driver** 

 $\Rightarrow$  Compare la seguente schermata:

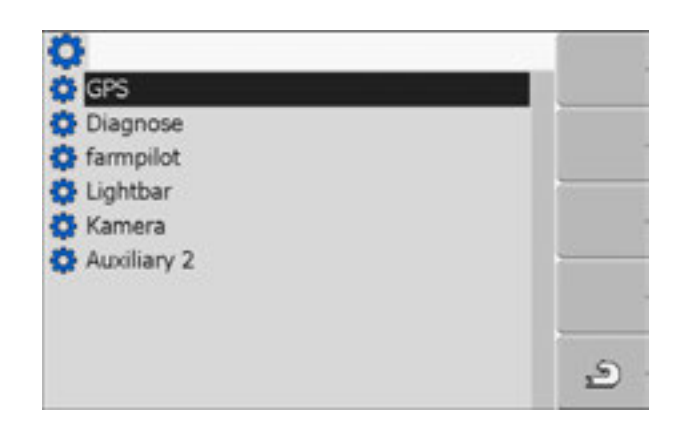

- **2.** Evidenziare "GPS".
- **3.** Selezionare "GPS".
	- ⇨ Compaiono i driver installati.

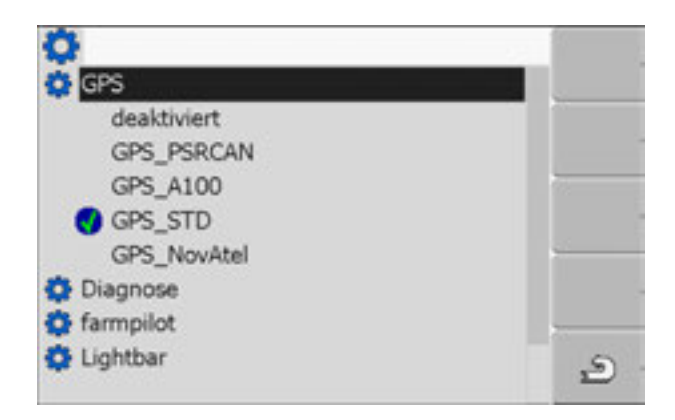

- $\Rightarrow$  Accanto al driver attivo compare il simbolo
- **4.** Evidenziare la riga con il driver corretto.
- **5.** Selezionare la riga evidenziata.

 $\Rightarrow$  Accanto al driver compare il simbolo

- **6.**  $\bullet$  Riavviare il terminale.
	- ⇨ Il ricevitore GPS è stato attivato.
	- ⇨ Nella schermata iniziale dell'applicazione "Assistenza" compare il seguente simbolo della funzione:

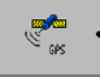

⇨ Il ricevitore GPS è stato attivato.

### **7.14.2 Configurazione del ricevitore GPS**

**Parametro** 

Utilizzare i seguenti parametri per configurare i ricevitori GPS (vale solo se si usano le antenne GPS di Müller Elektronik)

#### **Velocità di trasmissione**

Impostazione della velocità con cui il terminale trasmette i dati al ricevitore DGPS. Il parametro imposta la velocità di trasmissione del terminale.

#### **Satellite 1 e Satellite 2**

Satellite 1 - Satellite DGPS primario. Il ricevitore DGPS si collega prima a questo satellite.

Satellite 2 - Satellite DGPS secondario. Il ricevitore DGPS si collega a questo satellite solo se non riesce a collegarsi al satellite primario.

Il satellite che deve essere selezionato è quello che momentaneamente garantisce la migliore disponibilità nella vostra regione.

Possibili valori:

▪ "Auto"

Il software seleziona automaticamente il satellite migliore. Questa impostazione non è consigliata perché rallenta l'avvio del ricevitore DGPS.

▪ Nome del satellite. Il nome del satellite che compare qui dipende dal driver e dal segnale di correzione attivati.

#### **Segnale di correzione**

Tipo del segnale di correzione per il ricevitore DGPS.

I segnali di correzione disponibili dipendono dal driver attivato.

Possibili valori:

- Per il driver "GPS\_A100":
	- "WAAS/EGNOS"

Segnale di correzione per l'Europa, il Nord America, la Russia e il Giappone.

– "E-DIF"

Calcolo interno dei dati di correzione.

Questa impostazione è necessaria al di fuori dell'UE e degli USA.

Per l'utilizzo di e-Dif è necessaria una versione speciale del ricevitore DGPS A100. Questo ricevitore DGPS può essere ordinato presso Müller-Elektronik (numero articolo 30302464).

- Per il driver "GPS\_NovAtel"
	- "EGNOS-EU"
	- "WAAS-US"
	- "MSAS-JP"
	- "GL1DE"
- Per il driver "GPS\_STD"

Questo driver viene utilizzato quando il ricevitore GPS è diverso da quelli offerti da Müller Elektronik. In questo caso è possibile impostare solo la velocità di trasmissione. Questa è rilevabile dal manuale di istruzioni del relativo ricevitore GPS.

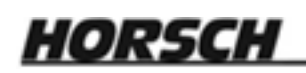

#### **Elementi di comando**

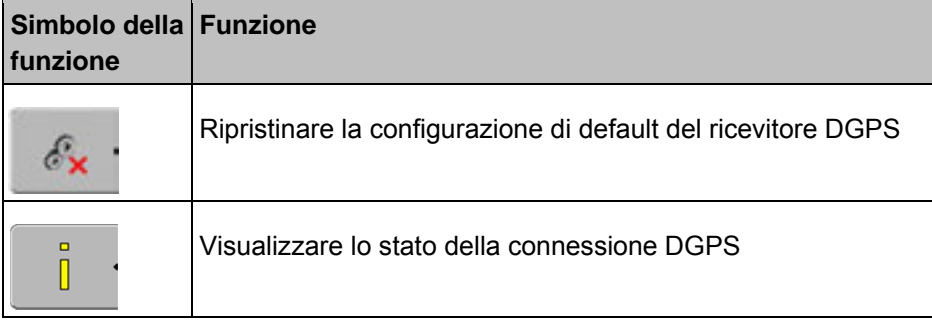

#### **Procedura**

Come configurare i parametri:

Un ricevitore GPS è stato collegato alla porta C del terminale.

È stato attivato il driver corretto.

- Il driver della Lightbar esterna "LightBar\_ME" è stato disattivato. Altrimenti non è possibile configurare il ricevitore DGPS.
- **1.** Accedere alla schermata "GPS":

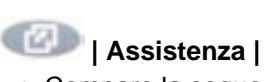

⇨ Compare la seguente schermata:

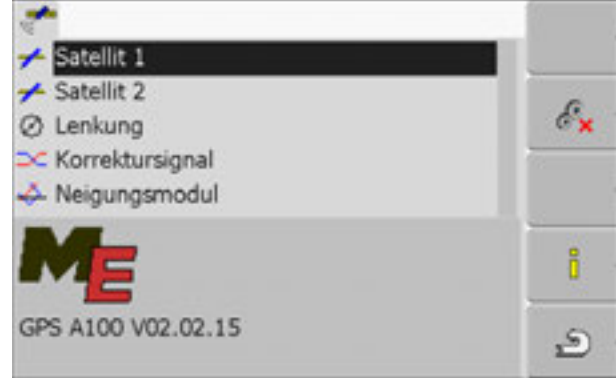

- 2. **2.** Selezionare il parametro desiderato. Il primo parametro da impostare
	- è il parametro "Segnale di correzione". ⇨ Compare una lista di selezione.
	-
- 3. **1990 + 1** Selezionare il valore desiderato.
	- ⇨ Accanto al valore compare il simbolo .
- $\mathcal{L}_{\mathbf{x}}$  $\overline{4.}$   $\overline{2.}$  - Indietro.
	- ⇨ Per alcuni parametri è necessario un riavvio del terminale. In questi casi compare il seguente messaggio: "Riavviare il terminale."
- ⇨ Il ricevitore DGPS è stato configurato.

# **8 Applicazione Tractor-ECU**

Nel seguente capitolo vengono descritte solo le impostazioni rilevanti per il funzionamento delle macchine HORSCH!

Con l'applicazione Tractor-ECU possono essere eseguite le seguenti operazioni:

- Creare un profilo con impostazioni specifiche per ciascun veicolo.
- Inserire la posizione del ricevitore GPS.

Dopo aver avviato l'applicazione "Tractor-ECU" compare la seguente schermata:

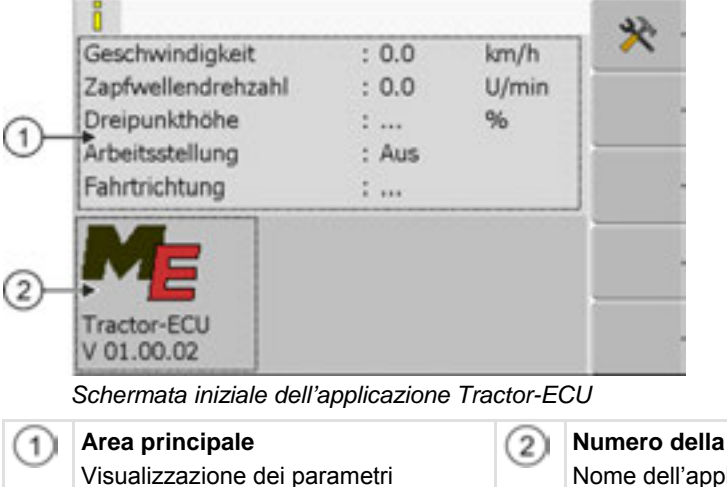

Visualizzazione dei parametri momentanei. **Nersione** Ilicazione e versione del software installato.

Se per un parametro viene visualizzato il valore "…" nella schermata, significa che il relativo sensore non è collegato.

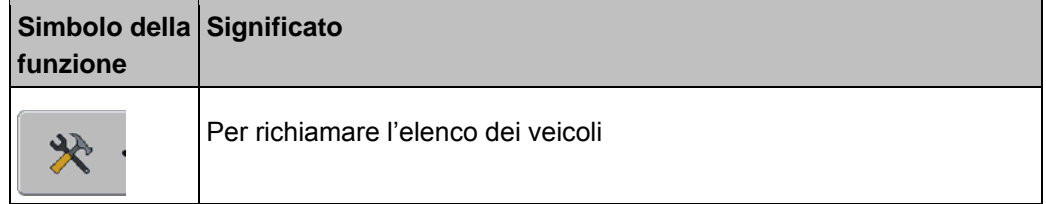

## **8.1 Come aggiungere un profilo veicolo**

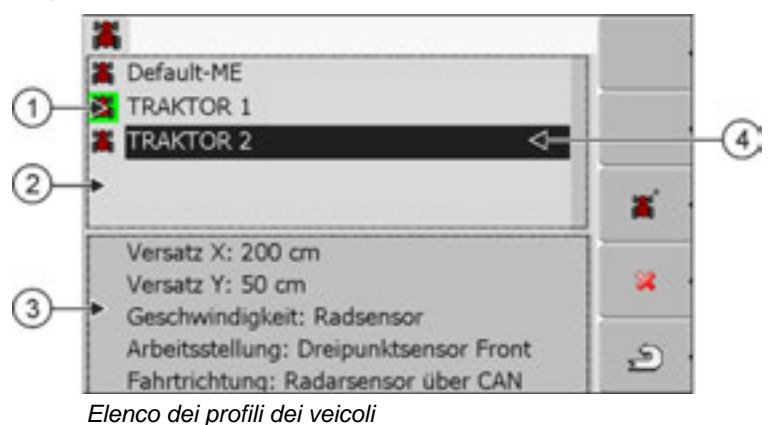

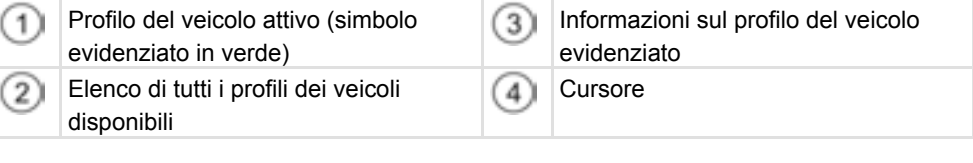

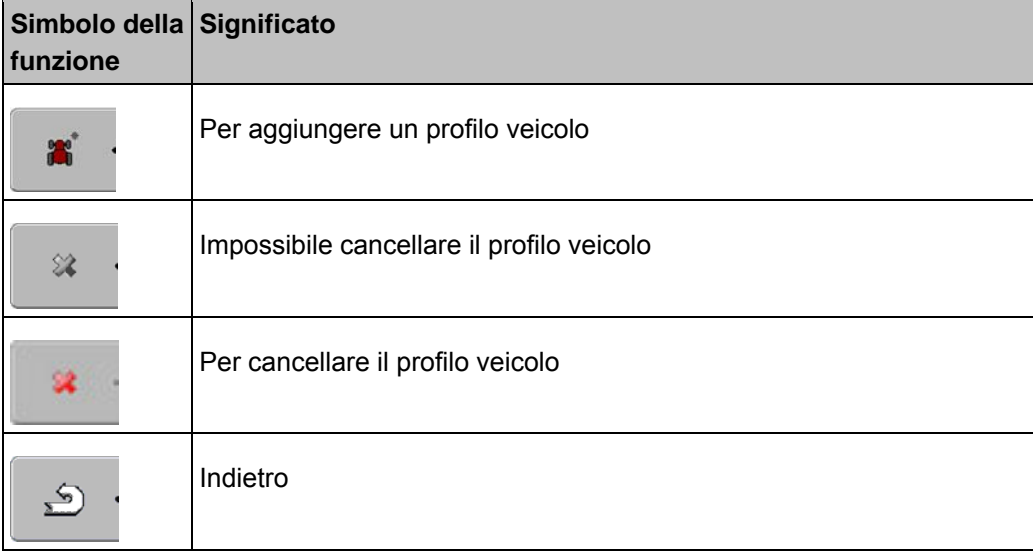

#### **Procedura**

**1.** Accedere all'applicazione Tractor-ECU:

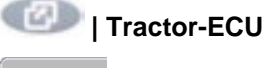

**2.**  $\begin{bmatrix} 2 \end{bmatrix}$  - Richiamare l'elenco dei veicoli.

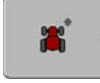

- 
- **3.**  $\Box$  Aggiungere un nuovo profilo veicolo.
- ⇨ Nella schermata compare un nuovo profilo veicolo.
- ⇨ L'utente è in grado di configurare i parametri del nuovo profilo veicolo.

# **8.2 Configurazione dei parametri di un profilo veicolo**

All'interno di un profilo veicolo è possibile impostare ad esempio dove si trova l'antenna GPS.

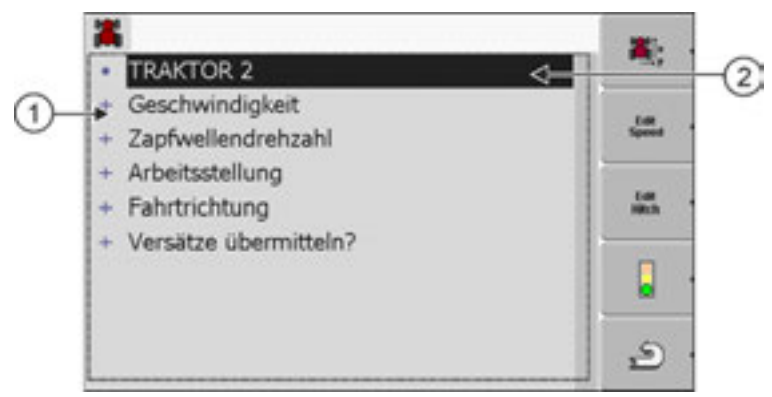

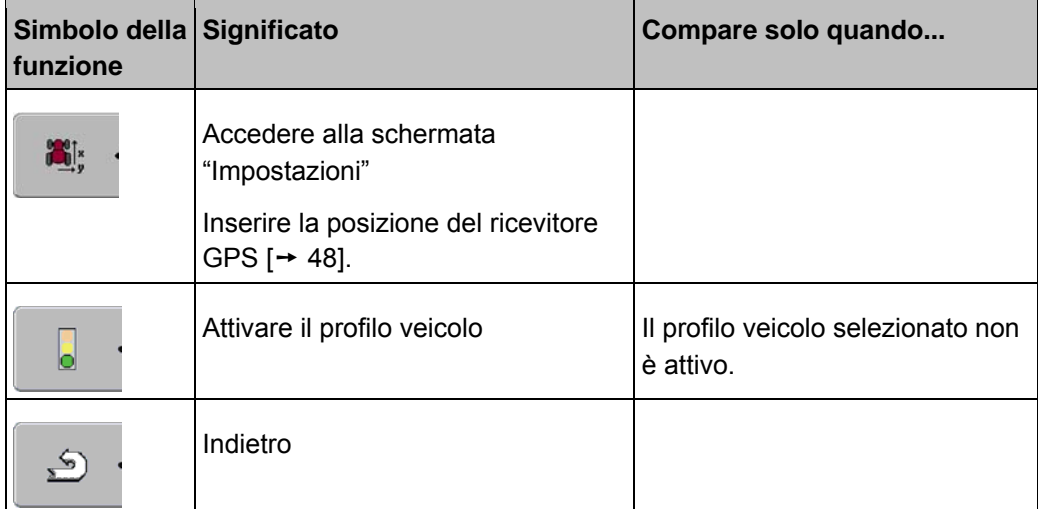

**Procedura** 

**1.** Accedere all'applicazione Tractor-ECU:

**| Tractor-ECU**

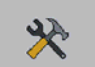

- **2.**  $\begin{bmatrix} 1 & 1 \\ 2 & 1 \end{bmatrix}$  Richiamare l'elenco dei veicoli.
- **3.** Selezionare il profilo veicolo.
- **4.** Modificare i parametri desiderati. È possibile modificare anche il nome del profilo del veicolo.

### **Parametri di un profilo veicolo**

Vengono visualizzati solo i parametri configurabili con la rispettiva versione hardware del terminale in uso.

#### **Velocità**

Configurazione del sensore di velocità. Quest'ultimo rileva la velocità.

Possibili valori:

▪ "Disattivato"

Nessun sensore rileva la velocità.

▪ "Ricevitore GPS" La velocità viene calcolata con il GPS.

### **Trasmettere gli sfalsamenti?**

Qui viene impostato se si vuole trasmettere la posizione del ricevitore GPS all'applicazione SECTION-Control.

Possibili valori:

 $-$  "Sì"

Gli sfalsamenti vengono trasmessi.

▪ "No"

Gli sfalsamenti non vengono trasmessi. Selezionare questa impostazione solo quando al terminale è collegato un trattore ISOBUS che trasmette la geometria del trattore sull'ISOBUS.

# **8.3 Inserimento della posizione del ricevitore GPS**

Una volta montato e collegato il ricevitore GPS, è necessario specificare la sua posizione esatta.

Per poter determinare la posizione esatta del ricevitore GPS, occorre misurare la distanza del ricevitore GPS dall'asse longitudinale e dal cosiddetto punto di aggancio [➙ 49].

Quando vengono inserite queste due distanze, è importante sapere se il ricevitore GPS si trova a sinistra o a destra dell'asse longitudinale del trattore e davanti o dietro al punto di aggancio.

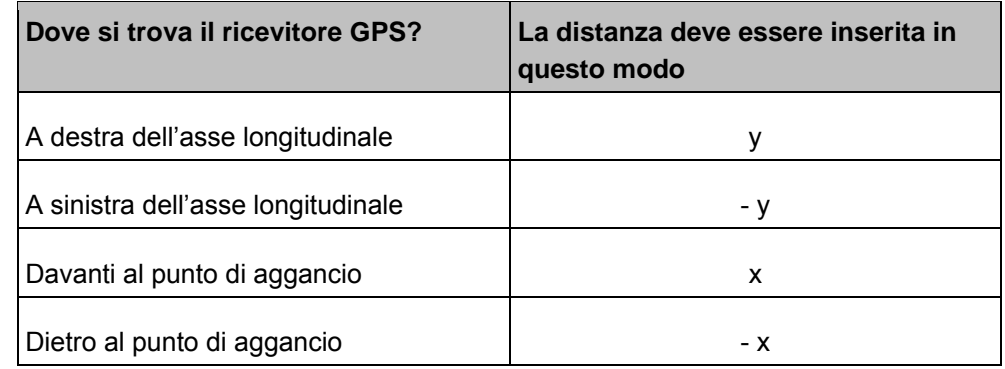

**Procedura** 

**1.** Accedere all'applicazione Tractor-ECU:

```
| Tractor-ECU
```
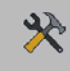

- **2. Prichiamare l'elenco dei veicoli.**
- **3.** Selezionare il profilo veicolo.

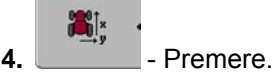

⇨ Compare la seguente schermata:

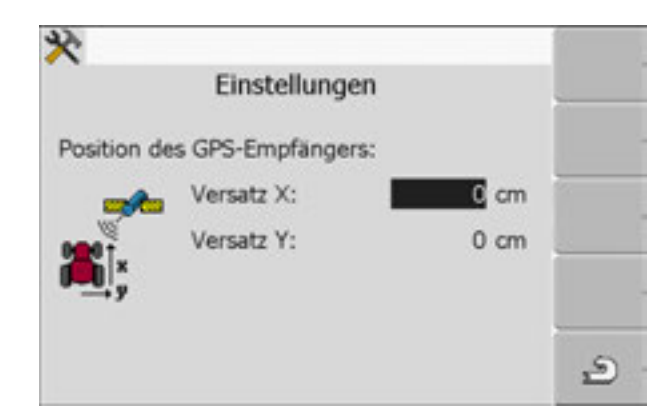

- **5.** Misurare la posizione del ricevitore GPS. Nei successivi sottocapitoli vengono illustrate le operazioni necessarie.
- **6.** Inserire le distanze misurate nei campi "Sfalsamento X" e "Sfalsamento Y".

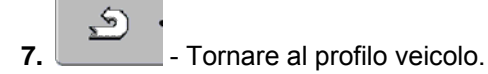

**Procedura** 

**Procedura** 

 $\Rightarrow$  A questo punto è stata impostata la posizione del ricevitore GPS per il profilo del veicolo selezionato.

#### **Macchine dotate di calcolatore di lavoro ISOBUS**

Nel seguente disegno vengono illustrate le distanze che devono essere misurate nelle diverse macchine.

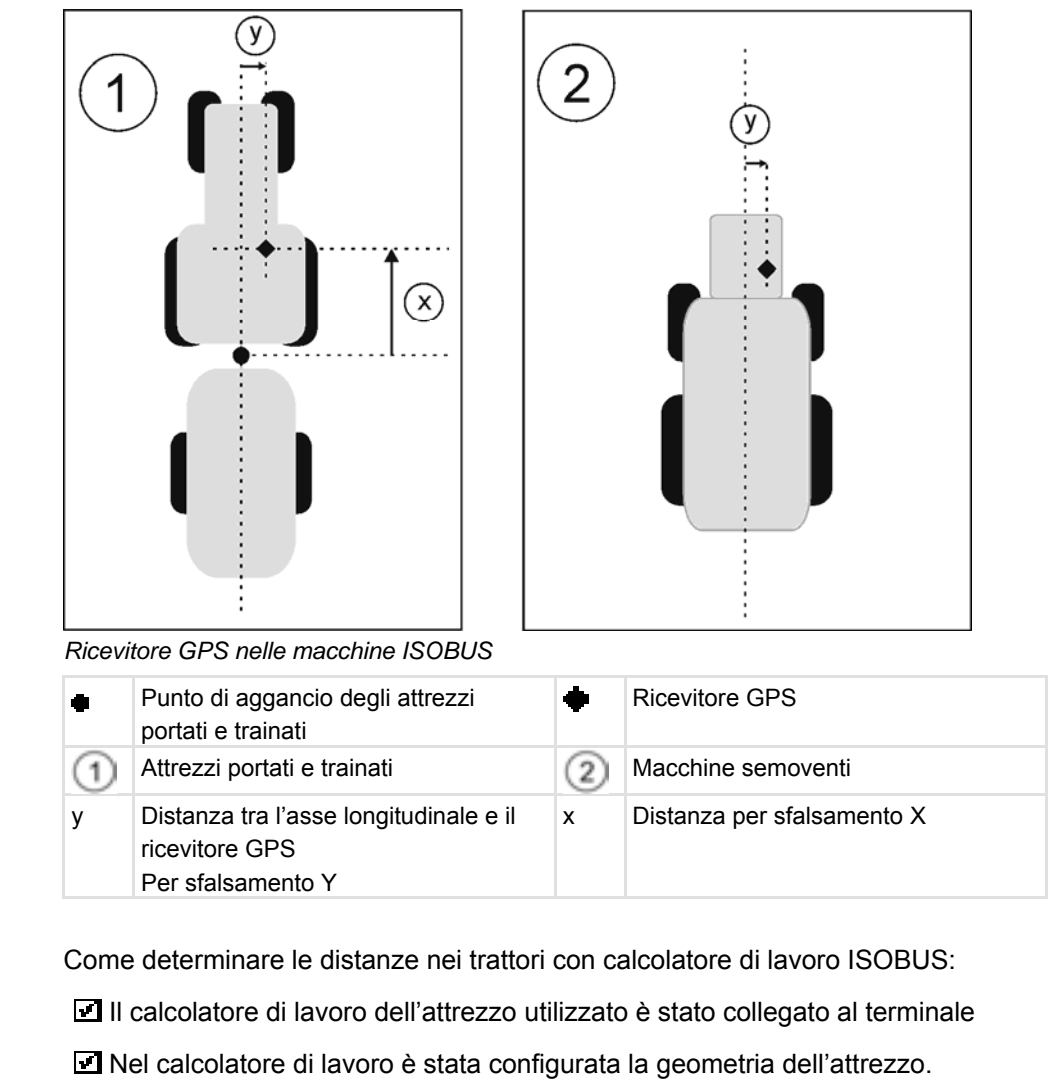

- **1.** Misurare la distanza tra il punto di aggancio dell'attrezzo portato o trainato e il ricevitore GPS.
- **2.** Inserire la distanza misurata nel campo "Sfalsamento X".
- **3.** Misurare la distanza tra l'asse longitudinale della macchina e il ricevitore GPS.
- **4.** Inserire la distanza misurata nel campo "Sfalsamento Y".

Come determinare le distanze nelle macchine semoventi con calcolatore di lavoro ISOBUS:

Il calcolatore di lavoro dell'attrezzo utilizzato è stato collegato al terminale

Nel calcolatore di lavoro è stata configurata la geometria dell'attrezzo.

- **1.** Inserire il valore di 0cm nel campo "Sfalsamento X".
- **2.** Misurare la distanza tra l'asse longitudinale della macchina e il ricevitore GPS.
- **3.** Inserire la distanza misurata nel campo "Sfalsamento Y".

# **8.4 Attivazione del profilo veicolo**

Per lavorare con i parametri impostati è necessario attivare il profilo del veicolo utilizzato.

**Procedura** 

**1.** Accedere all'applicazione Tractor-ECU.

**| Tractor-ECU**

- 兴 **2.**  $\begin{bmatrix} 1 & 1 \\ 2 & 1 \end{bmatrix}$  - Richiamare l'elenco dei veicoli.
- **3.** Selezionare il profilo veicolo.

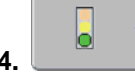

**4. 1** - Attivare il profilo veicolo.

# **9 Sistema di guida parallela TRACK-Leader**

### **Basi**

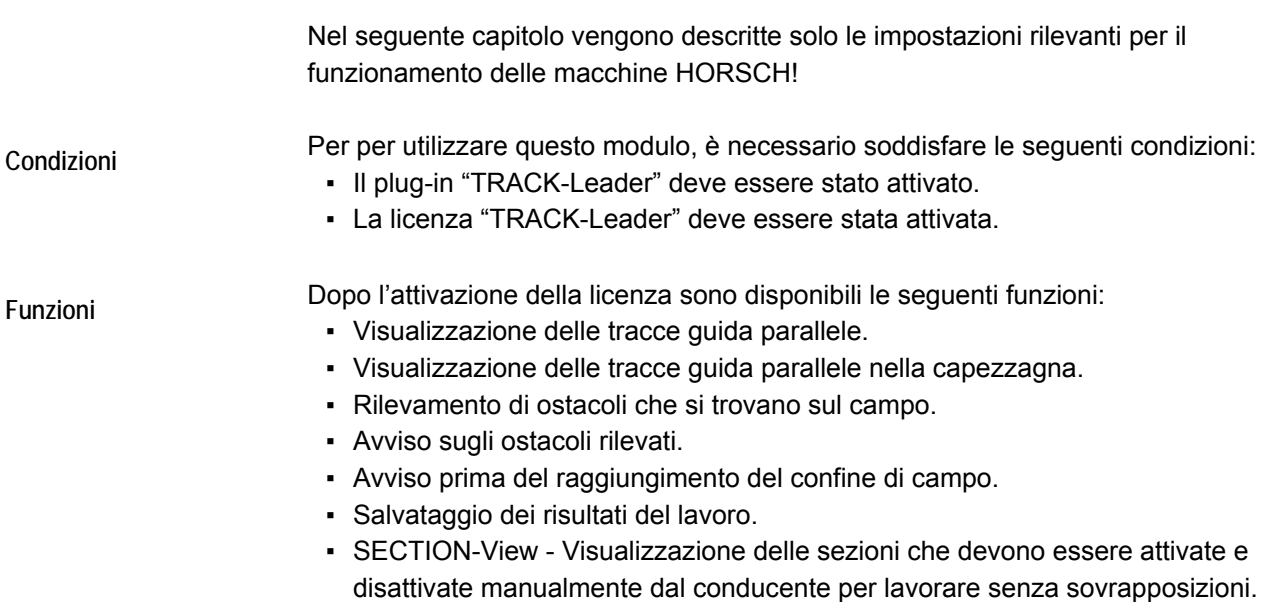

## **Configurazione**

Questo capitolo contiene una spiegazione di tutte le impostazioni che è necessario configurare per poter lavorare con le macchine HORSCH.

Tutti i parametri di configurazione si trovano nella schermata "Impostazioni". Essi sono suddivisi nei seguenti gruppi:

- Generale Parametri che hanno effetto su tutti i moduli della funzione TRACK-Leader.
- TRACK-Leader Parametri che servono per configurare la guida parallela. Essi servono quindi per tutti i moduli.
- SECTION-Control Parametri necessari per il controllo automatico delle sezioni.
- Demo Un video dimostrativo.

### **Cosa è necessario configurare**

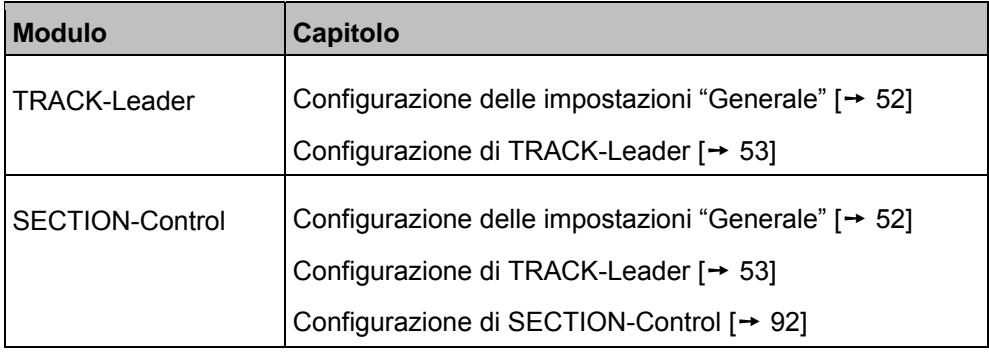

**Procedura** 

Come accedere alle schermate di configurazione:

**1.** Accedere alla schermata "Impostazioni":

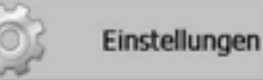

⇨ Compare la seguente schermata:

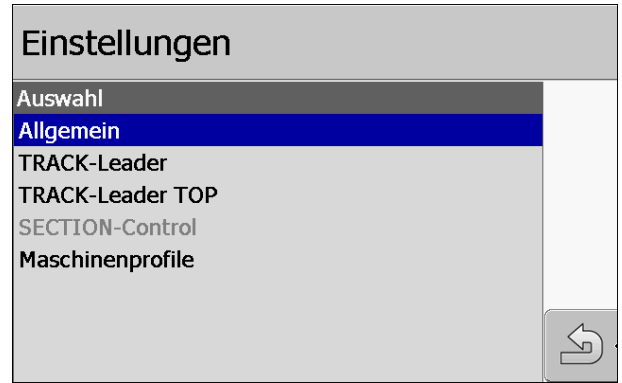

- **2.** Selezionare la riga contenente l'applicazione desiderata.
- ⇨ Compare un elenco di parametri.

Nei successivi sottocapitoli viene spiegato ciascun parametro.

### **9.1 Configurazione delle impostazioni "Generale"**

In questo menu è possibile impostare la visualizzazione sullo schermo e attivare alcune funzioni.

#### **SECTION-Control**

Questo parametro stabilisce se il controllo automatico delle sezioni è attivato o disattivato.

Una volta che un ordine è stato iniziato nel Task Controller ISOBUS-TC, questo parametro non può più essere modificato.

Possibili valori:

▪ "Sì"

SECTION-Control è attivato. I dati della macchina, come ad es. la larghezza di lavoro, vengono caricati automaticamente dal calcolatore di lavoro collegato. Condizione: deve essere collegato un calcolatore di lavoro ISOBUS.

▪ "No"

SECTION-Control è disattivato. È attivata solo la guida parallela TRACK-Leader.

#### **Avvisi acustici**

Questo parametro stabilisce se nelle vicinanze del confine di campo o di ostacoli deve essere emesso un segnale acustico.

Possibili valori:

- "Sì"
- "No"

#### **Trasparenza della traccia**

Questo parametro stabilisce se e come devono essere visualizzate le sovrapposizioni sul display.

Possibili valori:

▪ "0"

Le sovrapposizioni non vengono visualizzate.

▪ "1" – "6"

Intensità del colore con il quale vengono visualizzate le sovrapposizioni.

▪ "3"

Valore di default

### **Mostra griglia**

Attiva la griglia nella schermata di navigazione.

La distanza tra le linee della griglia corrisponde alla larghezza di lavoro specificata. Le linee della griglia vengono orientate lungo gli assi nord-sud ed est-ovest.

### **Orientamento della mappa**

Questo parametro definisce ciò che deve ruotare quando si sterza.

Possibili valori:

- "Veicolo fisso"
	- Il simbolo del veicolo rimane immobile sullo schermo.
- "Campo fisso"

Il simbolo del veicolo si muove sullo schermo. La mappa di sfondo rimane immobile.

### **Avvio della modalità demo**

Per avviare una simulazione dell'applicazione.

### **9.2 Configurazione di TRACK-Leader**

### **Numerazione tracce guida**

Questo parametro stabilisce in che modo numerare le tracce guida create.

Possibili valori:

▪ "Assoluta"

Le tracce guida hanno numeri fissi. La traccia A-B ha il numero 0. Le tracce guida a sinistra e a destra della traccia A-B vengono numerate.

▪ "Relativa"

Le tracce guida vengono rinumerate ogni volta che la macchina attiva una nuova traccia guida. La traccia guida attiva ha sempre il numero 0.

### **Sensibilità**

Regolazione della sensibilità del Lightbar monitor.

Con quanti centimetri di scostamento deve essere acceso un puntino nel Lightbar monitor?

▪ Valore di default: 30cm

Questo valore significa una sensibilità di 15cm verso sinistra e di 15cm verso destra.

### **Anteprima**

Questo parametro stabilisce a partire da quanti metri davanti al veicolo l'anteprima del Lightbar monitor deve calcolare la futura posizione del veicolo.

▪ Valore di default: 8m

Vedere anche: Lightbar monitor in modalità grafica [→ 64]

#### **Angolo di rientro**

A partire da un angolo predefinito, il programma suppone che il veicolo voglia rientrare nella traccia. In questo caso la traccia viene evidenziata in blu. Se il veicolo rientra nella traccia con un angolo inferiore, questa non viene riconosciuta come nuova traccia momentanea.

▪ Valore di default: 30 gradi.

#### **Distanza punti di contorno**

Durante la registrazione della "traccia A-B" in modalità contorno, vengono continuamente salvati dei punti. Più alto è il numero dei punti, più precise saranno le tracce guida disegnate, rallentando tuttavia il funzionamento del terminale.

Il parametro stabilisce a quale distanza verranno collocati i punti. Il valore ottimale può variare a seconda del campo e della macchina.

▪ Valore di default: 500 cm

### **9.3 Prima messa in funzione**

- **1.**  $\bullet$  Accendere il terminale.
- **2.** Attendere sino al caricamento di tutte le applicazioni e tutti i calcolatori di lavoro.

#### **Procedura**

- **3.** Accedere all'applicazione "Menu di selezione".
- **4.** Selezionare "TRACK-Leader".
	- $\Rightarrow$  Compare la schermata iniziale:

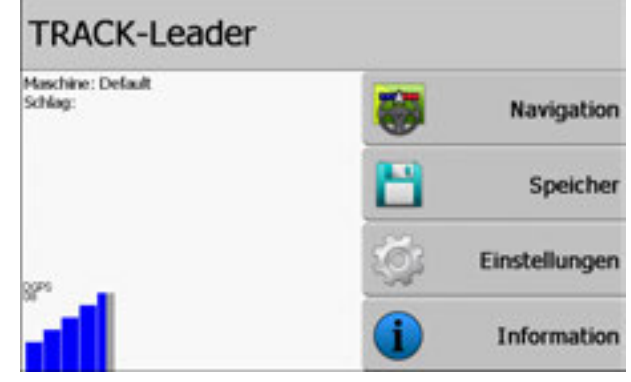

- $\Rightarrow$  L'utente ha avviato l'applicazione TRACK-Leader.
- **5.** A questo punto leggere come configurare TRACK-Leader. [→ 51]

# **9.4 Struttura della schermata iniziale**

La schermata iniziale è quella visualizzata sul display quando l'applicazione viene avviata.

| Maschine: Default<br>Schlag: | Navigation    |
|------------------------------|---------------|
|                              | Speicher      |
|                              | Einstellungen |
|                              | Information   |

*Schermata iniziale di TRACK-Leader* 

Dalla schermata iniziale è possibile:

- Passare ad altre schermate.
- Leggere lo stato del segnale GPS.
- Consultare il profilo macchina attivo.
- Visualizzare il nome dell'appezzamento attualmente in lavorazione.

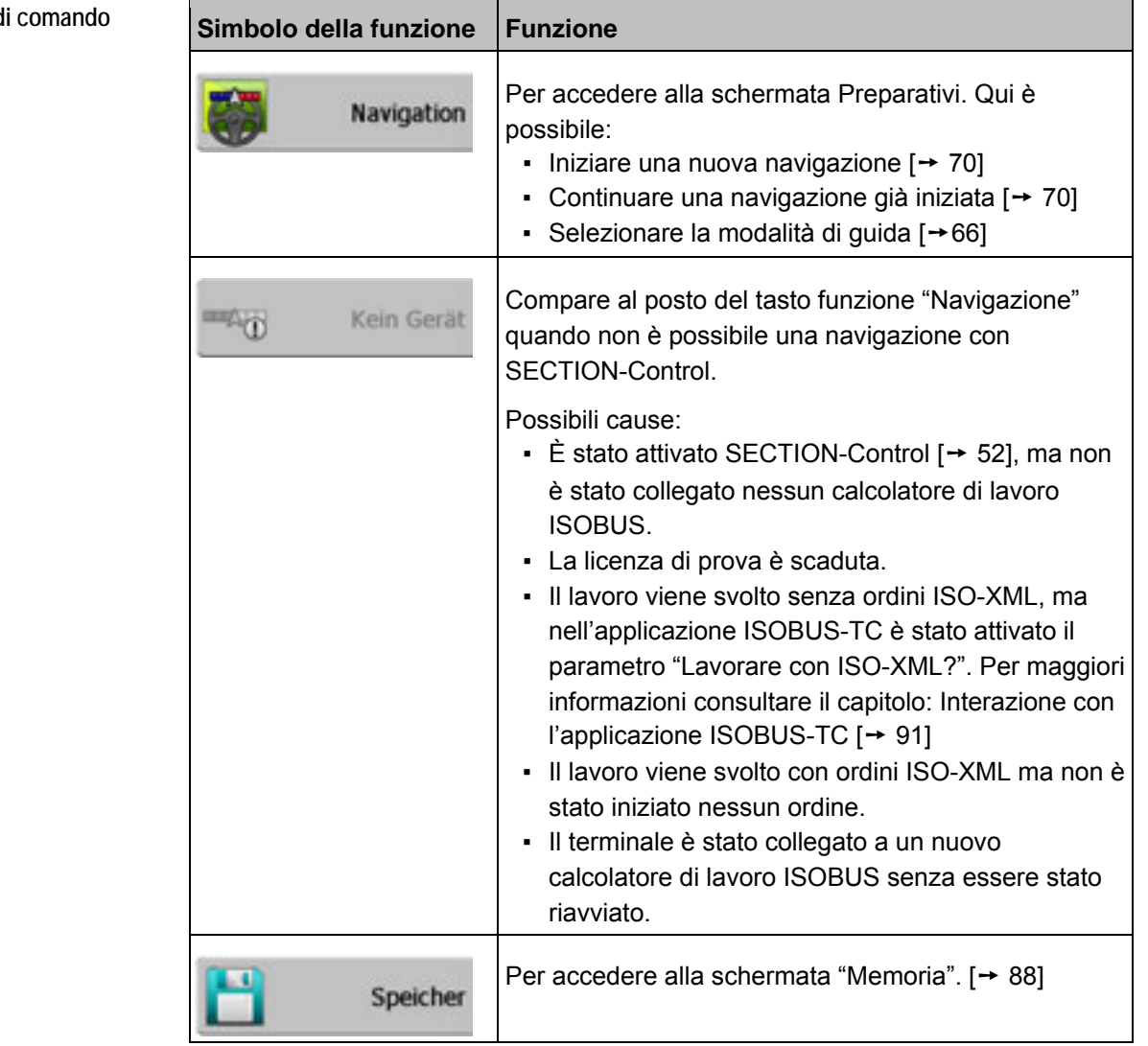

### **Elementi d**

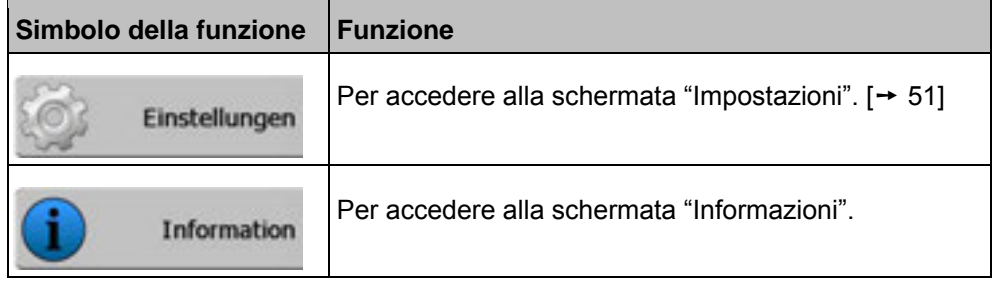

## **9.5 Struttura della schermata di lavoro**

La schermata di lavoro è quella che compare quando viene avviata una navigazione.

 $[+ 70]$ 

Le informazioni che compaiono nella schermata di lavoro variano a seconda se il parametro SECTION-Control [→ 52] è impostato su "Sì" o su "No".

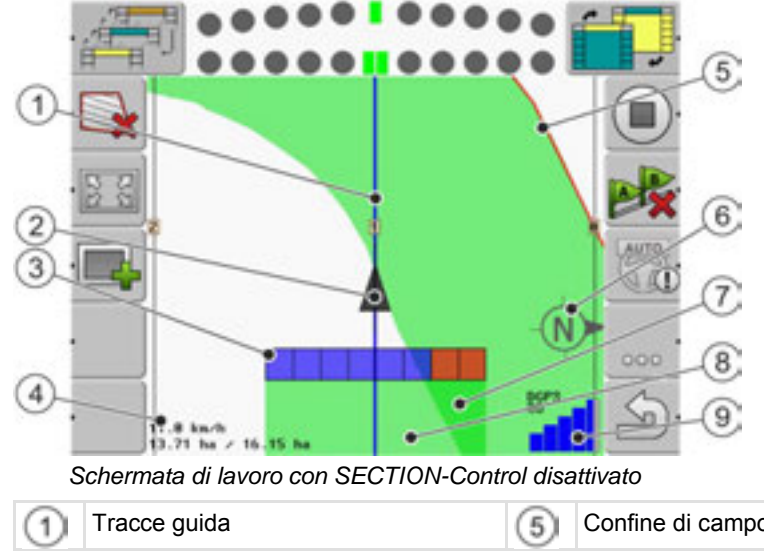

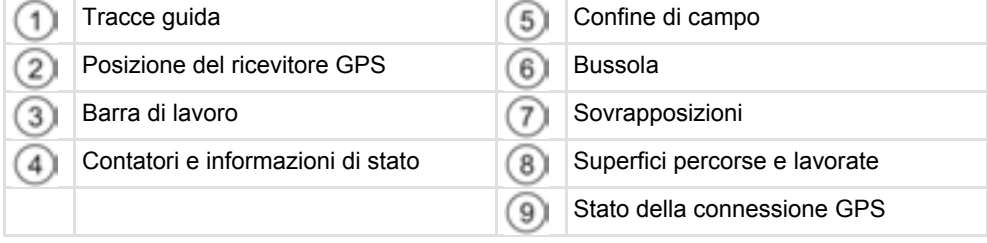

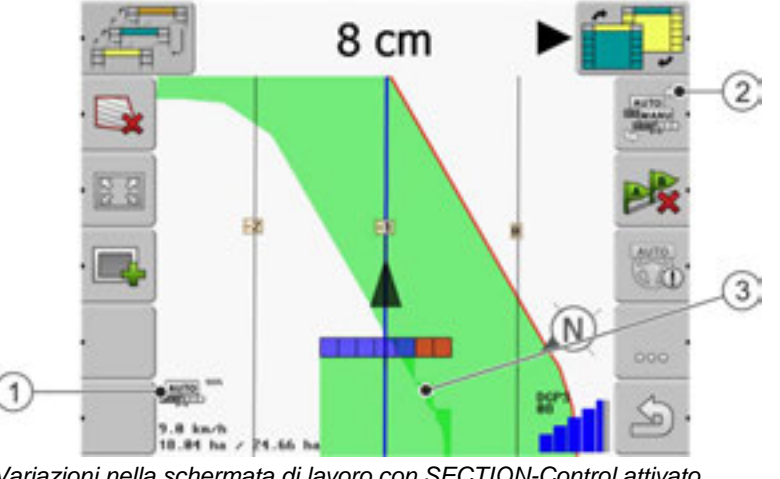

*Variazioni nella schermata di lavoro con SECTION-Control attivato* 

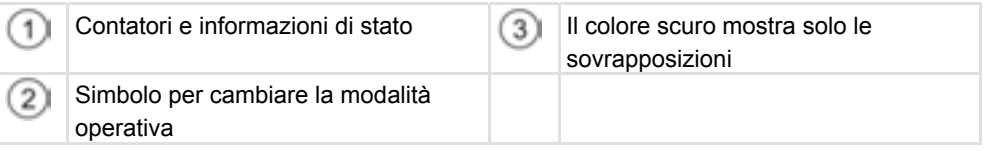

### **Tracce guida**

Le tracce guida sono linee disegnate sul display che vi aiutano a guidare in modo parallelo.

Esistono tre tipi di tracce guida:

- Traccia AB Questa è la prima traccia guida. Sullo schermo è sempre evidenziata con le lettere A e B.
- Traccia guida attiva Questa è la traccia guida che sta seguendo momentaneamente il veicolo. Essa è evidenziata in blu.
- Tracce guida inattive Queste sono le tracce guida che non sono state attivate.

### **Posizione del ricevitore GPS**

La posizione del ricevitore GPS viene contrassegnata dalla freccia nera presente sullo schermo.

#### **Barra di lavoro**

La barra di lavoro simboleggia l'attrezzo agricolo. La barra è formata da vari quadratini. Ciascuno di essi corrisponde a una sezione. Il colore dei quadratini può variare durante il lavoro.

Vedere anche: Uso di SECTION-View [→ 65]

#### **Contatori e informazioni di stato**

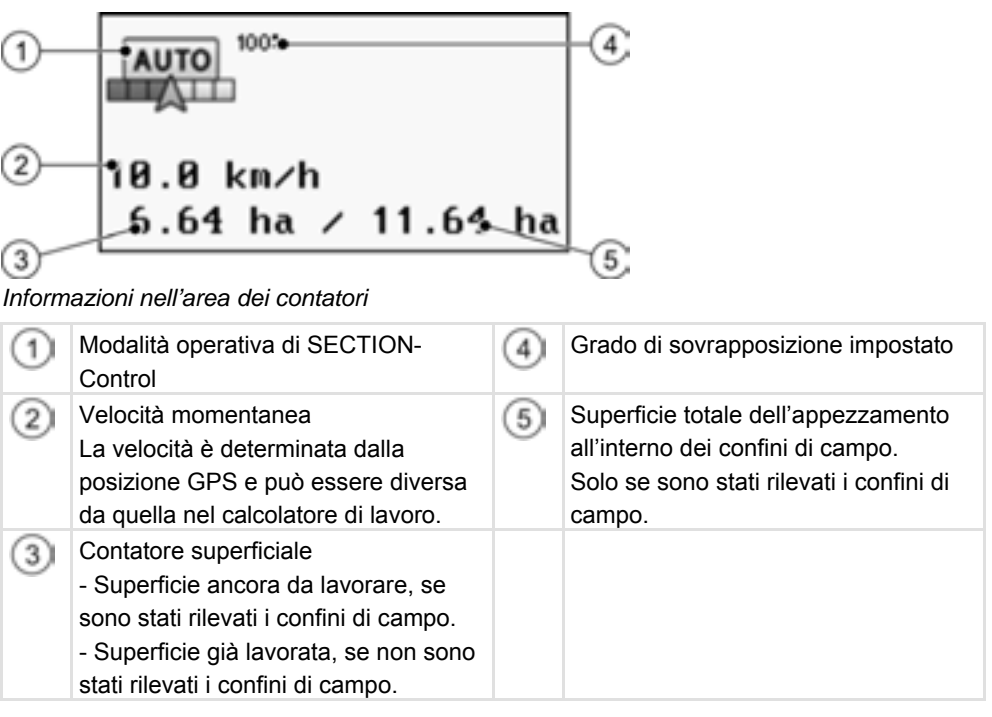

#### **Confine di campo**

Il confine di campo, che indica al software la posizione esatta del campo, funge da modello per il calcolo della superficie totale del campo.

#### **Bussola**

Indica la direzione del nord geografico.

#### **Superfici percorse e lavorate**

Le superfici dietro il simbolo della macchina vengono contrassegnate con il colore verde. In base alla configurazione, il colore verde può assumere il seguente significato:

▪ Superfici percorse

Se viene utilizzato solo TRACK-Leader, viene contrassegnata la superficie percorsa. Essa viene contrassegnata indipendentemente dal fatto che sia stata lavorata o meno durante il passaggio della macchina.

▪ Superfici lavorate

Se viene usato SECTION-Control, vengono contrassegnate le superfici lavorate. Le superfici percorse dalla macchina, ma non lavorate, non vengono invece contrassegnate.

Se si desidera che il software contrassegni con il colore verde solo le superfici lavorate, procedere come segue:

▪ Attivare SECTION-Control

### **Stato della connessione GPS**

Indica lo stato della connessione DGPS.

Vedere anche: Controllo della qualità del segnale GPS [➙ 75]

## **9.6 Elementi di comando**

Questo capitolo contiene una panoramica della maggior parte dei simboli delle funzioni che possono essere visualizzati nell'applicazione e la relativa funzione.

Ciascun simbolo riporta un pittogramma di ciò che accade quando viene premuto il tasto accanto al simbolo funzionale.

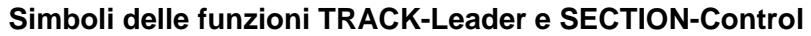

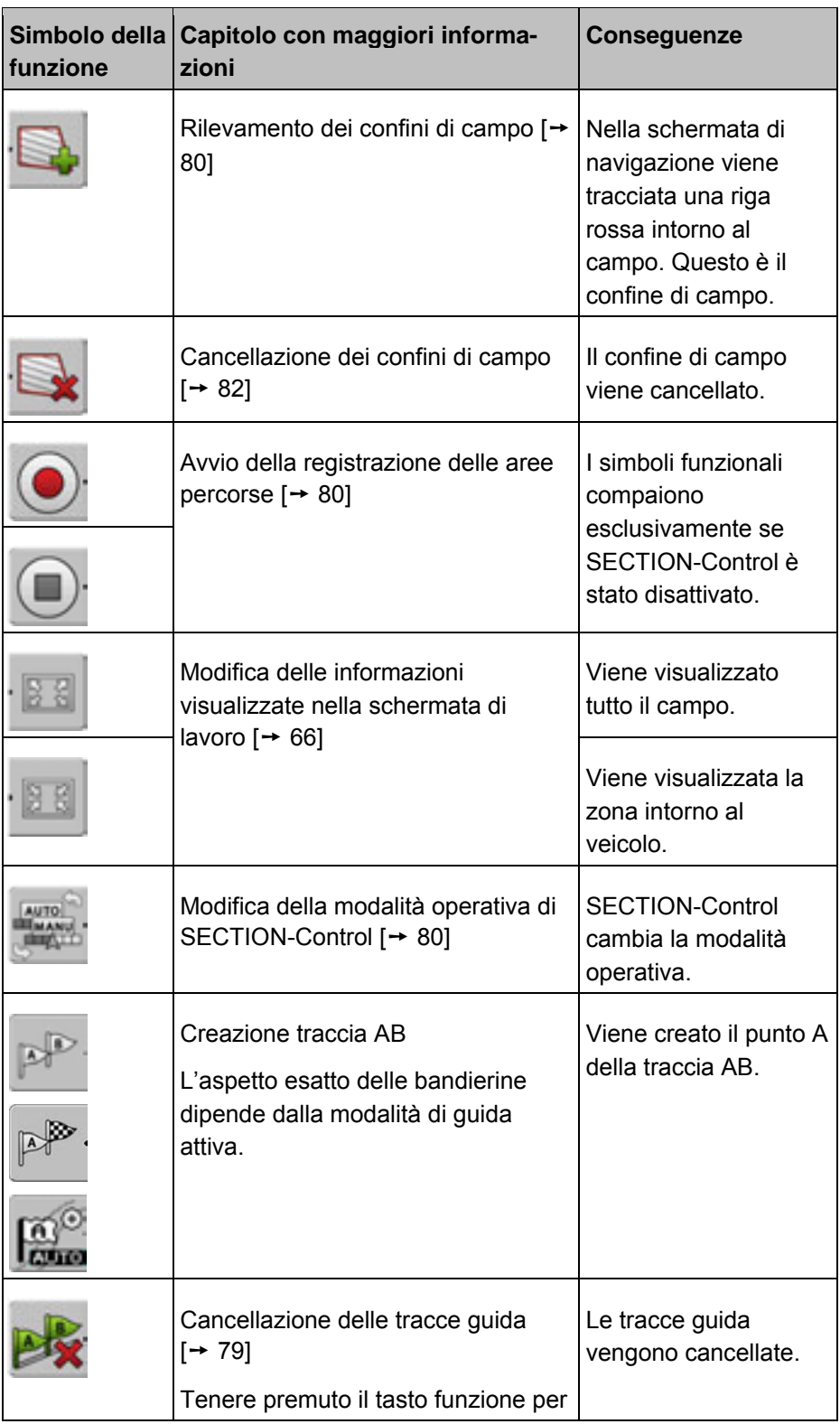

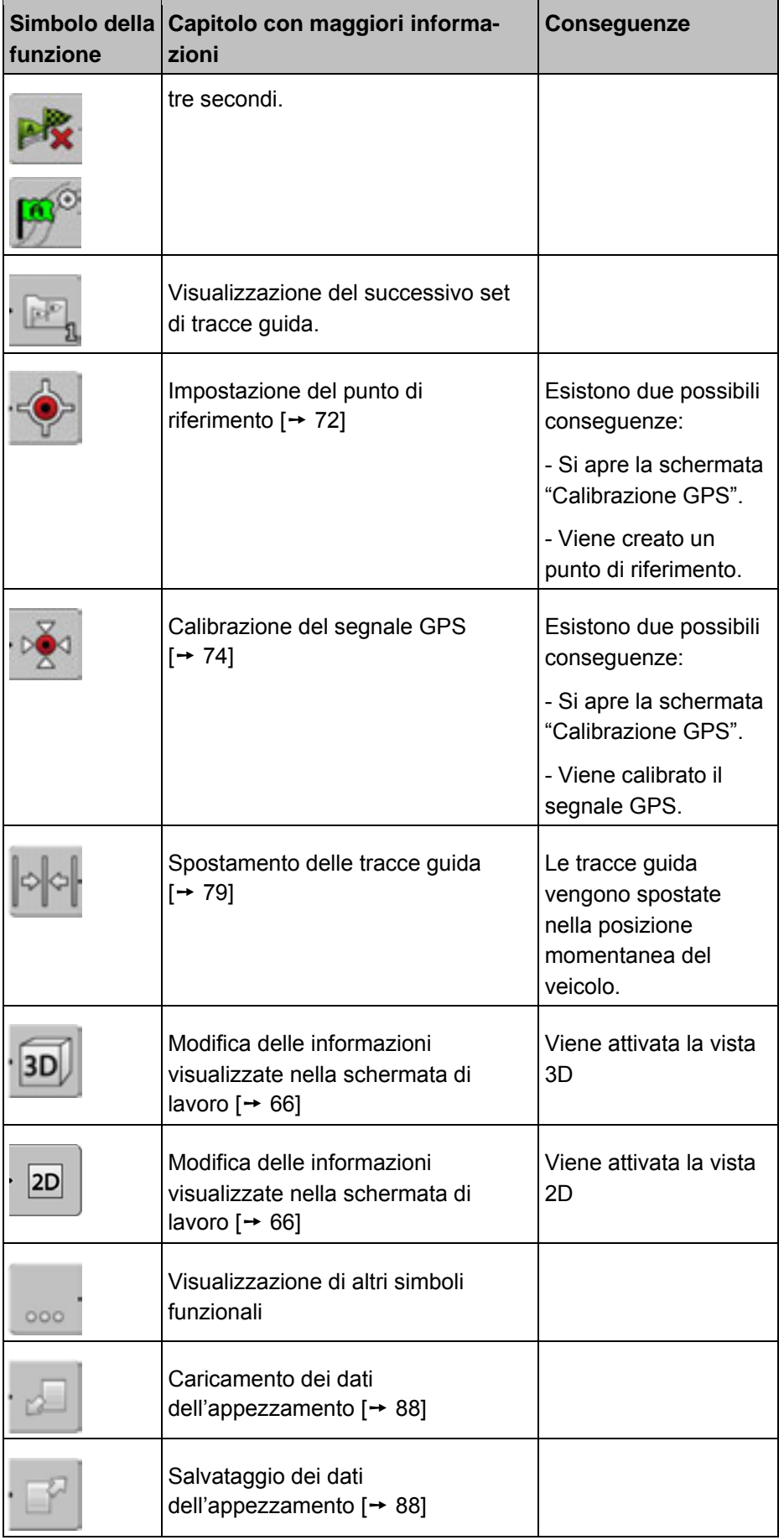

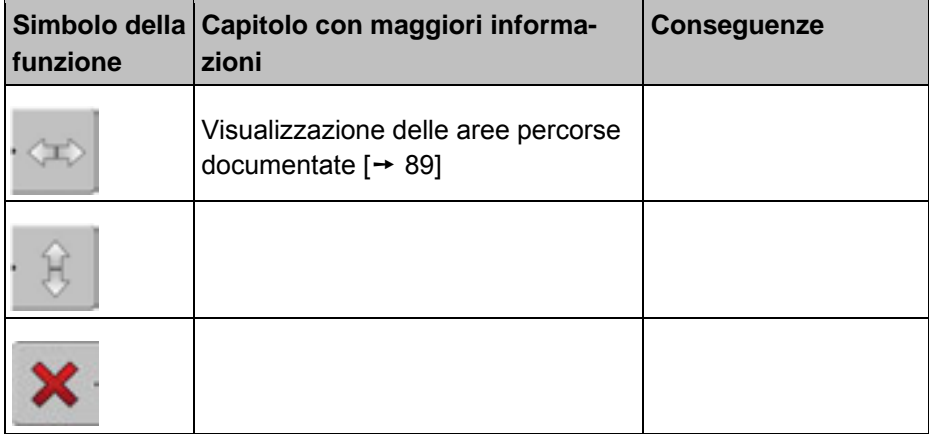

### **Ostacoli**

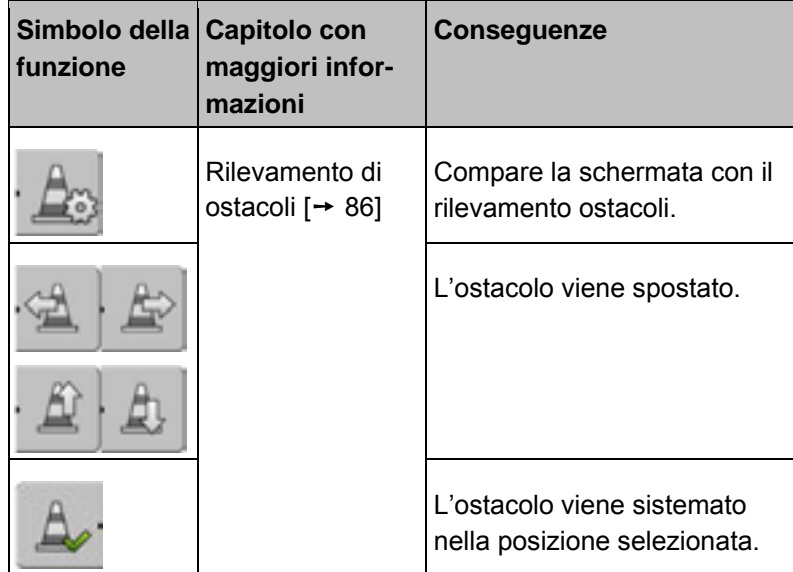

### **Nella capezzagna**

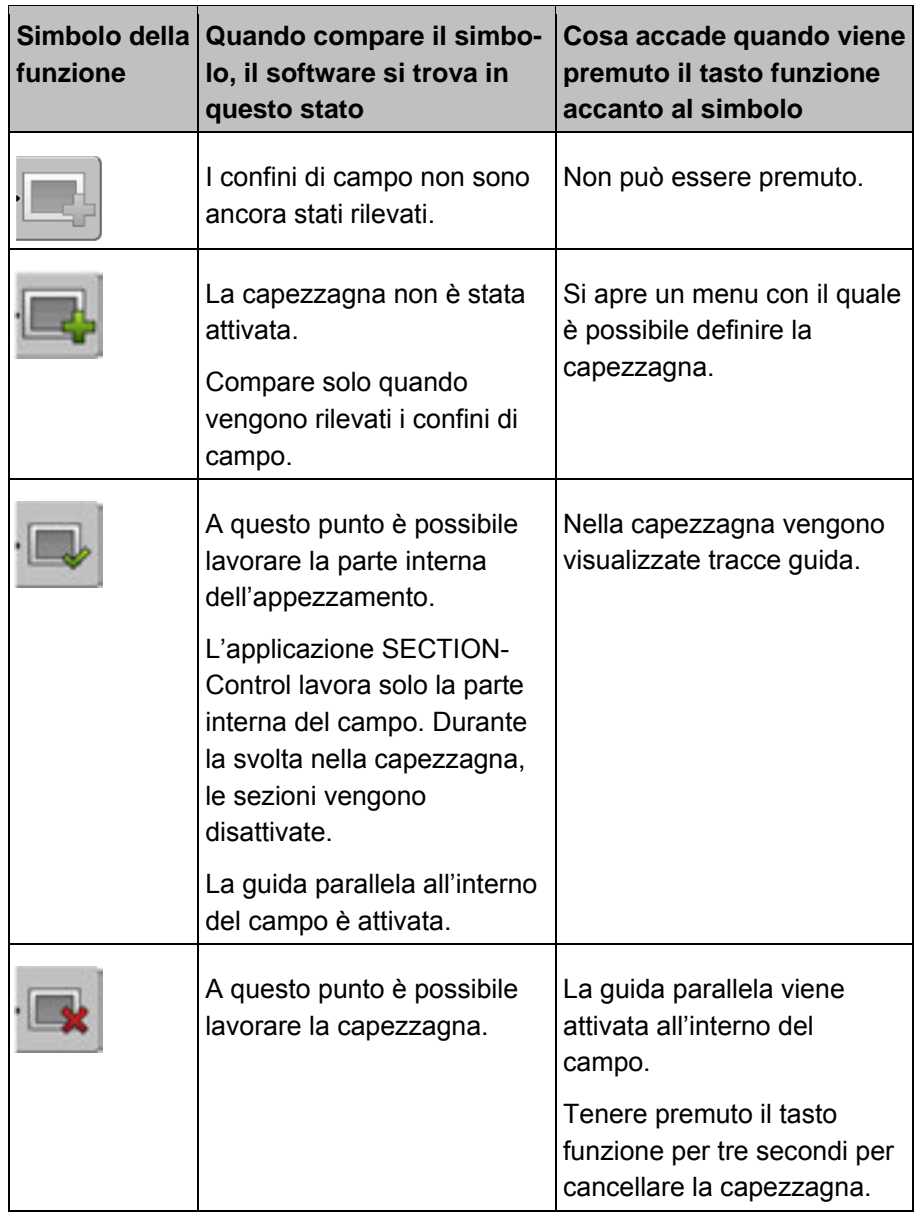

the control of the control of the

# **9.7 Inserimento dei dati**

F

L'inserimento dei dati avviene attraverso l'apposita schermata di inserimento.

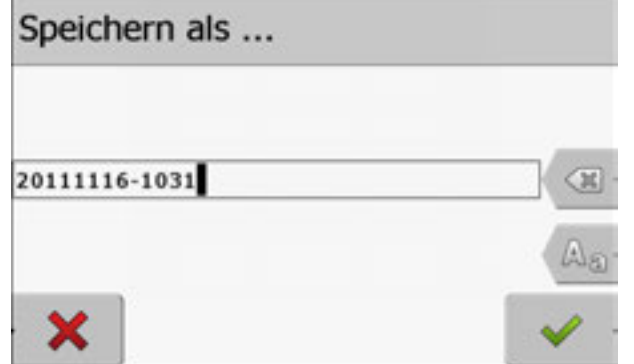

*Schermata di inserimento dei dati per il salvataggio* 

**Elementi di comando** 

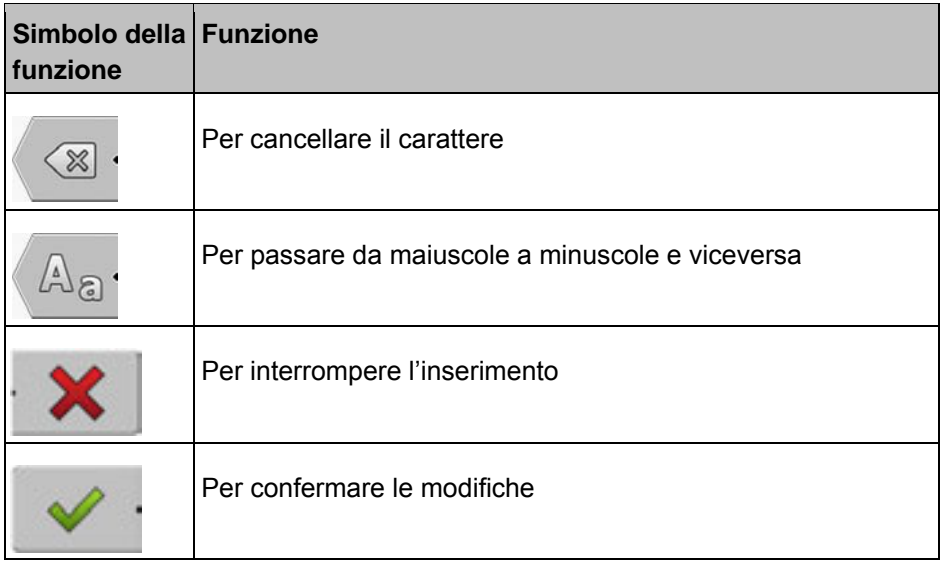

**Procedura** 

- 1. **1. 2008** Selezionare il carattere desiderato.
	-
- 2.  **Applicare il carattere selezionato.** ⇨ Il carattere viene applicato. Il cursore passa alla posizione successiva.
- **3.** Inserire altri caratteri.
- **4.** Una volta inseriti tutti i caratteri, confermare le modifiche.

# **9.8 Uso del Lightbar monitor**

Il Lightbar monitor, che ha il compito di aiutare il conducente a seguire la traccia guida, segnala quando questi abbandona la traccia e cosa deve fare per rientrarvi.

Esistono i seguenti tipi di Lightbar monitor:

- Lightbar monitor in modalità grafica
- Lightbar monitor in modalità testo
- SECTION-View

Insieme al Lightbar monitor compare anche una freccia di direzione che indica il corretto senso di marcia.

Come attivare il Lightbar monitor:

**Procedura** 

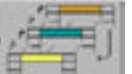

**1. - Premere più volte, sino a quando nella barra dell'intestazione** compare il display Lightbar.

## **9.8.1 Lightbar monitor in modalità grafica**

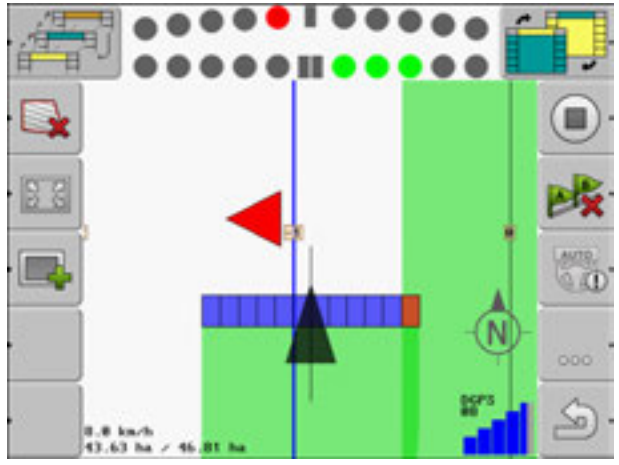

*Lightbar monitor - Modalità grafica* 

Il Lightbar monitor in modalità grafica è costituito da due elementi:

- In basso viene visualizzato lo scostamento momentaneo dalla traccia guida.
- In alto viene visualizzato lo scostamento in una determinata distanza. Vedere parametro "Anteprima [→ 54]".

Ciascun puntino corrisponde a un determinato scostamento in centimetri. Vedere parametro "Sensibilità [➙ 53]"

Dal momento che per motivi tecnici l'assetto può variare leggermente, per la visualizzazione nella barra di anteprima viene utilizzato il doppio del valore della sensibilità.

Lo scopo della guida è mantenere sempre illuminati solo i quadratini centrali.

# **9.8.2 Lightbar monitor in modalità testo**

Il Lightbar monitor in modalità testo segnala al conducente la distanza attuale in metri dalla traccia guida. Indica inoltre la direzione in cui è necessario sterzare per rientrare nella traccia. Nella modalità testo non esiste una funzione di anteprima.

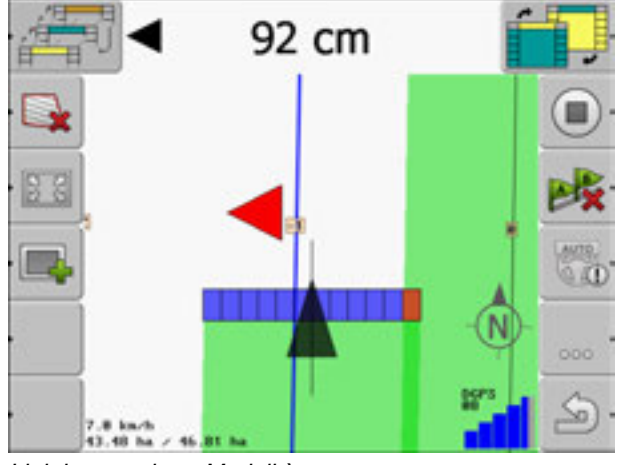

*Lightbar monitor - Modalità testo* 

## **9.8.3 Uso di SECTION-View**

SECTION-View è una rappresentazione schematica della larghezza di lavoro e delle sezioni. Visualizzata sotto forma di simbolo del veicolo, può sostituire il Lightbar monitor.

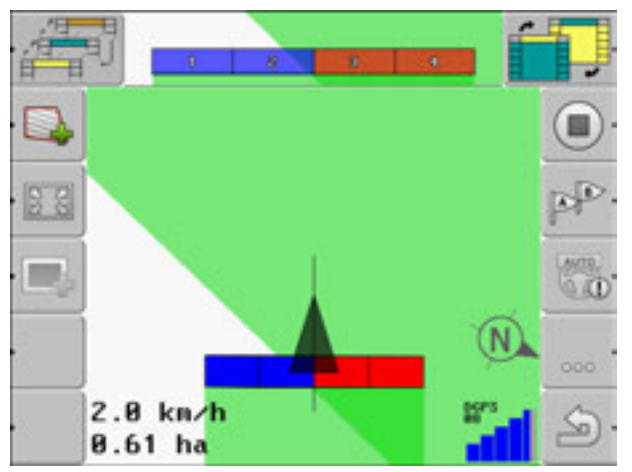

*SECTION-View nella barra dell'intestazione e sotto forma di barra di lavoro* 

Se si lavora senza un calcolatore di lavoro ISOBUS, la visualizzazione facilita il controllo delle sezioni. Se si lavora con un calcolatore di lavoro ISOBUS, le sezioni vengono controllate automaticamente. Dal colore si riconosce il loro stato momentaneo.

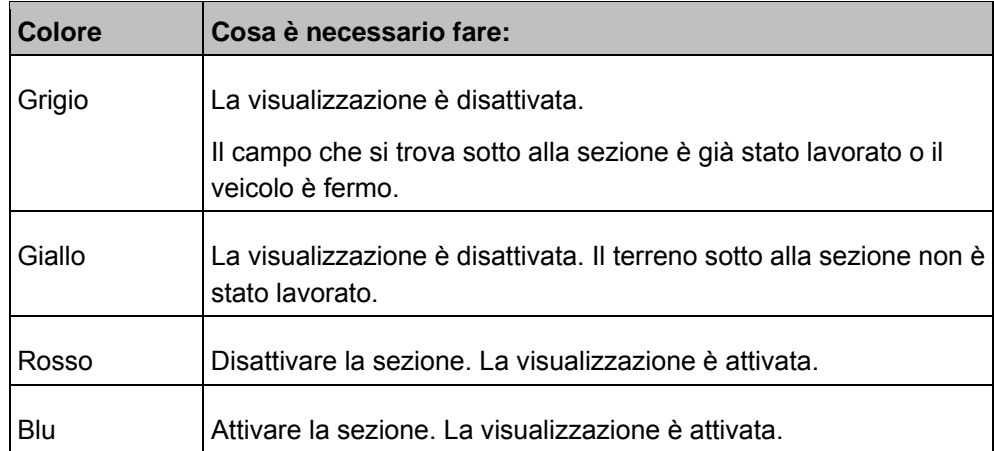

# **9.9 Modifica delle informazioni visualizzate nella schermata di lavoro**

Esistono diverse possibilità per modificare le informazioni visualizzate nella schermata di lavoro.

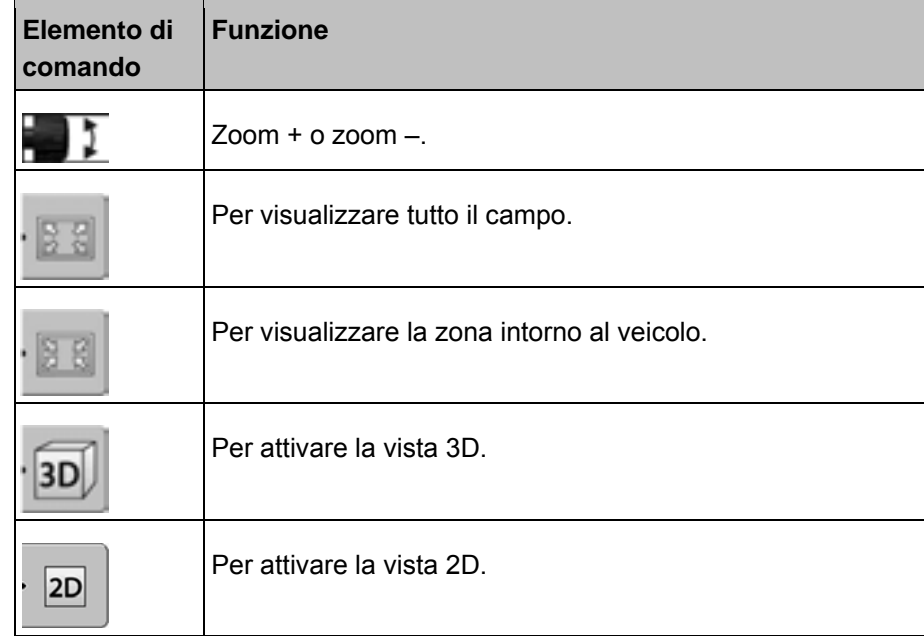

**Elementi di comando** 

# **10 Preparativi per la navigazione**

Quando nella schermata iniziale viene premuto il tasto "Navigazione", compare la cosiddetta schermata Preparativi. Qui è necessario impostare alcuni parametri

| Arbeitsbreite        | 12.00 m  |  |
|----------------------|----------|--|
|                      | 12.00 m  |  |
| <b>Fuhrungsmodus</b> | Parallel |  |
| <b>Beete</b>         | ı        |  |

*Schermata Preparativi* 

**Elementi di comando** 

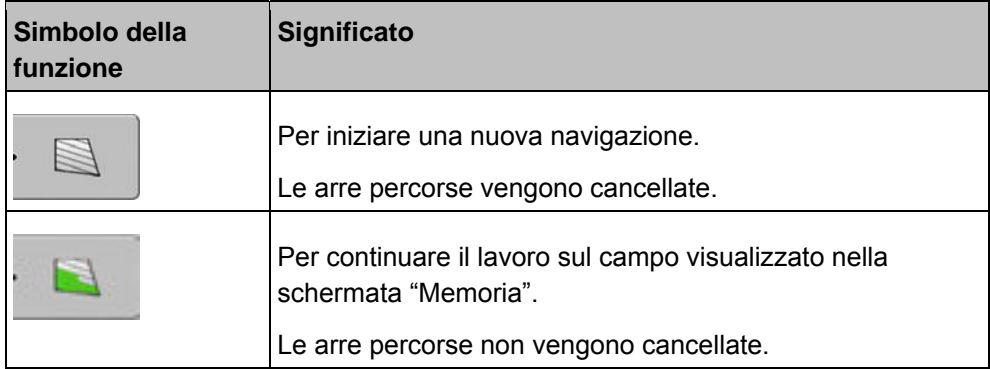

#### **Parametro**

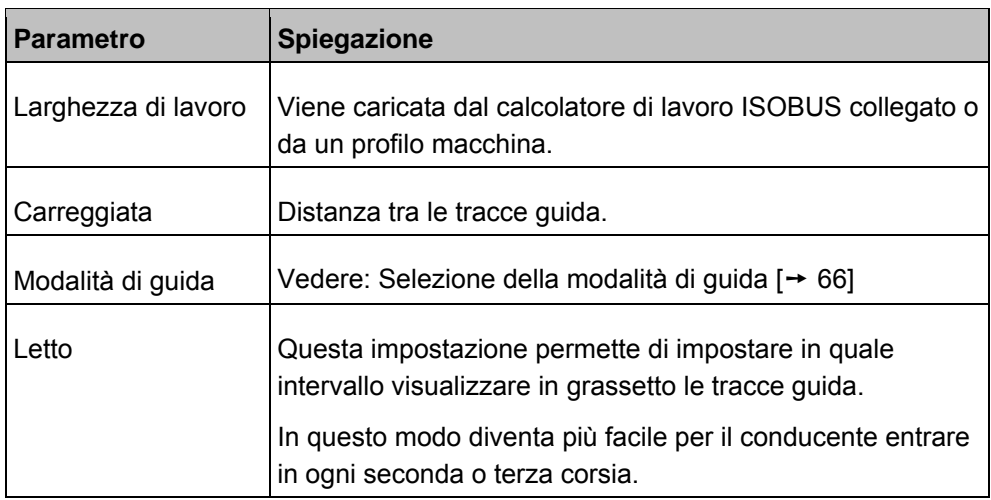

# **11 Selezione della modalità di guida**

La modalità di guida stabilisce il modo in cui vengono create le tracce guida e il loro andamento sul campo.

**1.** Accedere alla schermata Preparativi:

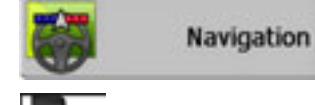

- 2.  **Selezionare** "Modalità di guida".
- **3.**  $\blacksquare$  Selezionare la modalità di guida desiderata.
	- **4.** Confermare la modifica.

Sono disponibili le seguenti modalità di guida:

#### ▪ **Modalità "Parallela"**

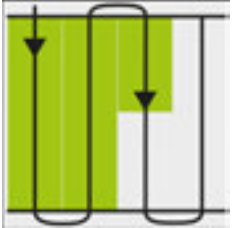

In questa modalità di guida è possibile lavorare il campo in corsie rettilinee parallele.

▪ **Modalità "A+"**

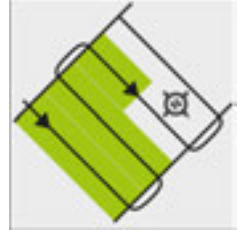

In questa modalità di guida, l'utente specifica manualmente in quale direzione geografica devono essere create le tracce guida. L'utente deve solo inserire la direzione in gradi (da 0° a 360°) e le tracce guida vengono automaticamente create una parallela all'altra.

▪ **Modalità "Contorno spianato"**

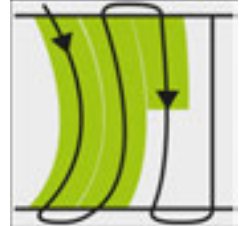

Nella modalità di guida "Contorno spianato", il raggio della curva varia in ciascuna traccia guida. Viste in direzione di marcia, le tracce guida diventano più rettilinee.

▪ **Modalità "Contorno identico"**

**Procedura** 

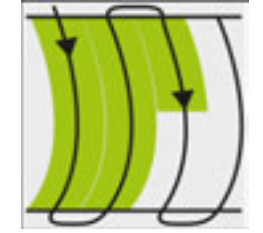

Nella modalità di guida "Contorno identico", il raggio di curvatura non varia. Utilizzare questa modalità solo con curve dolci.

Lo svantaggio di questa modalità di guida è che le distanze tra le tracce guida diventeranno prima o poi troppo lunghe. In questo caso non è più possibile lavorare il campo con una precisione "traccia-a-traccia".

Quando le distanze tra le tracce guida diventano troppo lunghe, cancellare le tracce guida e creare una nuova traccia AB.

▪ **Modalità "Multi A-B"**

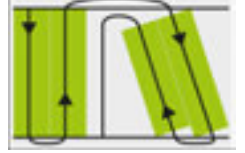

In questa modalità di guida è possibile creare sino a cinque tracce AB. Ad esempio, per poter lavorare un appezzamento a forma di L.

▪ **Modalità "Multi contorno"**

In questa modalità di guida è possibile creare sino a cinque tracce AB sotto forma di contorni spianati.

▪ **Modalità "Cerchio"**

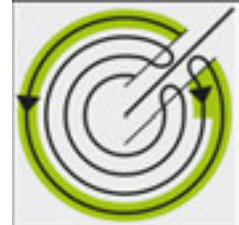

In questa modalità di guida è possibile creare tracce guida a forma di cerchio, per lavorare gli appezzamenti dotati di un sistema di irrigazione a pivot centrale.

▪ **Modalità "Contorno adattivo manuale"**

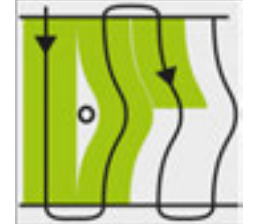

In questa modalità di guida il percorso del veicolo viene disegnato ad ogni passaggio. La traccia guida successiva verrà creata solo dopo l'inversione. Questa sarà una copia esatta dell'ultimo passaggio.

Prima dell'inversione è necessario premere un tasto.

▪ **Modalità "Contorno adattivo automatico"** Questa modalità funziona come la modalità "Contorno adattivo manuale", con la differenza che in questo caso il terminale riconosce automaticamente l'inversione.

HORSCH

# **12 Inizio della navigazione**

Esistono due possibilità per iniziare la navigazione:

- Iniziare una nuova navigazione
- Continuare una navigazione già iniziata

### **12.1 Inizio di una nuova navigazione**

È possibile iniziare una nuova navigazione nei seguenti casi:

- Quando si lavora per la prima volta un appezzamento.
- Quando vengono caricati i dati di un appezzamento noto. In questo caso vengono cancellate tutte le vecchie aree percorse. I confini di campo, le tracce guida e gli ostacoli possono però essere riutilizzati.

**Procedura** 

**1.** Accedere alla schermata Preparativi:

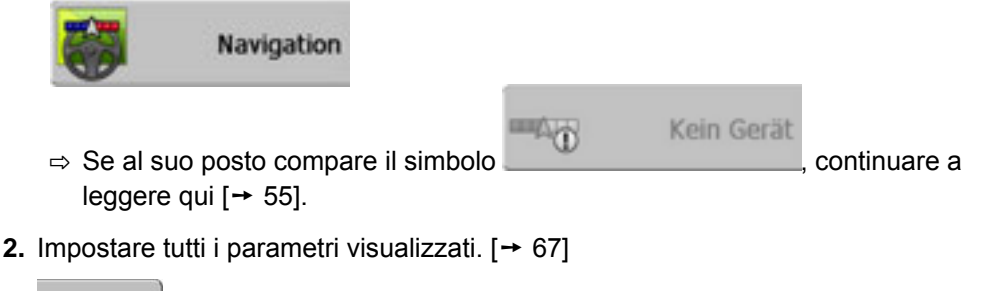

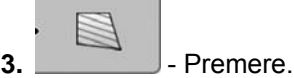

⇨ Compare la schermata di lavoro.

## **12.2 Continuare una navigazione già iniziata**

È possibile continuare una navigazione già iniziata nei seguenti casi:

- Quando la lavorazione dell'appezzamento era stata interrotta.
- Quando l'applicazione era stata abbandonata.
- Quando sono stati caricati i dati dell'appezzamento.

**1.** Accedere alla schermata Preparativi:

**Procedura** 

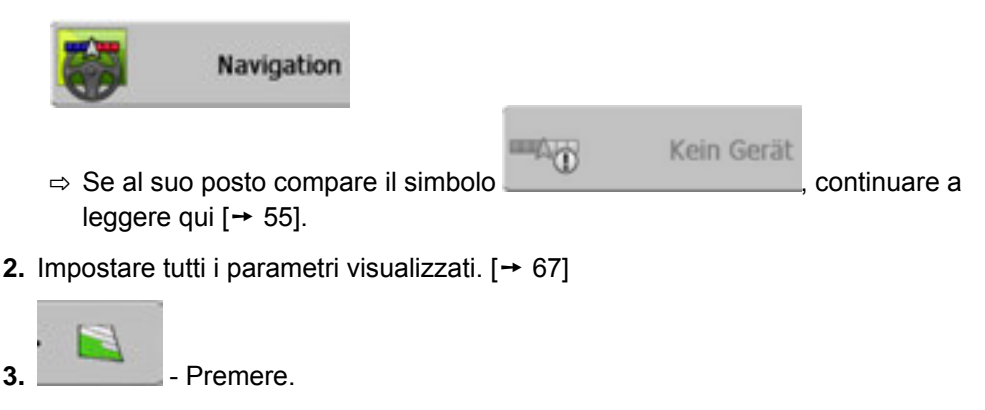

⇨ Compare la schermata di lavoro.

# **13 Uso durante il lavoro**

## **13.1 Calibrazione del DGPS**

DGPS significa "sistema di posizionamento globale differenziale".

Si tratta di un sistema che viene utilizzato per localizzare la posizione del veicolo. Nel corso della giornata la terra ruota e i satelliti nello spazio cambiano posizione. Di conseguenza, la posizione di un determinato punto calcolata da sistema si sposta. A causa dello spostamento, dopo un po' essa non è più valida. **Descrizione del problema** 

Questo fenomeno, chiamato deriva, può essere ridotto.

La conseguenza è che tutti i confini di campo e tutte le tracce guida creati in un giorno si spostano già dopo alcune ore.

Esistono due metodi per compensare la deriva: **Soluzione del problema** 

- Punto di riferimento Attraverso l'impostazione del punto di riferimento e la calibrazione del segnale GPS ogni volta prima di iniziare il lavoro. Servizio gratuito offerto con l'antenna GPS A100 e una precisione fino a +/- 30cm.
- Segnale di correzione Attraverso l'uso di un segnale di correzione. Servizio a pagamento del provider GPS. Solo in combinazione con un'antenna GPS molto precisa. Il segnale GPS viene ricalibrato automaticamente a intervalli regolari. Ciò permette di ottenere una precisione inferiore a cinque centimetri.

## **13.1.1 GPS senza segnale di correzione**

Se si usa il GPS senza segnale di correzione, è necessario calibrare il segnale GPS ogni volta prima di iniziare il lavoro.

Quanto più precisa viene fatta questa operazione, tanto più preciso lavorerà il vostro sistema. In altre parole: se il GPS non viene calibrato bene, il sistema non riuscirà a localizzare la posizione del veicolo.

### **A cosa serve il punto di riferimento?**

Con l'aiuto del punto di riferimento è possibile confrontare le coordinate GPS effettive con quelle memorizzate e compensare eventuali derive (scostamenti).

Per la calibrazione del segnale GPS è necessario disporre di un punto fisso sul terreno, il cosiddetto punto di riferimento. Durante la calibrazione del segnale GPS, le coordinate del punto di riferimento memorizzate vengono confrontate con le coordinate effettive ed eventualmente corrette.

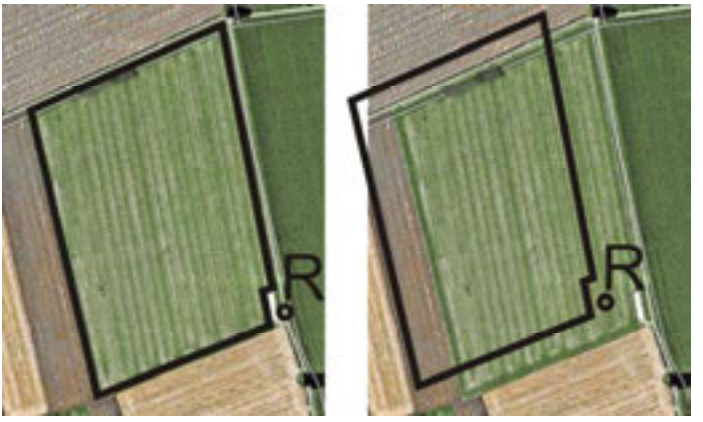

*Sinistra: campo con segnale GPS calibrato - Destra: campo senza segnale GPS calibrato* 

Cosa succede quando il punto di riferimento non viene impostato e il segnale GPS non viene calibrato ogni volta prima del lavoro:

- Le coordinate GPS del confine di campo, le tracce guida, ecc. memorizzate si differenziano da quelle reali.
- Una parte dell'appezzamento non può essere lavorata, perché secondo il GPS si trova fuori dai suoi confini.

Per ottenere la massima precisione possibile, è quindi necessario:

- Impostare un punto di riferimento per ciascun campo, prima che venga lavorato per la prima volta.
- Calibrare il segnale GPS ogni volta prima di iniziare la lavorazione.

#### **Impostazione del punto di riferimento**

Il punto di riferimento è un punto nelle vicinanze dell'appezzamento che serve per confrontare la posizione del campo salvata con quella effettiva.

Durante l'impostazione del punto di riferimento sono determinanti le coordinate dell'antenna GPS.

Impostare il punto di riferimento nei seguenti casi:

▪ Quando si lavora per la prima volta un appezzamento.

Per l'impostazione del punto di riferimento è necessario un punto fisso la cui posizione non cambierà nel tempo. Ad esempio un albero, una pietra di confine, un tombino.

Questo punto è necessario per sistemare il trattore esattamente nella stessa posizione ogni volta che si vuole calibrare il segnale GPS.

### *NOTA*

**Perdita dei dati in caso di assenza del punto di riferimento** 

Se in futuro non è più possibile ritrovare il punto di riferimento, i dati registrati diventano inservibili.

◦ Contrassegnare sempre l'esatta posizione del punto di riferimento per ciascun appezzamento!

La seguente immagine mostra una delle possibili posizioni del trattore durante l'impostazione del punto di riferimento:

**Quando effettuare l'impostazione? Impostazione corretta**
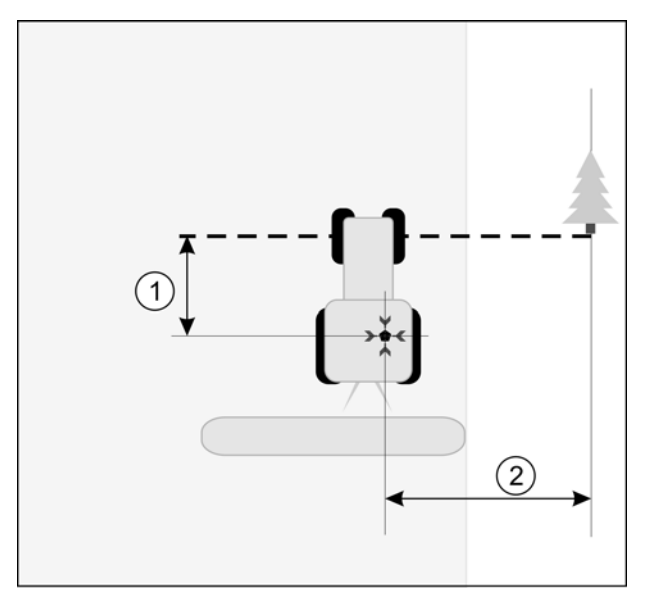

*Trattore durante l'impostazione del punto di riferimento* 

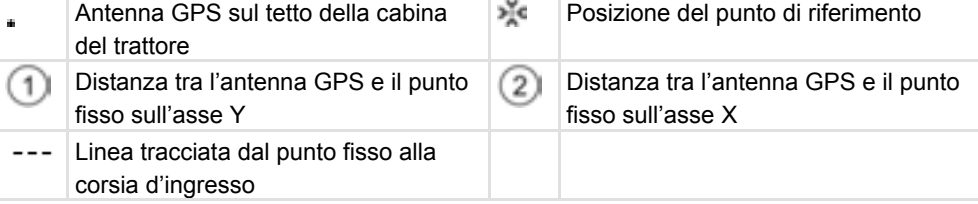

#### **Procedura**

L'utente lavora per la prima volta un appezzamento.

- **1.** Trovare un punto fisso vicino all'ingresso del campo. Ad esempio un albero, una pietra di confine, un tombino.
- **2.** Tracciare una linea dal punto fisso scelto alla corsia d'ingresso.
- **3.** Sistemare il trattore con le ruote anteriori su questa linea.
- **4.** Annotare la distanza tra il punto e il trattore. Questa distanza dovrà essere identica ad ogni futura calibrazione del GPS.
- **5.** Iniziare una nuova navigazione.

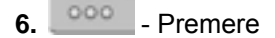

- **7.** Premere
- 8. **W** Premere
	- $\Rightarrow$  Il programma rileva per 15 secondi la posizione momentanea e la memorizza come punto di riferimento. Durante questa operazione, il punto di riferimento viene impostato nel punto esatto in cui si trova l'antenna GPS.
	- ⇨ Gli eventuali punti di riferimento o calibrazioni del segnale preesistenti vengono cancellati.
	- ⇨ Nella schermata di lavoro, sotto al simbolo della macchina, compare il

simbolo del punto di riferimento:  $\mathbf R$ 

 $\Rightarrow$  L'utente ha impostato il punto di riferimento.

#### **Cancellazione del punto di riferimento**

**Procedura** 

**1. I.** - Mantenere premuto per più di tre secondi.  $\Rightarrow$  Il punto di riferimento viene cancellato.

#### **Calibrazione del segnale GPS**

Durante la calibrazione del segnale GPS, l'antenna GPS deve trovarsi esattamente nello stesso punto in cui si trovava quando era stato impostato il punto di riferimento.

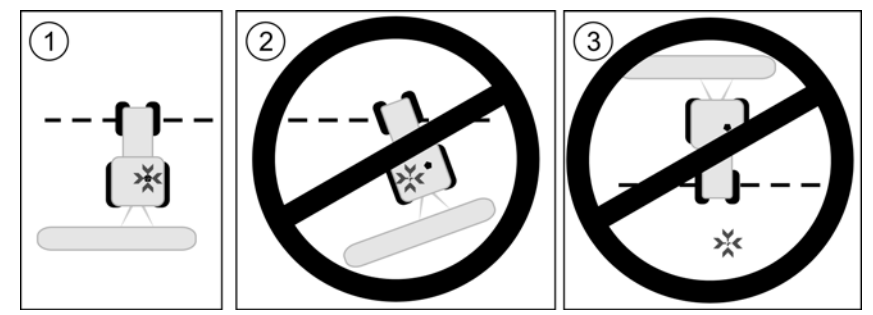

Posizione dell'antenna GPS in riferimento al punto di riferimento durante la calibrazione del *segnale GPS* 

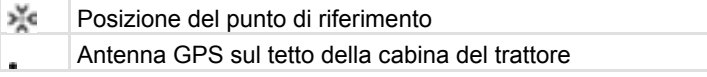

Il segnale GPS deve essere calibrato nei seguenti casi:

- Ogni volta prima di iniziare il lavoro
- Quando lampeggia un triangolo rosso vicino al simbolo della funzione

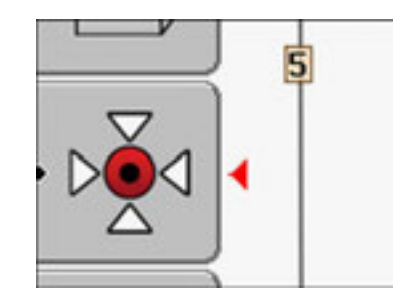

- Quando il trattore viaggia in una corsia di marcia, ma sul display viene visualizzato uno scostamento.
- **1.** Entrare nel campo e portarsi verso il "punto di riferimento".
- **2.** Sistemare il trattore con le ruote anteriori su questa linea. Il trattore deve essere sistemato con la stessa angolatura che aveva nel momento il cui era stato impostato il punto di riferimento. La distanza dal punto fisso deve essere identica a quella che era stata misurata durante l'impostazione del punto di riferimento.
- **3.**  $000$  Premere.

**Quando effettuare la calibrazione?** 

Premere.

**5.** - Premere.

- ⇨ Il programma rileva per 15 secondi la posizione momentanea. Quando il punto di riferimento viene nuovamente calibrato, la vecchia calibrazione viene sovrascritta.
- $\Rightarrow$  Compare la seguente schermata:

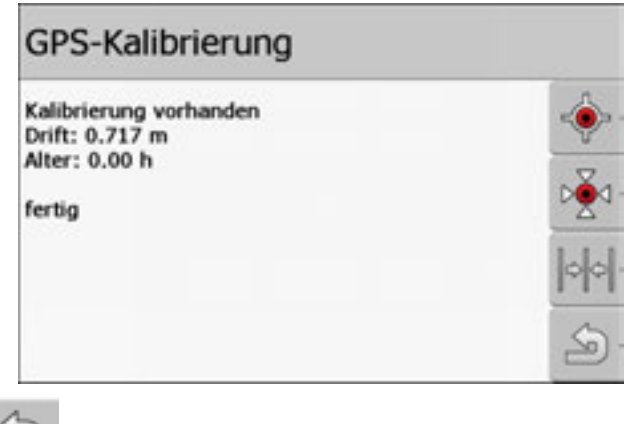

**6.** - Indietro

Nella schermata Calibrazione GPS compaiono ora i seguenti parametri:

▪ Deriva

Visualizza la deriva del punto di riferimento da quando era stato impostato l'ultima volta. Tutti i dati dell'appezzamento vengono spostati di questo valore. La deriva viene rilevata ex-novo durante la calibrazione del segnale GPS.

▪ Età

Tempo in ore che è trascorso dall'ultima calibrazione del segnale GPS. Alla destra del punto vengono visualizzati i centesimi di ora. Per esempio: 0.25 h = un quarto d'ora = 15 minuti

# **13.1.2 DGPS con segnale di correzione**

Se viene utilizzato un segnale di correzione RTK, non è necessario impostare il punto di riferimento né calibrare il segnale GPS. La posizione del trattore viene continuamente corretta dalla stazione RTK utilizzando il segnale di correzione.

# **13.1.3 Controllo della qualità del segnale DGPS**

La qualità del segnale GPS può variare notevolmente a seconda dalla posizione geografica.

La qualità del segnale GPS può essere letta nelle seguenti schermate:

▪ Schermata iniziale

▪ Schermata di lavoro

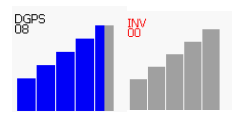

Nel simbolo che visualizza la connessione DGPS si trovano le seguenti informazioni:

- Grafico a barre Segnala la qualità della connessione. Più barre blu vengono visualizzate, migliore è la connessione.
- Numero dei satelliti collegati
- Stato del segnale di correzione

Per raggiungere una precisione sufficiente, questo stato deve visualizzare sempre almeno il valore "DGPS". Nei sistemi con RTK, qui viene visualizzato il valore "RTK Fix" o "RKT Float".

Nei seguenti casi, SECTION-Control passa in modalità manuale:

- Lo stato del segnale DGPS diventa "GPS" o inferiore
- Il numero dei satelliti è inferiore a quattro.
- Il grafico a barre non visualizza nulla

In questi casi viene visualizzato un messaggio di allarme sul display.

L'utente deve attivare manualmente la modalità automatica non appena la connessione GPS migliora.

### **13.2 Uso delle tracce guida per la guida parallela**

Le tracce guida sono linee parallele che vengono visualizzate sullo schermo. Esse aiutano il conducente a lavorare l'appezzamento per corsie parallele.

La prima traccia guida che viene creata sul terminale si chiama traccia AB. Nella maggior parte dei casi, sullo schermo viene evidenziata con le lettere A e B. Tutte le ulteriori tracce guida vengono calcolate e visualizzate in base alla traccia AB.

L'andamento della traccia AB viene salvato durante il primo passaggio, che deve essere effettuato manualmente. L'uso del terminale dipende dalla modalità di guida selezionata.

### **13.2.1 Tracce guida rettilinee**

HORSCH

**Procedura** 

 $\Box$  È stata attivata la modalità di guida "Parallela". [ $\rightarrow$  76]

**1.** Posizionare il veicolo nel punto di inizio della traccia AB desiderata.

**2.** Impostare il primo punto.

 $\Rightarrow$  Il punto A compare sullo schermo.

 $\Rightarrow$  Nel simbolo della funzione, la prima bandierina diventa verde:

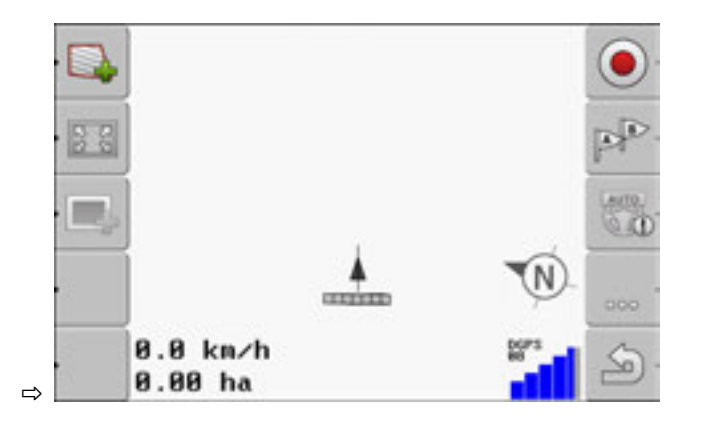

**3.** Attraversare tutto il campo sino al lato opposto.

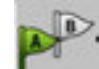

- **4.** Impostare il secondo punto.
	- $\Rightarrow$  Il punto B compare sullo schermo.
	- $\Rightarrow$  Nel simbolo della funzione, anche la seconda bandierina diventa verde.
	- $\Rightarrow$  I punti A e B vengono uniti da una linea. Questa è la traccia AB.
	- $\Rightarrow$  A sinistra e a destra della traccia AB compaiono ulteriori tracce guida.

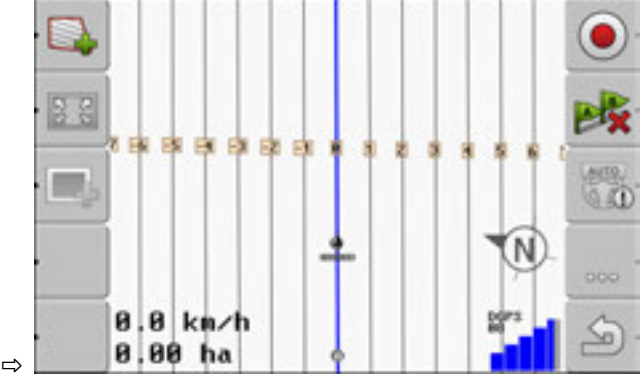

# **13.2.2 Tracce guida curvate**

 È stata attivata la modalità di guida "Contorno spianato" o "Contorno identico".  $[+66]$ 

**Procedura** 

- 
- **2.** Impostare il primo punto.

 $\Rightarrow$  Il punto A compare sullo schermo.

**3.** Attraversare il campo sino al lato opposto. Per l'attraversamento non è necessario percorrere una linea rettilinea.

**1.** Posizionare il veicolo nel punto di inizio della traccia AB desiderata.

⇨ Durante la guida, sullo schermo viene disegnata una linea dietro al veicolo.

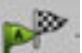

- **4.** Impostare il secondo punto.
	- $\Rightarrow$  Il punto B compare sullo schermo.
	- $\Rightarrow$  I punti A e B vengono uniti da una linea.

# **13.2.3 Tracce guida da bussola**

 $\Box$  È stata attivata la modalità di guida "A+".

**1.** Posizionare il veicolo nel punto di inizio della traccia AB desiderata.

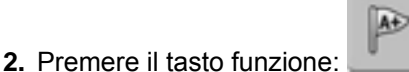

- ⇨ Compare la schermata per l'inserimento dei dati.
- **3.** Specificare la direzione geografica verso la quale devono puntare le tracce guida. È possibile inserire un valore compreso tra 0° e 360°.
- **4.** "OK" per confermare.

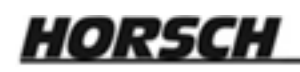

 $\Rightarrow$  Sullo schermo vengono disegnate più tracce guida parallele che puntano tutte nella direzione specificata.

### **13.2.4 Tracce guida multiple**

Se la direzione di lavorazione sul campo deve essere modificata più volte, è possibile creare sino a max. cinque tracce AB.

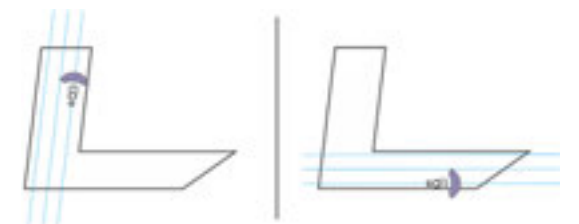

*Un campo che viene lavorato con l'aiuto di più tracce guida.*  È stata attivata la modalità di guida "Multi contorno" o "Multi A-B".

**Procedura** 

- **1.** Creare la prima traccia AB. Accertarsi che sui simboli delle funzioni utilizzati per questa operazione compaia una cifra compresa tra 1 e 5. Questo è il numero della serie di tracce guida.
- **2.** Lavorare il campo seguendo queste tracce guida.

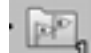

- **3.** Per cambiare tracce guida. Su questo simbolo della funzione è sempre visualizzato il numero della successiva serie di tracce guida.  $\Rightarrow$  Tutte le tracce guida scompaiono.
	- ⇨ Sui simboli della funzione compare un nuovo numero.
- **4.** A questo punto creare una traccia AB in una qualsiasi direzione.
- **5.** Lavorare il campo seguendo queste tracce guida.
- **6.** Quanto viene di nuovo premuto il tasto funzione , il numero sul simbolo della funzione aumenta ed è possibile creare una nuova traccia AB. Se non viene creata una nuova traccia AB, vengono visualizzate in successione le tracce AB esistenti.

## **13.2.5 Tracce guida in cerchio**

**Procedura** 

È stata attivata la modalità di guida "Cerchio".

**1.** Posizionare il veicolo sul bordo esterno del campo, vicino al sistema di irrigazione a pivot centrale.

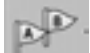

- **2.** Impostare il primo punto.
- **3.** Percorrere almeno metà della circonferenza del campo.

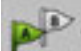

**4.**  $\blacksquare$  - Impostare il secondo punto.

 $\Rightarrow$  Sullo schermo vengono visualizzate tracce guida a forma di cerchio.

# HORSCH

# **13.2.6 Tracce guida adattive**

 È stata attivata la modalità di guida "Contorno adattivo manuale" o "Contorno adattivo automatico".

**Procedura** 

**1.** Posizionare il veicolo nel punto di inizio della traccia AB desiderata.

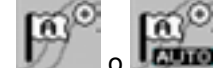

- **2.**  $\frac{1}{2}$  o  $\frac{1}{2}$  Impostare il primo punto.
- **3.** Attraversare il campo sino al lato opposto.
	- $\Rightarrow$  Dietro al simbolo della freccia viene disegnata una linea.

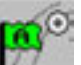

- In modalità "Contorno adattivo manuale" l'utente deve indicare la manovra d'inversione.
- **5.** In modalità di guida "Contorno adattivo automatico", effettuare la manovra d'inversione. Il sistema riconosce automaticamente la manovra.
	- $\Rightarrow$  A sinistra e a destra della linea disegnata compaiono nuove tracce guida.
- **6.** Seguire le nuove tracce guida.

# **13.2.7 Cancellazione delle tracce guida**

In qualsiasi momento è possibile cancellare le tracce guida e crearne di nuove.

**Procedura** 

- **1.** Premere uno dei sequenti tasti funzione per circa 3 secondi: simboli possono avere un aspetto diverso a seconda della modalità di guida selezionata.
	- $\Rightarrow$  Le tracce guida vengono cancellate.
	- ⇨ Nella modalità di guida "Multi Parallela" e "Multi Contorno", le tracce guida vengono rinumerate.

## **13.2.8 Spostamento delle tracce guida**

Usare questa funzione quando ci si trova nella traccia desiderata, ma sul terminale la posizione del trattore viene visualizzata accanto alla traccia.

Le tracce guida possono essere spostate sia in modalità parallela che in modalità contorno.

L'utente ha iniziato una navigazione

**Procedura** 

**1.**  $^{\circ}$   $^{\circ}$  - Premere.

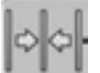

- **Mantenere premuto per più di tre secondi per spostare le tracce guida** nella posizione momentanea.
- $\Rightarrow$  La traccia guida viene spostata.

HORSCH

### **13.3 Avvio della registrazione delle aree percorse**

Nei seguenti casi non è necessario leggere questo capitolo:

▪ SECTION-Control è stato attivato

Se non viene usato SECTION-Control, il software non è in grado di sapere quando l'attrezzo (p.es. irroratrice) lavora e quando no. Occorre quindi comunicare al software quando si sta iniziando il lavoro.

Grazie alla visualizzazione delle aree percorse, sul display è possibile vedere le aree dell'appezzamento che sono già state lavorate.

L'utente ha iniziato una navigazione.

**Procedura** 

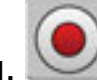

- **1.** Registrazione delle aree percorse.
- $\Rightarrow$  Il simbolo della funzione cambia aspetto:

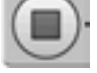

 $\Rightarrow$  Dietro al simbolo del trattore viene disegnata una traccia verde che evidenzia le aree percorse.

### **13.4 Modifica della modalità operativa di SECTION-Control**

Quando SECTION-Control è attivato, è possibile lavorare in due modalità:

- Modalità automatica
- Modalità manuale

**Elementi di comando** 

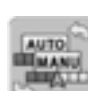

Per passare dalla modalità manuale a quella automatica e viceversa

#### **Modalità automatica**

La modalità automatica ha le seguenti caratteristiche:

▪ Controllo automatico delle sezioni in caso di sovrapposizione

#### **Modalità manuale**

La modalità manuale ha le seguenti caratteristiche:

▪ L'attrezzo deve essere controllato manualmente. I risultati vengono visualizzati.

### **13.5 Confine di campo**

#### **Rilevamento dei confini di campo**

Prima di lavorare un nuovo appezzamento, è necessario rilevare i suoi confini.

È possibile rilevare i confini di campo durante la lavorazione della capezzagna.

A seconda se si lavora con o senza un segnale di correzione RTK, sono disponibili le seguenti opzioni:

- Opzione 1:
	- Utilizzabile in entrambi i casi.
		- Fare un giro intorno all'appezzamento.

# HORSCH

- Far calcolare i confini di campo lungo le tracce che si sono formate durante il giro.
- Lavorare la parte interna dell'appezzamento.
- Opzione 2:
	- Consigliabile solo con segnale di correzione RTK.
	- Lavorare la parte interna dell'appezzamento.
	- Fare un giro intorno all'appezzamento.
	- Far calcolare i confini di campo lungo le tracce che si sono formate durante il giro.

Questa opzione funziona anche senza un segnale di correzione RTK, tuttavia è necessario calibrare il segnale GPS prima di lavorare l'appezzamento e prima di calcolare i suoi confini. Ciò è dovuto alla deriva della posizione GPS tra l'inizio del lavoro e il calcolo dei confini di campo.

Come rilevare i confini di campo nel caso in cui si desideri prima fare un giro intorno all'appezzamento:

- L'utente ha impostato e calibrato il "punto di riferimento". (se lavora senza segnale di correzione RTK)
- **1.** Iniziare una nuova navigazione.
- **2.** Accendere l'attrezzo portato o trainato.

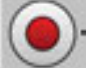

**3.** Premere quando questo simbolo della funzione compare nella schermata di lavoro.

Questo tasto funzione serve a comunicare al software che si sta iniziando a lavorare. Se è attivo SECTION-Control, questo simbolo della funzione non compare.

- **4.** Iniziare il giro intorno all'appezzamento.
	- $\Rightarrow$  Dopo i primi centimetri, si vede che sul display, dietro alla barra dell'attrezzo, viene disegnata una traccia verde. La traccia evidenzia la superficie lavorata.
	- $\Rightarrow$  Se sul display non viene disegnata nessuna traccia verde, le cause possono essere:
		- a) L'attrezzo portato non è stato acceso (SECTION-Control).

b) Il tasto funzione non è stato premuto (TRACK-Leader).

- **5.** Fare un giro intorno a tutto l'appezzamento.
- **6.** Terminare il giro ritornando nel punto di partenza. La linea del giro deve essere una linea chiusa.

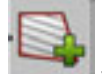

- **7.** Premere non appena si ritorna con il trattore nel punto di partenza.
- ⇨ Nella schermata di navigazione viene tracciata una riga rossa intorno al campo. Questo è il confine di campo.

Come rilevare i confini di campo nel caso in cui si desideri prima lavorare l'appezzamento:

 $\Box$  È presente un segnale di correzione RTK.

- **1.** Iniziare una nuova navigazione.
- **2.** Accendere l'attrezzo portato o trainato.

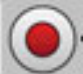

**3.** Premere quando questo simbolo della funzione compare nella schermata di lavoro.

Se è attivo SECTION-Control, questo tasto funzione non deve essere premuto. Esso serve a comunicare al software che si sta iniziando a lavorare.

- **4.** Iniziare la lavorazione del campo.
	- ⇨ Dopo i primi centimetri, si vede che sul display, dietro alla barra dell'attrezzo, viene disegnata una traccia verde. La traccia evidenzia la superficie lavorata.
	- ⇨ Se sul display non viene disegnata nessuna traccia verde, le cause possono essere:

a) L'attrezzo portato non è stato acceso (SECTION-Control).

- b) Il tasto funzione non è stato premuto (TRACK-Leader).
- **5.** Lavorare il campo.
- **6.** Terminata la lavorazione, fare un giro intorno al campo.

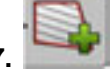

- **7. Premere non appena si ritorna con il trattore nel punto di partenza.**
- ⇨ Nella schermata di navigazione viene tracciata una riga rossa intorno al campo. Questo è il confine di campo.

#### **Cancellazione dei confini di campo**

Come cancellare i confini di campo:

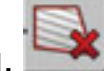

- **1.** Mantenere premuto per più di tre secondi.
- ⇨ Il confine di campo evidenziato dalla linea rossa è stato cancellato.

# **13.6 Lavorazione della capezzagna**

Nella capezzagna è possibile creare tracce guida che guidano il conducente intorno all'appezzamento.

Vantaggi:

- La capezzagna può essere lavorata dopo aver lavorato la parte interna del campo. Dopo la lavorazione della capezzagna, assenza di resti di prodotto atomizzato sui pneumatici.
- SECTION-Control disattiva le sezioni che durante la lavorazione del campo si trovano nella capezzagna.

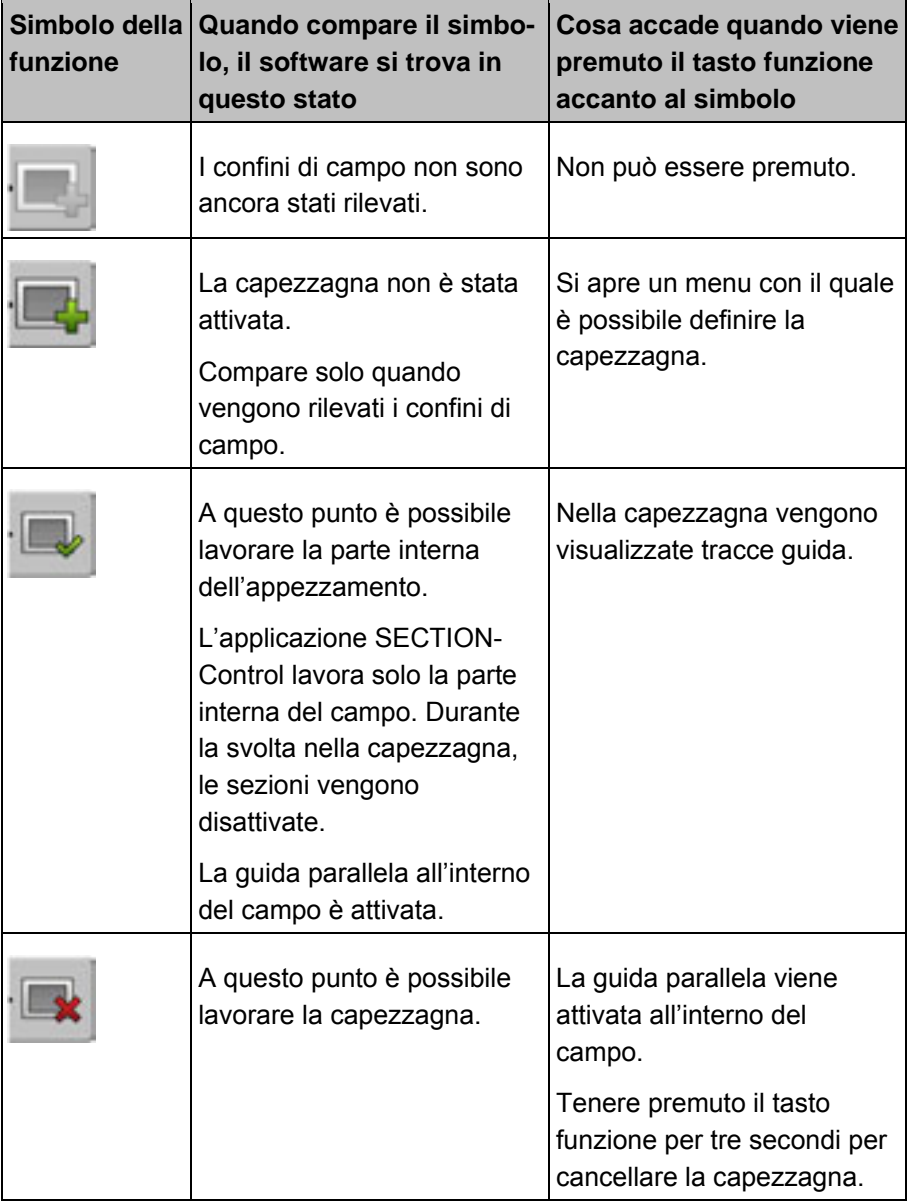

**Parametro** 

È necessario impostare i seguenti parametri:

#### ▪ "**Larghezza capezzagna**"

Specificare in questo campo la larghezza della capezzagna. Come base si può utilizzare la larghezza di lavoro della macchina più larga, ad esempio l'irroratrice a pieno campo.

▪ "**Distanza tracce guida**"

Specificare in questo campo a che distanza devono trovarsi le tracce guida una dall'altra. Questa distanza corrisponde di norma alla larghezza di lavoro dell'attrezzo utilizzato.

▪ "**Modalità semilato**"

Parametro valido solo per le seminatrici.

Impostare il parametro su "Sì" se con la seminatrice si desidera creare corsie di marcia per l'irroratrice e creare entrambe le corsie in un solo passaggio. In questa modalità, le tracce guida vengono create in modo che la seminatrice possa lavorare solo con una mezza larghezza di lavoro al primo o al secondo passaggio.

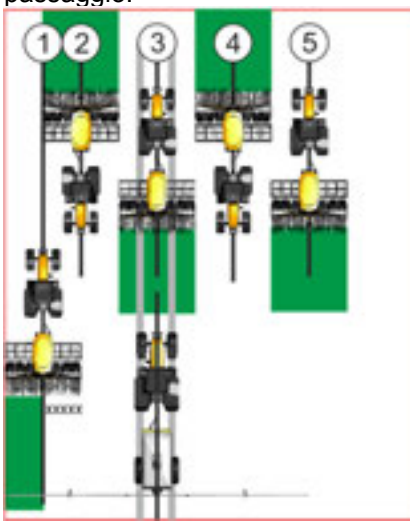

**Procedura** 

È stato caricato un campo con confini di campo.

- **1.** Iniziare una nuova navigazione.
	- ⇨ Viene sempre visualizzato un appezzamento con i suoi confini e una capezzagna non evidenziata.

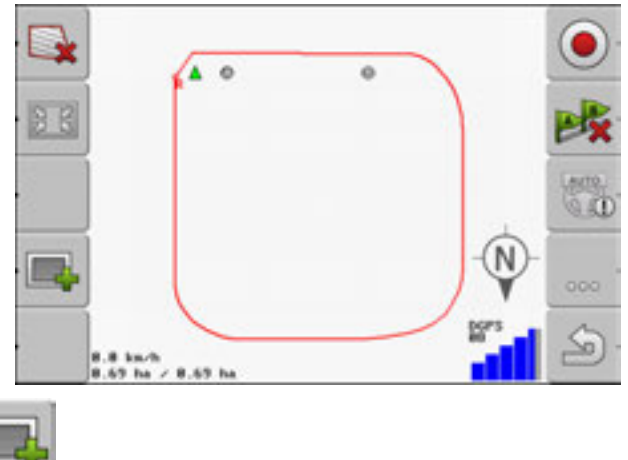

- **2. 1.** Accedere ai parametri della capezzagna. ⇨ Vengono visualizzati i parametri.
- **3.** Specificare i parametri desiderati.
- **4.** "OK" per confermare.

⇨ Nella schermata di lavoro, l'area della capezzagna viene evidenziata in arancione.

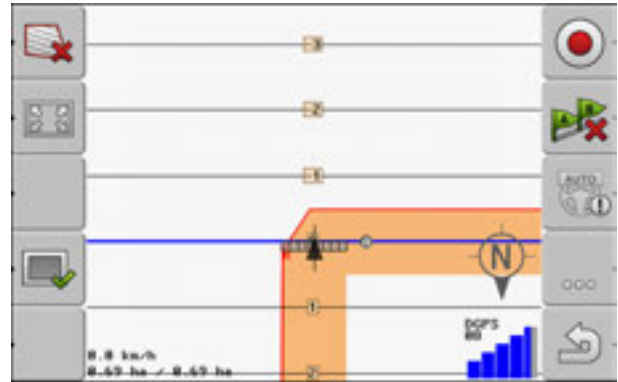

- **5.** Lavorare la parte interna dell'appezzamento.
	- ⇨ Conclusa la lavorazione, la parte interna dell'appezzamento è di colore verde e la capezzagna arancione:

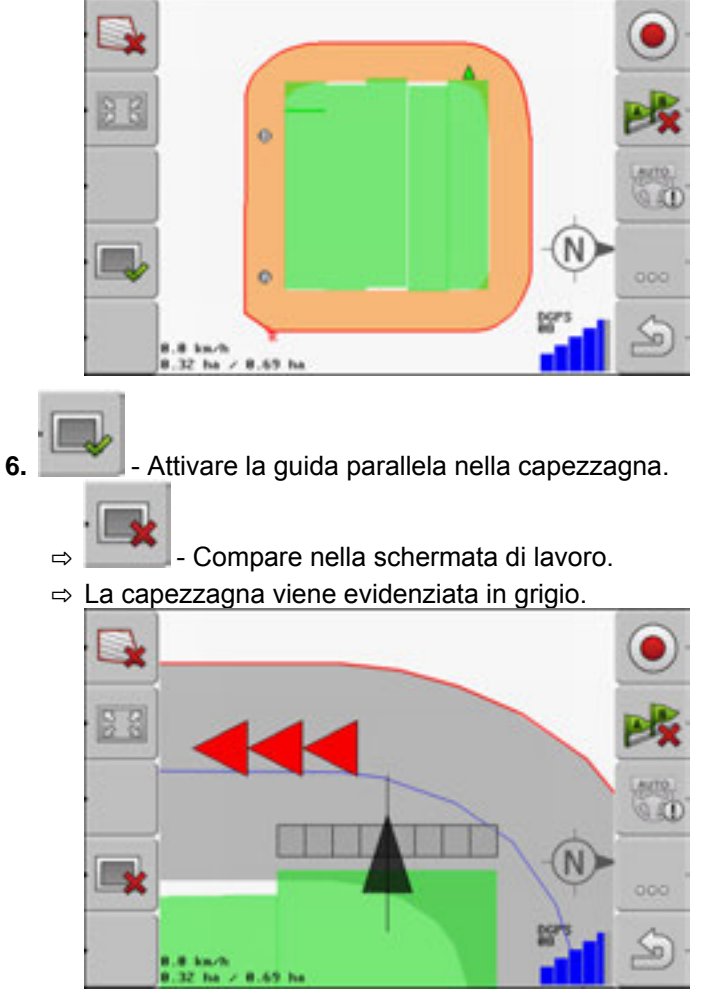

⇨ Nella capezzagna vengono visualizzate tracce guida.

**7.** Lavorare la capezzagna.

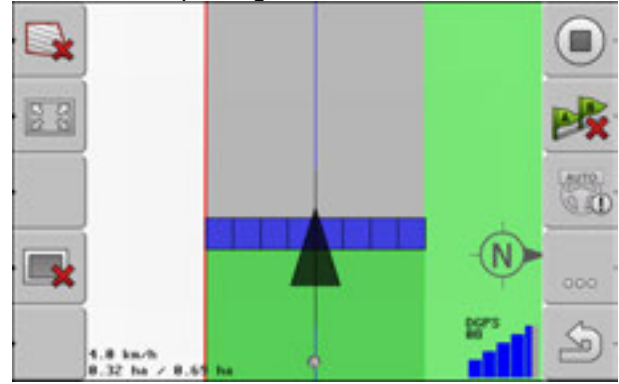

# **13.7 Rilevamento di ostacoli**

Se sul campo sono presenti degli ostacoli, è possibile rilevare la loro posizione. In questo modo, l'utente viene sempre avvisato prima che si verifichi una collisione.

Gli ostacoli possono essere rilevati durante la lavorazione del campo.

Il conducente viene avvisato della presenza di ostacoli nei seguenti casi:

- Se l'ostacolo verrà raggiunto entro 20 secondi o meno.
- Se la distanza tra l'ostacolo e il veicolo è inferiore alla larghezza di lavoro dell'attrezzo agricolo.

L'avviso è sempre costituito da due elementi:

- Avviso grafico nell'angolo superiore sinistro della schermata di lavoro
	- "Confine di campo"
	- "Ostacolo"
- Segnale acustico

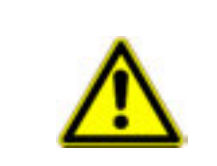

## **ATTENZIONE**

#### **Ostacoli**

Il software è solo in grado di avvisare il conducente in merito alla presenza di ostacoli. Il software non è in grado di frenare né di aggirare gli ostacoli.

#### **Ostacoli**

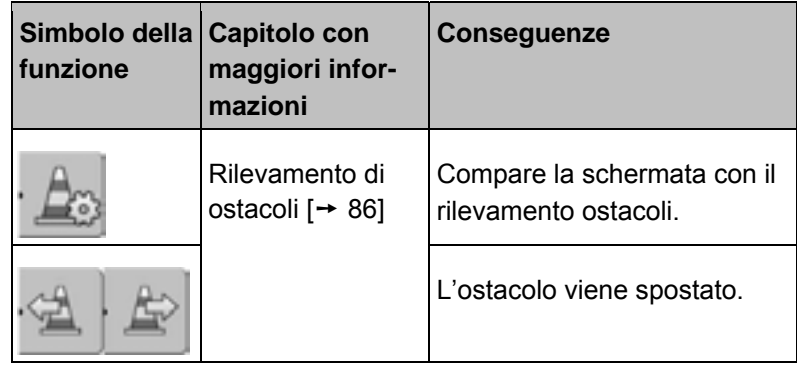

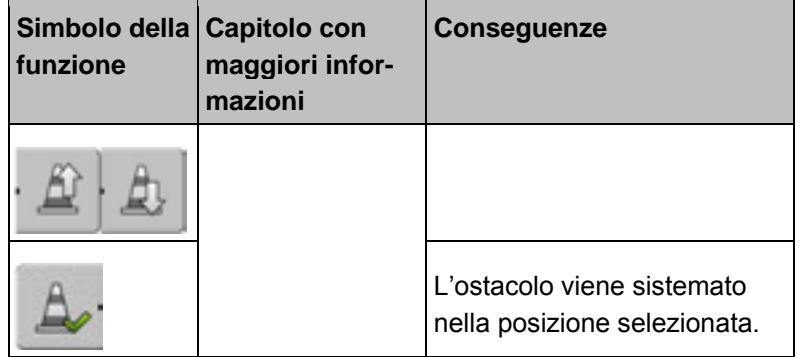

**Procedura** 

L'utente ha iniziato una navigazione.

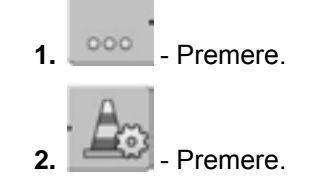

⇨ Compare la seguente schermata:

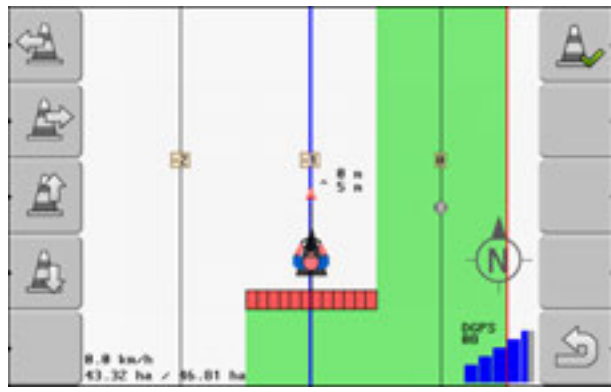

Il display mostra una rappresentazione schematica della macchina con il conducente, l'ostacolo e la distanza tra ostacolo e ricevitore GPS.

**3.** Con le frecce, determinare la distanza dell'ostacolo dalla posizione del trattore. Dal momento che TRACK-Leader II conosce la posizione del trattore, può calcolare anche quella dell'ostacolo nel campo.

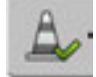

4. **4.** - Salvare la posizione dell'ostacolo nel campo.

⇨ L'ostacolo compare ora nella schermata di lavoro.

### **Cancellazione degli ostacoli contrassegnati**

- **1.** Mantenere premuto per più di tre secondi.
	- ⇨ Tutti gli ostacoli vengono cancellati.

HORSCH

# **14 Utilizzo dei dati della chiave USB**

Questa funzione permette di salvare i dati di ogni appezzamento che viene lavorato.

I dati dell'appezzamento sono costituiti dalle seguenti informazioni:

- Confini di campo
- Punto di riferimento
- Tracce guida
- Aree percorse
- Ostacoli rilevati

Tutti i dati dell'appezzamento vengono salvati sulla chiave USB.

### **14.1 Salvataggio e caricamento dei dati dell'appezzamento**

Quando i dati dell'appezzamento raccolti durante la lavorazione vengono salvati sulla chiave USB, possono essere utilizzati anche da altre applicazioni.

Ad esempio da:

▪ ISOBUS-TC

# **14.1.1 Salvataggio dei dati dell'appezzamento**

**1.** Accedere alla schermata "Memoria".

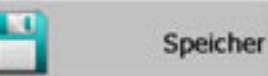

⇨ Nell'area principale è visibile il campo momentaneamente caricato e/o in lavorazione.

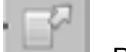

**2.** - Premere.

⇨ Compare la schermata per l'inserimento dei dati.

- **3.** Specificare il nome con cui devono essere salvati i dati dell'appezzamento.
	- $\Rightarrow$  I dati vengono salvati sulla chiave USB nella cartella "ngstore".
	- $\Rightarrow$  Il campo viene cancellato dall'anteprima.
- **4.** Se si desidera continuare a lavorare il campo, è necessario caricarlo.

### **14.1.2 Caricamento dei dati dell'appezzamento**

Caricare i dati dell'appezzamento sempre prima di lavorare un campo già lavorato in precedenza.

**1.** Accedere alla schermata "Memoria".

**Procedura** 

Speicher **2.** - Premere.

⇨ Compare la schermata "Caricamento registrazione".

- **3. 1990** Selezionare l'appezzamento desiderato.
- ⇨ Nella schermata "Memoria" compare un'anteprima del campo.

HORSCH

# **14.1.3 Rimozione dei dati dell'appezzamento**

Quando viene selezionata questa funzione vengono cancellate tutte le informazioni dalla memoria temporanea del terminale.

Conclusa la lavorazione di una parcella, i dati dell'appezzamento devono essere rimossi per poter lavorare una nuova parcella. Se i dati non vengono rimossi, il software presuppone che l'utente desideri continuare a lavorare la parcella originale.

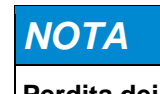

### **Perdita dei dati**

I dati dell'appezzamento che vengono rimossi non possono più recuperati.

◦ Prima di rimuoverli, salvare i dati dell'appezzamento.

**Procedura** 

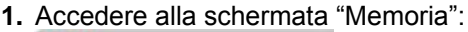

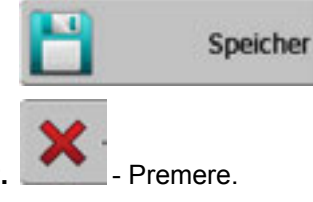

 $\Rightarrow$  I dati dell'appezzamento momentaneamente caricato vengono rimossi.

### **14.2 Visualizzazione delle aree percorse documentate**

Grazie a questa funzione l'utente può leggere le aree percorse per controllare se ha tralasciato qualcosa.

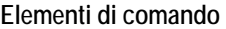

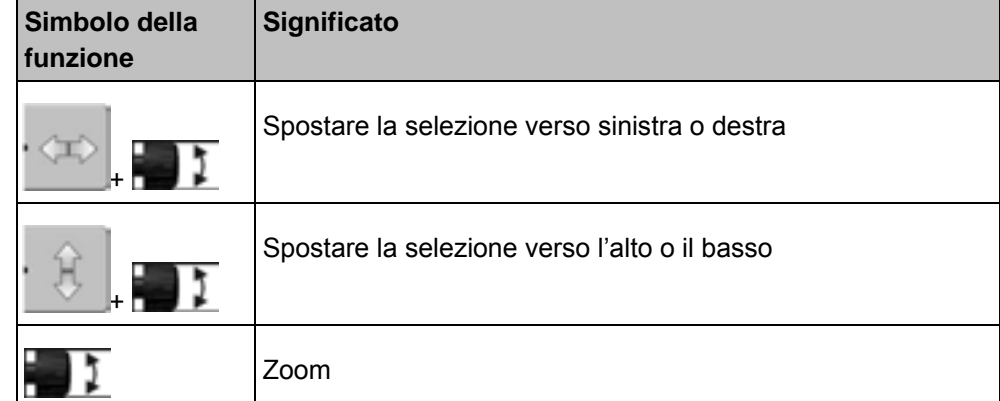

**Procedura** 

- **1.** Accedere alla schermata "Memoria"
- **2.** Caricare l'appezzamento desiderato.

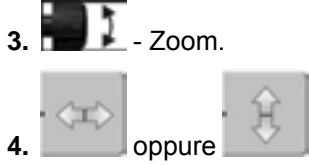

**4.** oppure - Mantenere premuto il tasto funzione.

- **5. DELL** Girare la rotella.
	- $\Rightarrow$  La selezione viene spostata.

# **14.3 Cancellazione degli appezzamenti dalla chiave USB**

Con questa funzione è possibile cancellare appezzamenti interi con tutti i relativi dati dalla chiave USB.

**Procedura** 

Come cancellare un appezzamento:

- **1.** Accedere alla schermata "Memoria".
- **2.**  $\blacksquare$  Premere.

⇨ Compare la schermata "Caricamento registrazione".

- **3.**  $\blacksquare$  Evidenziare il file con l'appezzamento da cancellare.
	-

**4. Cancellare il file evidenziato.** 

⇨ Compare il seguente messaggio: "Cancellare veramente questa registrazione?":

**5. Confermare** 

⇨ Il nome del file con i dati dell'appezzamento scompare dalla tabella.

# **14.4 Cancellazione delle aree percorse**

Con questa funzione è possibile cancellare le aree percorse di tutti gli appezzamenti salvati. Gli altri dati dell'appezzamento [→ 88] non vengono cancellati.

Questa operazione può per esempio essere svolta a fine stagione.

**1.** Accedere alla schermata "Memoria".

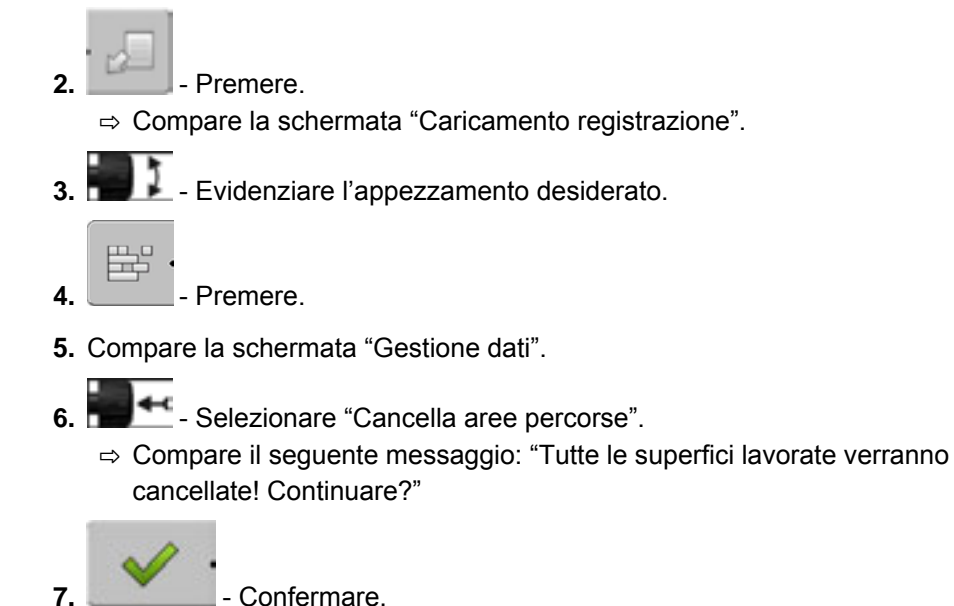

# **15 Interazione con altre applicazioni**

# **15.1 Interazione con l'applicazione ISOBUS-TC**

È possibile utilizzare TRACK-Leader insieme all'applicazione ISOBUS-TC.

▪ In questo caso non è necessario caricare né importare i dati dell'appezzamento con TRACK-Leader. Quando viene iniziato un ordine in ISOBUS-TC, tutti i dati dell'appezzamento vengono inviati direttamente a TRACK-Leader.

■ È possibile lavorare sulla base delle mappe integrate in un ordine.

**Importante** 

**Vantaggi** 

Per poter utilizzare entrambi i programmi, osservare quanto segue:

Quando si lavora con TRACK-Leader, iniziare un ordine sempre nell'applicazione ISOBUS-TC.

#### **Attivazione e disattivazione dell'interazione con ISOBUS-TC**

Quando non si desidera utilizzare l'applicazione ISOBUS-TC, disattivare la lavorazione di ordini ISO-XML:

- **1.** Aprire l'applicazione ISOBUS-TC
- **2.** Accedere alla schermata "Impostazioni":

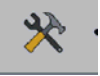

- **3.** Configurare il parametro "Lavorare con ISO-XML?".
- **4.** Riavviare il terminale.

# **15.2 Interazione con i calcolatori di lavoro**

Se al terminale è collegato un calcolatore di lavoro ISOBUS, è possibile utilizzare tutte le applicazioni di TRACK-Leader.

In questo caso TRACK-Leader carica tutti i parametri dell'attrezzo agricolo collegato dal calcolatore di lavoro ISOBUS.

Per esempio:

- Larghezza di lavoro
- Numero delle sezioni
- Geometria dell'attrezzo agricolo

Il calcolatore di lavoro riceve da TRACK-Leader le seguenti informazioni:

▪ Comandi per l'attivazione e disattivazione di sezioni (SECTION-Control)

# HORSCH

# **16 Controllo automatico delle sezioni SECTION Control Basi**

### **SECTION-Control**

Tipologia di modulo: modulo aggiuntivo.

Il modulo SECTION-Control permette di impostare dal calcolatore di lavoro collegato quali sezioni dell'attrezzo agricolo dovranno essere disattivate per evitare una sovrapposizione. Ad esempio le sezioni dell'irroratrice. Per per utilizzare questo modulo, è necessario soddisfare le seguenti condizioni:

**Condizioni** 

- Il plug-in "TRACK-Leader" deve essere stato attivato.
- La licenza "TRACK-Leader" deve essere stata attivata.
- La licenza "SECTION-Control" deve essere stata attivata.
- Il terminale deve essere collegato a un calcolatore di lavoro ISOBUS supportato da SECTION-Control.
- Il calcolatore di lavoro ISOBUS deve essere stato configurato.

**Funzioni** 

Dopo l'attivazione della licenza sono disponibili le seguenti funzioni: ▪ Controllo delle sezioni supportato da GPS.

# **16.1 Configurazione di SECTION-Control**

Con la presente procedura viene configurato il controllo delle sezioni per il calcolatore di lavoro ISOBUS.

L'applicazione riconosce ogni calcolatore di lavoro ISOBUS in base al rispettivo ISO-ID, creando un profilo per ciascuno di essi. In questo modo sarà possibile configurare per la seminatrice dei parametri diversi rispetto a quelli per l'irroratrice. Il parametro "SECTION-Control" nel menu "Generale" è stato attivato.

**Procedura** 

**1.** Accedere alla schermata "SECTION-Control":

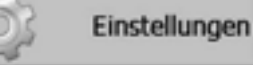

#### **| SECTION-Control**

- ⇨ Compare una lista dei profili dei calcolatori di lavoro ISOBUS che sono già stati collegati una volta al terminale. Ogni volta che viene collegato un nuovo calcolatore di lavoro ISOBUS, il terminale crea un nuovo profilo.
- 2. **2. 2. Con l'aiuto della rotella, fare clic sul calcolatore di lavoro ISOBUS sul** quale si desidera configurare SECTION-Control. Il calcolatore di lavoro collegato viene evidenziato con un puntino verde.  $\Rightarrow$  Appare una lista con i parametri impostati.
- **3.** Impostare i parametri. La loro spiegazione si trova nelle prossime pagine.

# **16.2 Parametri per SECTION-Control**

#### **Grado di sovrapposizione**

Il grado di sovrapposizione nella lavorazione di una superficie cuneiforme.

Per quanto riguarda le sezioni esterne, il "Grado di sovrapposizione" impostato viene influenzato dal parametro "Tolleranza di sovrapposizione".

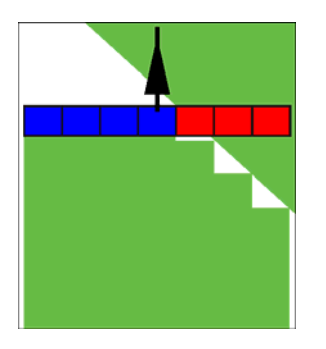

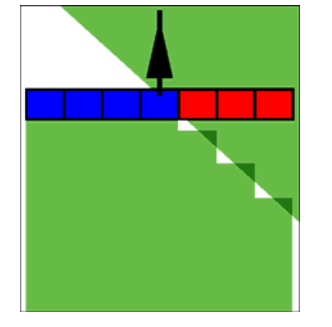

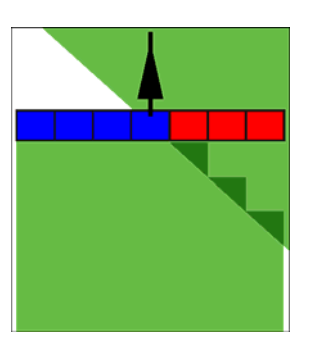

Grado di sovrapposizione Grado di sovrapposizione Grado di sovrapposizione 0%

50%

100%

Possibili valori:

- 0% Quando si abbandona una superficie lavorata, ciascuna sezione viene attivata solo quando abbandona completamente la superficie. Quando si percorre una superficie lavorata, la sezione viene disattivata solo quando la sezione si trova per il 1% sopra alla superficie lavorata.
- 50% Quando si abbandona una superficie lavorata, ciascuna sezione viene attivata solo quando abbandona per il 50% la superficie. Quando si percorre una superficie lavorata, la sezione viene disattivata solo quando la sezione si trova per il 50% sopra alla superficie lavorata. Con un "Grado di sovrapposizione" del 50%, la "Tolleranza di sovrapposizione" non produce alcun effetto.
- 100% Quando si abbandona una superficie lavorata, ciascuna sezione viene immediatamente attivata quando abbandona per l'1% la superficie. Quando si percorre una superficie lavorata, la sezione viene disattivata solo quando la sezione si trova per il 100% sopra alla superficie lavorata.

#### **Tolleranza di sovrapposizione**

Utilizzare questo parametro per stabilire una sovrapposizione ammissibile. Le sezioni esterne verranno attivate solo se la sovrapposizione è superiore al valore di questo parametro.

La "Tolleranza di sovrapposizione" riguarda solo le sezioni esterne a sinistra e a destra. Questo parametro non ha effetti sulle altre sezioni.

Le seguenti figure illustrano gli effetti del parametro "Tolleranza di sovrapposizione" con un "Grado di sovrapposizione" dello 0%. La tolleranza di sovrapposizione impostata è riportata sotto alle figure.

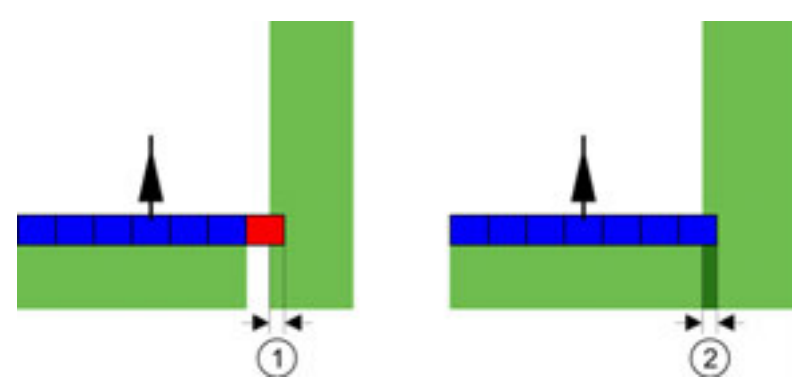

*Tolleranza con grado di sovrapposizione 0 % - In entrambi i casi il campo è stato lavorato con una sovrapposizione di 25 cm.* 

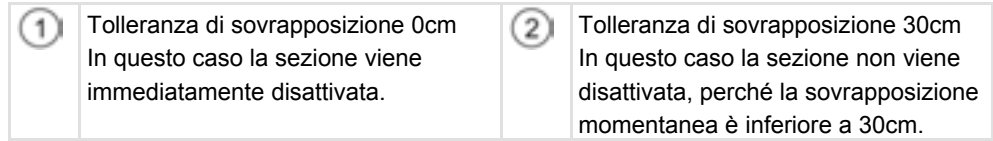

Se il parametro "Grado di sovrapposizione" è stato impostato su 100%, il parametro "Tolleranza di sovrapposizione" giocherà un ruolo importante quando viene abbandonata una superficie già lavorata. Per esempio durante l'inversione in una capezzagna già lavorata.

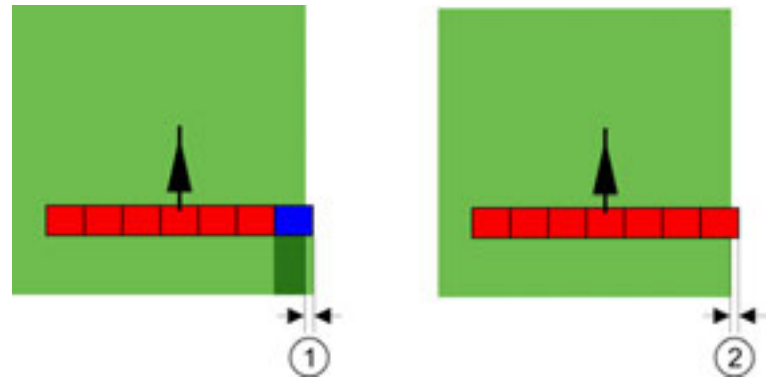

*Tolleranza con grado di sovrapposizione 100% - In entrambi i casi la superficie trattata è stata superata di 25 cm.* 

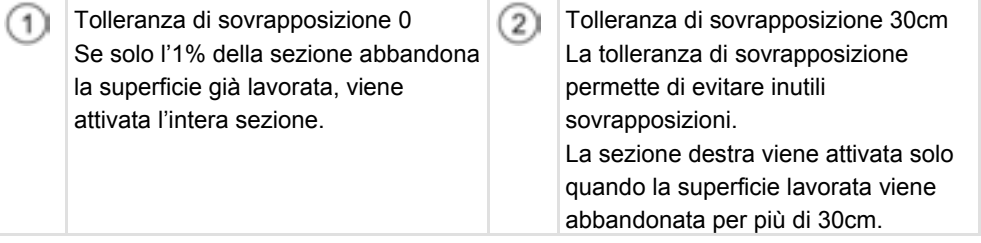

Possibili valori:

- **Raccomandazione**: se viene utilizzato il ricevitore GPS A100, specificare una "Tolleranza di sovrapposizione" di 30 cm.
- Tolleranza 0 cm La sezione esterna viene rispettivamente attivata o disattivata ogni volta che si entra o si esce dalla traccia percorsa.
- **•** Altro valore La sezione esterna viene disattivata se la sovrapposizione è più alta del valore impostato.

▪ Valore massimo

La metà della larghezza della sezione esterna.

#### **Tolleranza di sovrapposizione nei confini di campo**

Utilizzare questo parametro per evitare l'attivazione delle sezioni alla minima sovrapposizione nei confini di campo.

Il parametro funge da "Tolleranza di sovrapposizione", diventa però efficace solo in caso di superamento del confine di campo.

Prima di modificare la distanza, accertarsi che nella situazione momentanea non rappresenti un pericolo per l'ambiente e per la zona circostante.

#### **Ugelli sovrapposti (EDS)**

Questo parametro viene utilizzato solo per le irroratrici con funzione di azionamento singolo degli ugelli. Su altri sistemi non viene neanche visualizzato.

Utilizzare il parametro per impostare il numero di ugelli che lavorano in sovrapposizione.

#### **Inerzia**

Sono disponibili due parametri:

- Inerzia con ON
- Inerzia con OFF

Con questi due parametri occorre specificare l'intervallo di tempo che deve trascorrere affinché una valvola di sezione reagisca al segnale trasmesso dal terminale. L'inerzia corrisponde quindi all'intervallo di tempo necessario per creare (all'atto dell'attivazione) o ridurre (all'atto della disattivazione) la pressione di apertura dell'ugello.

Questo valore è necessario per l'attivazione e la disattivazione automatica delle sezioni. Esso dipende dal tipo delle valvole di sezione.

**Esempio** 

Se con un'irroratrice una delle sezioni si trova su una superficie già lavorata, deve essere immediatamente disattivata. A tal fine, il software trasmette un segnale per la disattivazione della valvola di sezione interessata. A tal fine, nella valvola di sezione viene ridotta la pressione sino a quando gli ugelli non erogano più alcun prodotto. Questa operazione dura circa 400 millisecondi.

Ciò significa che per 400 millisecondi la sezione continua a erogare causando una sovrapposizione.

Per evitarlo, occorre impostare il parametro "Inerzia con OFF" su 400 ms. A questo punto, il segnale viene tramesso alla valvola di sezione 400 millisecondi prima. L'erogazione può così essere interrotta o avviata nel momento esatto.

La seguente figura mostra l'effetto dell'inerzia. Nella figura viene rappresentata l'azione reale, non la visualizzazione sul display.

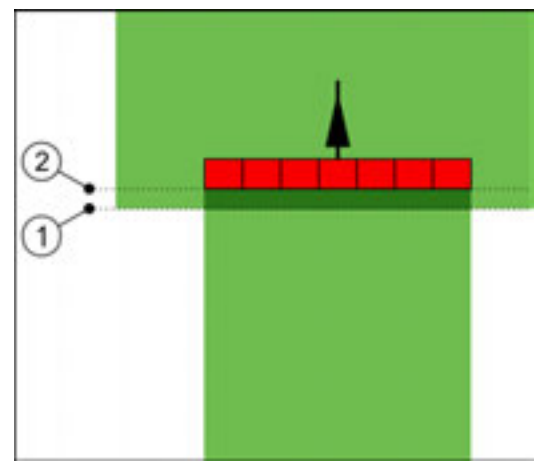

*Il valore Inerzia con OFF è stato impostato su 0. Se il ritardo impostato è troppo basso, il prodotto viene erogato in sovrapposizione.* 

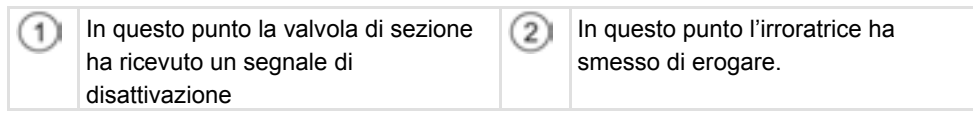

Possibili valori:

▪ "Inerzia con ON"

Specificare qui il ritardo dopo l'attivazione di una sezione. P.es.

- Raccordo elettrovalvola 400 ms
- Raccordo motore elettrico 1200 ms
- "Inerzia con OFF"

Specificare qui il ritardo dopo la disattivazione di una sezione. P.es.

- Raccordo elettrovalvola 300 ms
- Raccordo motore elettrico 1200 ms

#### **Modello macchina**

Questo parametro determina la modalità con la quale la barra di lavoro deve inseguire il simbolo del ricevitore GPS.

Possibili valori:

▪ "Semoventi"

Impostazione per attrezzi agricoli semoventi.

- "Trainato/a"
	- Impostazione per attrezzi agricoli trainati da un trattore.
- "Disattivato"

Impostazione per attrezzi portati.

#### **Lightbar monitor**

Tipo di Lightbar monitor.

Possibili valori:

▪ "Disattivato" Per disattivare il Lightbar monitor ▪ "Modalità grafica"

Per attivare il Lightbar monitor in modalità grafica

▪ "Modalità testo" Per attivare il Lightbar monitor in modalità testo

▪ "SECTION-View" Per attivare SECTION-View

# **16.3 Calibrazione dell'inerzia con ON e OFF**

Questo capitolo, destinato agli utenti avanzati, viene spiegato sull'esempio della calibrazione di un'irroratrice.

Prima di leggere questo capitolo:

- Imparare a usare il terminale.
- Imparare a usare SECTION-Control.

I valori di default dei parametri "Inerzia con ON" e "Inerzia con OFF" sono compatibili con la maggior parte delle irroratrici.

Procedere alla calibrazione nei seguenti casi:

- Quando si usa un altro attrezzo agricolo con SECTION-Control.
- Se l'attrezzo agricolo reagisce con ritardo o anticipo quando si percorre una superficie già lavorata.
- Se l'attrezzo agricolo reagisce con ritardo o anticipo quando si abbandona una superficie già lavorata.

Nei successivi capitoli verrà illustrato come calibrare i parametri.

Il capitolo e gli esempi riportati si riferiscono a una irroratrice. Procedere in modo analogo con altri attrezzi agricoli.

#### **Fasi dei calibrazione**

La calibrazione consiste in diverse fasi:

- 1. Svolgere i preparativi per la calibrazione
- 2. Percorrere il campo per la prima volta
- 3. Percorrere il campo per la seconda volta
- 4. Delimitare l'erogazione
- 5. Calcolare il valore di correzione
- 6. Correggere il parametro "Inerzia con ON" e "Inerzia con OFF"

Per maggiori dettagli sulle singole fasi consultare i seguenti capitoli.

#### **Svolgere i preparativi per la calibrazione**

Per l'operazione di calibrazione è necessario disporre dei seguenti strumenti e persone:

- Due osservatori Due persone che contrassegnano le superfici lavorate con picchetti.
- Strumenti per contrassegnare le superfici lavorate:
	- Circa 200 300m di nastro di segnalazione
	- 8 picchetti per il tracciamento sul campo
- Irroratrice con serbatoio pieno di acqua pulita.

**Quando effettuare la calibrazione?** 

#### **Primo percorso**

In questa fase è necessario percorrere il campo in una traccia.

La seguente figura mostra i punti da tracciare prima e dopo il percorso. Le relative istruzioni sono riportate sotto alla figura.

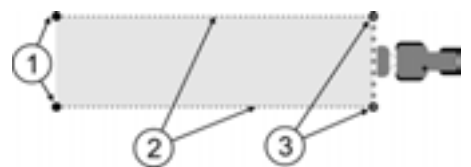

*Risultato del primo percorso* 

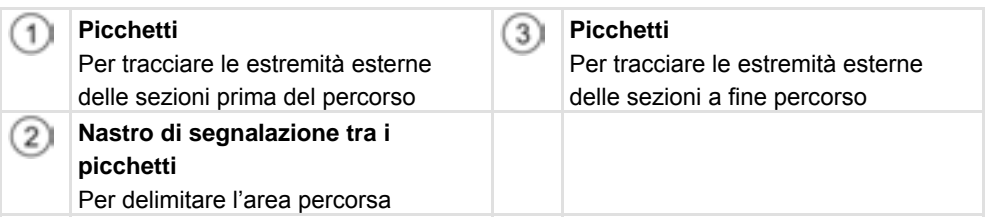

**Procedura** 

Per calibrare l'inerzia, lavorare il campo come segue:

- **1.** Iniziare una nuova navigazione con SECTION-Control.
- **2.** Sistemare l'irroratrice all'inizio del percorso. Il percorso non dovrebbe trovarsi troppo vicino al confine di campo, in modo da avere spazio sufficiente per il secondo percorso.
- **3.** Aprire la barra dell'attrezzo.
- **4.** Contrassegnare con i picchetti le estremità delle sezioni esterne.
- **5.** Procedere in direzione rettilinea per 100 200 metri erogando l'acqua pulita presente nel serbatoio.
- **6.** Dopo 100 200 metri, fermare e spegnere l'irroratrice.
- **7.** Salvare il percorso in TRACK-Leader. Ciò permette di ripetere la calibrazione.
- **8.** Contrassegnare con i picchetti le estremità delle sezioni esterne.
- **9.** Unire i picchetti con un nastro di segnalazione. Sul campo vengono così tracciati i confini del percorso.
- **10.** Con l'aiuto di sassi o terra, fissare il nastro di segnalazione al suolo.
- ⇨ A questo punto è stato effettuato il primo percorso e tracciati i confini dell'erogazione.

#### **Secondo percorso**

In questa fase è necessario lavorare la superficie percorsa per la prima volta con un angolo di 90°.

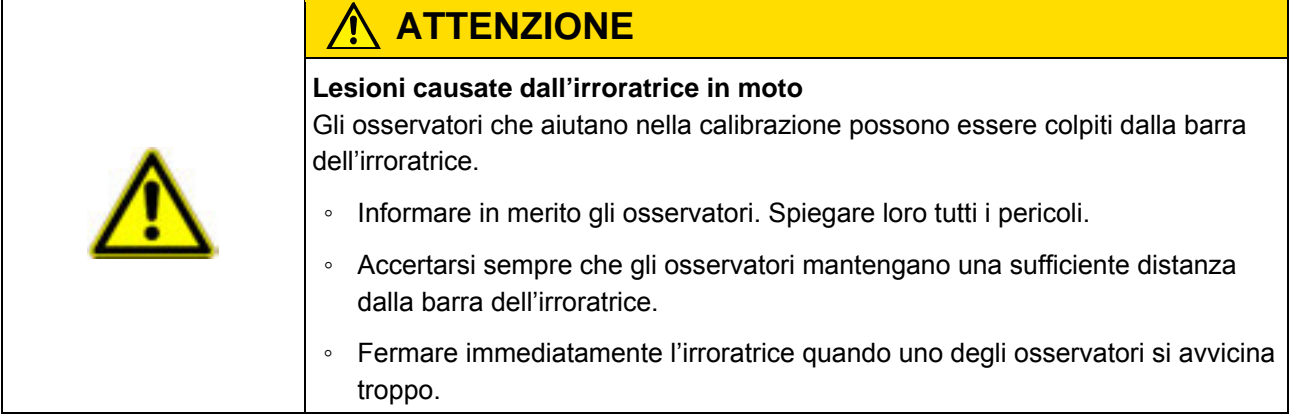

Durante questa fase sarà necessaria l'assistenza di una o due persone. Queste ultime dovranno osservare la corsa e l'azione dell'irroratrice agricola, nonché delimitare l'erogazione.

Istruire adeguatamente queste persone, avvisandole sui possibili pericoli.

La seguente figura mostra la corretta posizione degli osservatori e il risultato finale.

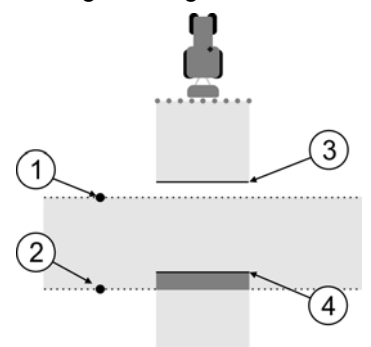

#### *Percorso 2*

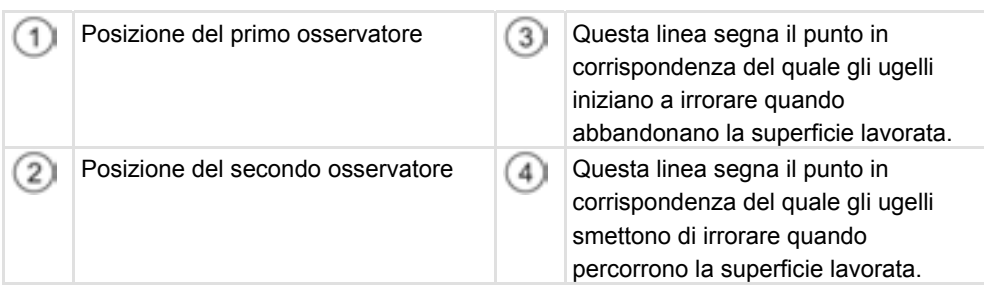

**Procedura** 

Il serbatoio è stato riempito con acqua pulita.

- Gli osservatori si trovano a distanza di sicurezza dalla barra dell'irroratrice agricola.
- È stata iniziata una navigazione con il primo percorso.

**□ SECTION-Control si trova in modalità automatica.** 

- **1.** Collocare l'irroratrice agricola con un angolo di 90° rispetto alla superficie percorsa e a distanza di circa 100 m.
- **2.** Passare sulla superficie già lavorata a velocità costante (ad es.: 8 km/h), erogando l'acqua presente nel serbatoio.
- **3.** Gli osservatori devono trovarsi ai confini del percorso precedentemente tracciati, a distanza di sicurezza dalla barra.
- **4.** Gli osservatori devono osservare i punti in corrispondenza dei quali l'irroratrice smette e inizia a irrorare quando percorre il punto già lavorato.
- $\Rightarrow$  A questo punto si conosce il comportamento dell'irroratrice quando percorre una superficie già lavorata.

Per una maggiore precisione dei risultati, è possibile ripetere più volte l'operazione.

#### **Delimitazione dell'erogazione per "Inerzia con OFF"**

In questa fase è necessario contrassegnare il punto in cui l'irroratrice smette di irrorare quando percorre una superficie lavorata. Inoltre occorre anche stabilire dove l'irroratrice deve smettere l'erogazione in futuro.

In questo modo è possibile capire se l'irroratrice si disattiva in ritardo o in anticipo.

Le seguenti figure mostrano le linee che devono essere tracciate sul campo per calcolare il parametro "Inerzia con OFF".

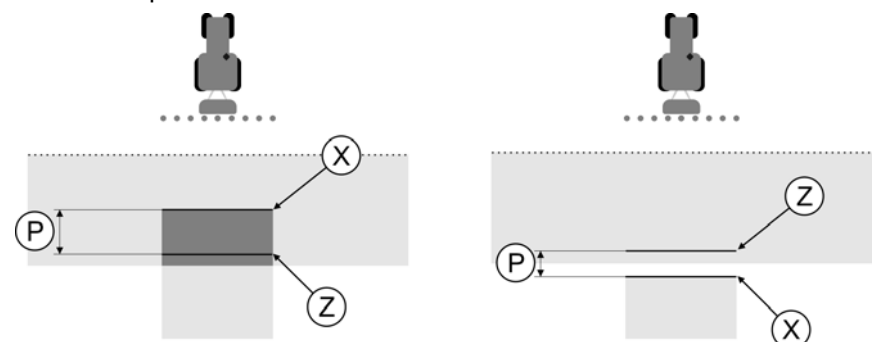

*Linee per il parametro "Inerzia con OFF". Sinistra: l'irroratrice si disattiva troppo tardi. Destra: l'irroratrice si disattiva troppo presto.* 

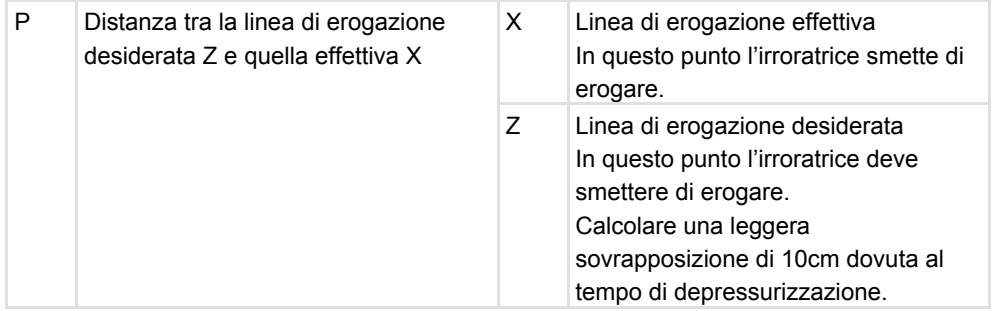

In entrambi i casi (immagine a sinistra e a destra), l'impostazione del parametro "Inerzia con OFF" è sbagliata:

- Sinistra: l'irroratrice si disattiva troppo tardi. L'inerzia deve essere aumentata.
- Destra: l'irroratrice si disattiva troppo presto. L'inerzia deve essere ridotta.
- **1.** Confrontare i tracciamenti sul campo con i disegni.
- $\Rightarrow$  A questo punto è possibile capire se l'irroratrice si disattiva in ritardo o in anticipo.

#### **Delimitazione dell'erogazione per "Inerzia con ON"**

In questa fase è necessario contrassegnare il punto in cui l'irroratrice inizia a irrorare quando abbandona una superficie lavorata. Inoltre occorre anche stabilire dove l'irroratrice deve iniziare l'erogazione in futuro.

In questo modo è possibile capire se l'irroratrice si attiva in ritardo o in anticipo.

Le seguenti figure mostrano le linee che devono essere tracciate sul campo per calcolare il parametro "Inerzia con ON".

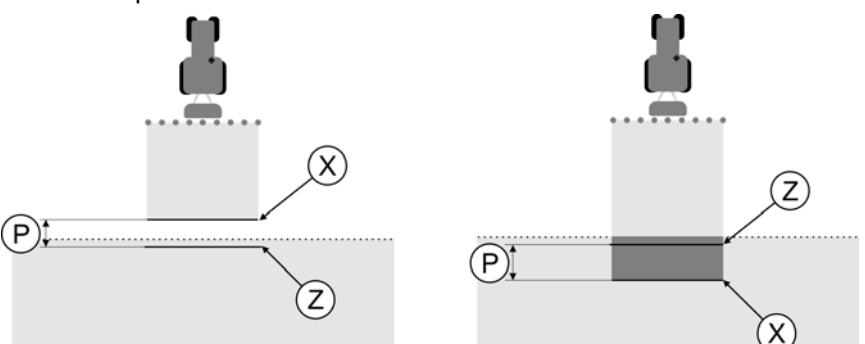

*Linee per il parametro "Inerzia con ON". Sinistra: l'irroratrice si attiva troppo tardi. Destra: l'irroratrice si attiva troppo presto.* 

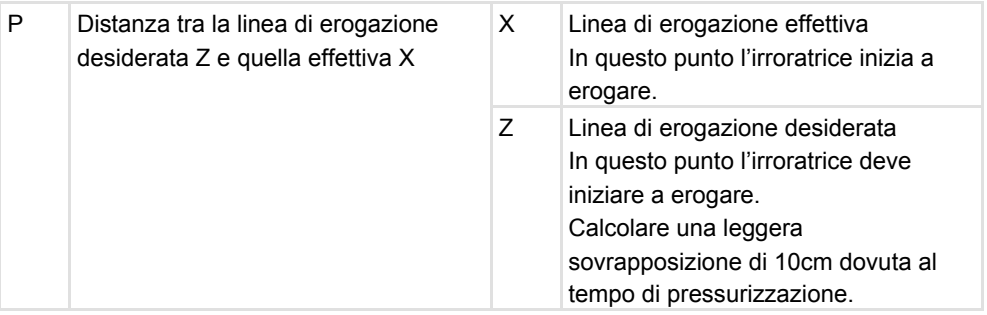

In entrambi i casi (immagine a sinistra e a destra), l'impostazione del parametro "Inerzia con ON" è sbagliata:

- Sinistra: l'irroratrice si attiva troppo tardi. L'inerzia deve essere aumentata.
- Destra: l'irroratrice si attiva troppo presto. L'inerzia deve essere ridotta.
- **1.** Confrontare i tracciamenti sul campo con i disegni.

 $\Rightarrow$  A questo punto è possibile capire se l'irroratrice si attiva in ritardo o in anticipo.

#### **Calcolo del valore di correzione**

Nell'ultima fase è stato determinato:

- Quale parametro dovrà essere modificato.
- Se l'inerzia corrente dovrà essere aumentata o diminuita.

A questo punto occorre calcolare di quanti millisecondi variare il parametro non correttamente impostato.

A tal fine è necessario calcolare il cosiddetto valore di correzione.

Per calcolare il valore di correzione è necessario sapere la velocità alla quale viaggiava l'irroratrice durante il percorso. La velocità deve essere specificata in cm/millisecondi.

La seguente tabella riporta alcune velocità e la rispettiva conversione in cm/ms:

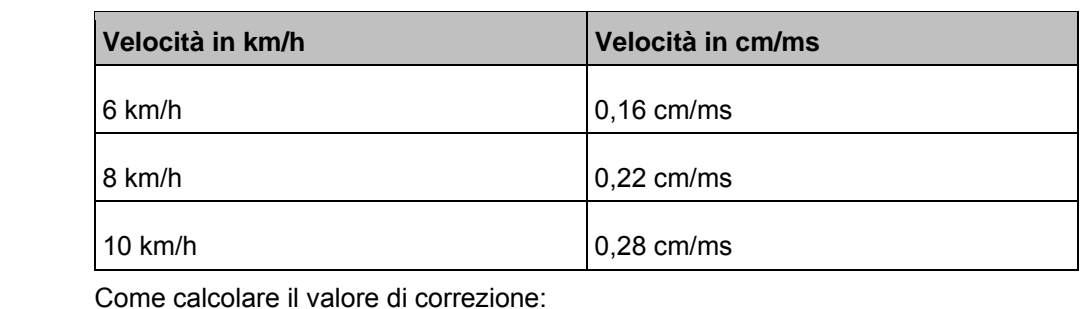

**Procedura** 

**Procedura** 

**Esempio** 

#### **1. [distanza P] : [velocità dell'irroratrice] = valore di correzione**

**2.** Il valore attualmente impostato dei parametri "Inerzia con ON" e "Inerzia con OFF" dovrà essere corretto di questo valore.

#### **Modifica del parametro Inerzia**

A questo punto è necessario adattare i parametri "Inerzia con ON" e "Inerzia con OFF".

- **1.** Variare il parametro in base alla formula empirica:
	- Se l'irroratrice si attiva in ritardo, ha bisogno di più tempo. L'inerzia deve essere aumentata.
	- Se l'irroratrice si attiva in anticipo, ha bisogno di meno tempo. L'inerzia deve essere ridotta.
	- **2.** Calcolare il nuovo valore per il parametro Inerzia.

Eseguire questa operazione separatamente per il parametro "Inerzia con ON" e "Inerzia con OFF"

Se l'irroratrice si attiva o disattiva in ritardo:

aumentare l'inerzia momentaneamente impostata del valore di correzione Se l'irroratrice si attiva o disattiva in anticipo:

ridurre l'inerzia momentaneamente impostata del valore di correzione

L'irroratrice viaggiava a una velocità di 8 km/h. Questo valore corrisponde a 0,22 cm/ms.

Terminato il secondo percorso, è stata misurata la distanza P. Quest'ultima era di 80 cm.

Il parametro "Inerzia con OFF" momentaneamente impostato è di 450 ms.

Durante il percorso di una superficie lavorata, l'irroratrice si è disattivata troppo tardi. Visto in direzione di marcia, il punto Z si trovava davanti al punto X. Le linee sono state tracciate come illustrato nella seguente figura:

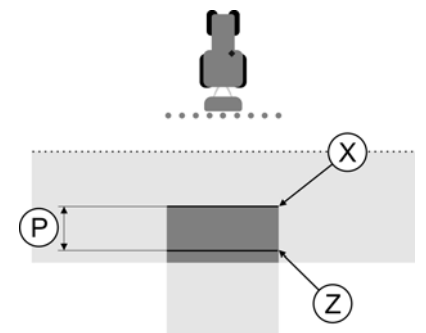

*Durante il percorso della superficie lavorata, l'irroratrice si è disattivata in ritardo* 

**1.** Calcolare il valore di correzione: **[distanza P] : [velocità dell'irroratrice] = valore di correzione**  $80:0,22 = 364$ **2.** Calcolare il nuovo valore per il parametro "Inerzia con OFF". Dato che l'irroratrice si disattiva troppo tardi, il parametro "Inerzia con OFF" deve essere aumentato del valore di correzione: 364 (valore di correzione) + 450 ("Inerzia con OFF" impostata) = 814 (nuova "Inerzia con OFF") **3.** Specificare il valore 814 nel campo del parametro "Inerzia con OFF". L'irroratrice viaggiava a una velocità di 8 km/h. Questo valore corrisponde a 0,22 cm/ms. Terminato il secondo percorso, è stata misurata la distanza P. Quest'ultima era di 80 cm. Il parametro "Inerzia con OFF" momentaneamente impostato è di 450 ms. Durante il percorso di una superficie lavorata, l'irroratrice si è disattivata troppo presto. Visto in direzione di marcia, il punto Z si trovava dopo il punto X. Le linee sono state tracciate come illustrato nella seguente figura: **Esempio** 

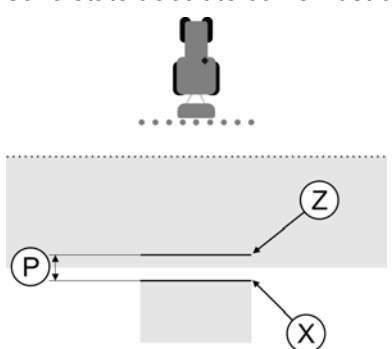

*Durante il percorso della superficie lavorata, l'irroratrice si è disattivata in anticipo.* 

- **1.** Calcolare il valore di correzione: **[distanza P] : [velocità dell'irroratrice] = valore di correzione**  $80 : 0.22 = 364$
- **2.** Calcolare il nuovo valore per il parametro "Inerzia con OFF". Dato che l'irroratrice si attiva o disattiva troppo presto, il parametro "Inerzia con OFF" deve essere ridotto del valore di correzione: 450 ("Inerzia con OFF" impostata) - 364 (valore di correzione) = 86 (nuova "Inerzia con OFF")
- **3.** Specificare il valore 86 nel campo del parametro "Inerzia con OFF".

# HORSCH

# **17 Lavorazione dell'ordine ISOBUS-TC**

**17.1 Basi** 

# **17.1.1 ISOBUS-TC**

ISOBUS-TC è un'applicazione di Müller-Elektronik che sul terminale ISOBUS realizza un'interfaccia tra il calcolatore di lavoro ISOBUS, l'applicazione SECTION-Control e la mappatura di prescrizione.

Con ISOBUS TC è possibile aprire e lavorare sul terminale tutti gli ordini che erano stati programmati con la mappatura di prescrizione.

Tutte le informazioni contenute nell'ordine vengono trasmesse da ISOBUS-TC alle applicazioni specializzate del terminale. Ciascuna applicazione si occuperà quindi di ciò che sa fare meglio:

- La mappatura di prescrizione, il confine di campo e altre informazioni su lavori specifici in aree limitate salvate nell'ordine vengono trasmesse a TRACK-Leader. Ciò permette di lavorare il campo.
- ISOBUS-TC si occupa di documentare la durata dei lavori, le persone coinvolte così come le macchine e gli strumenti utilizzati.
- Al termine dei lavori, ISOBUS-TC salva tutti i risultati del lavoro sulla chiave USB, in modo che possano essere successivamente aperti con la mappatura di prescrizione.

La versione qui descritta supporta le seguenti funzioni:

- Creazione di ordini sul terminale.
- Consultazione e lavorazione degli ordini programmati con l'aiuto di una mappatura di prescrizione.
- Trasmissione della mappatura di un ordine a TRACK-Leader.
- Trasmissione di valori prescritti al calcolatore di lavoro ISOBUS.
- Documentazione dello svolgimento dei lavori. Il tipo dei dati documentati dipende dal tipo di calcolatore di lavoro ISOBUS.
- Registrazione integrale dei dati dell'ordine.
- Creazione di dati principali sul terminale.

# **17.1.2 Chiave USB**

La chiave USB ha due funzioni:

- Trasmissione dei dati tra la mappatura di prescrizione e il terminale.
- Spazio di memoria durante il lavoro.

Si prega di tenere presente:

- La chiave USB deve essere sempre inserita durante il lavoro.
- Sulla chiave USB deve trovarsi la cartella "Taskdata".  $[→ 115]$
- Affinché i dati vengano correttamente salvati, al termine del lavoro è necessario chiudere correttamente la sessione della chiave USB con la funzione Rimozione sicura dell'hardware. [➙ 140]
- Utilizzare esclusivamente chiavi USB prodotte secondo gli standard industriali (ad es. quelle di marca Müller-Elektronik). Se vengono utilizzate altre chiavi USB, possono verificarsi problemi di contatto o errori di scrittura in memoria. In questi casi non è esclusa la perdita dei dati.

# **17.1.3 Impostazione della modalità di utilizzo di ISOBUS-TC**

Prima è necessario decidere in quale modalità deve essere utilizzata l'applicazione ISOBUS-TC. Da questa decisione dipende l'uso di ISOBUS-TC e di TRACK-Leader.

Esistono due scenari nei quali è possibile utilizzare ISOBUS-TC. Con il parametro "Lavorare con ISO-XML?" è possibile impostare lo scenario secondo cui lavorare:

▪ "Sì"

Selezionare questa opzione se gli ordini vengono creati al PC o se si desidera creare gli ordini sul terminale.

In questo caso è necessario sempre iniziare un ordine prima di iniziare il lavoro. Solo così funziona lo scambio di dati tra ISOBUS-TC, TRACK-Leader e calcolatore di lavoro ISOBUS.

A tale fine è necessario disporre della licenza "ISOBUS-TC".

▪ "No"

Selezionare questa opzione se gli ordini non vengono utilizzati. Al suo posto, specificare le qualità di erogazione direttamente nel calcolatore di lavoro ISOBUS.

In questo caso ISOBUS-TC lavora solo in background. Per questa modalità non è necessaria nessuna licenza. È anche possibile saltare gli ulteriori capitoli contenenti le istruzioni sul tema ISOBUS-TC.

In questa guida partiamo dal presupposto che l'utente lavora con ordini ISO-XML.

**Procedura** 

Come modificare la modalità operativa dell'applicazione "ISOBUS-TC":

**1.** Accedere alla schermata "Impostazioni":

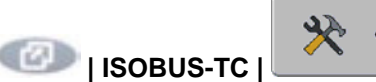

⇨ Compare la seguente schermata:

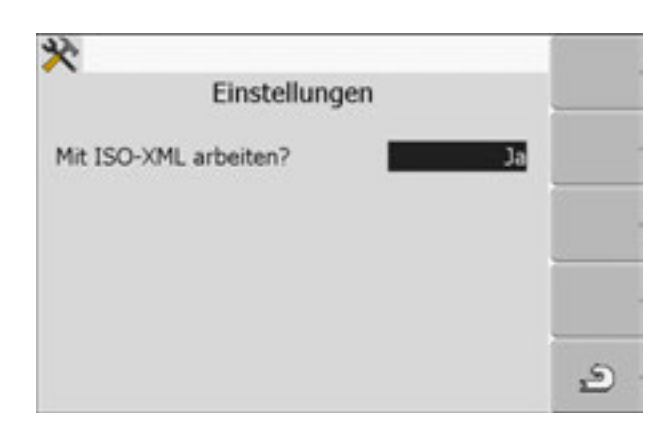

- **2.** Evidenziare la riga "Lavorare con ISO-XML?" e selezionarla.  $\Rightarrow$  La modalità cambia ad ogni clic della rotella.
- **3.** Impostare la modalità desiderata.
- **4.**  $\bullet$  Riavviare il terminale.
- $\Rightarrow$  La modalità impostata si attiva dopo il riavvio.

**HORSCH** 

# **17.1.4 Avvio dell'applicazione "TaskManager"**

**Procedura** 

- **1.** Collegare una chiave USB vuota alla porta del terminale.
- **2.** Accedere all'applicazione "Menu di selezione":

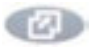

⇨ Compare la seguente schermata:

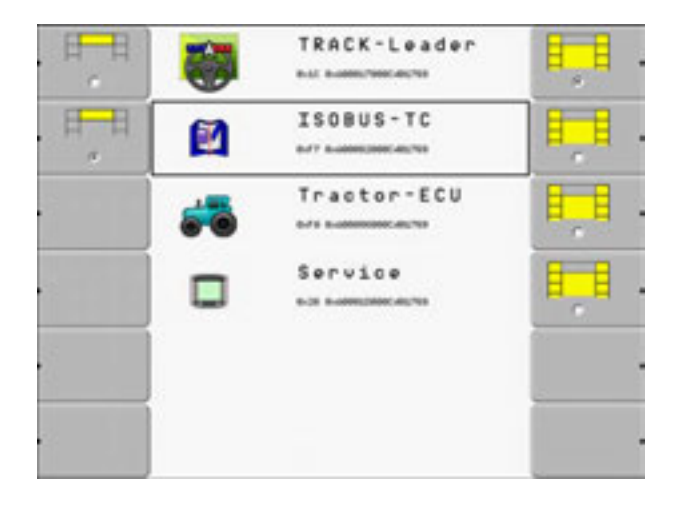

- **3.** Selezionare la riga "ISOBUS-TC".
	- ⇨ Compare la seguente schermata:

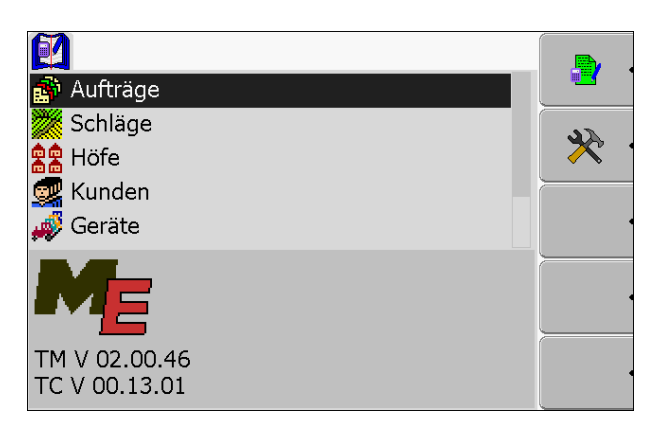

⇨ L'applicazione "ISOBUS-TC" è stata attivata.

# **17.1.5 Elementi di comando nell'applicazione ISOBUS-TC**

Questo capitolo contiene una panoramica di tutti i simboli delle funzioni che possono essere visualizzati nell'applicazione "ISOBUS-TC".

L'applicazione ISOBUS-TC viene controllata con la rotella e i tasti funzione.

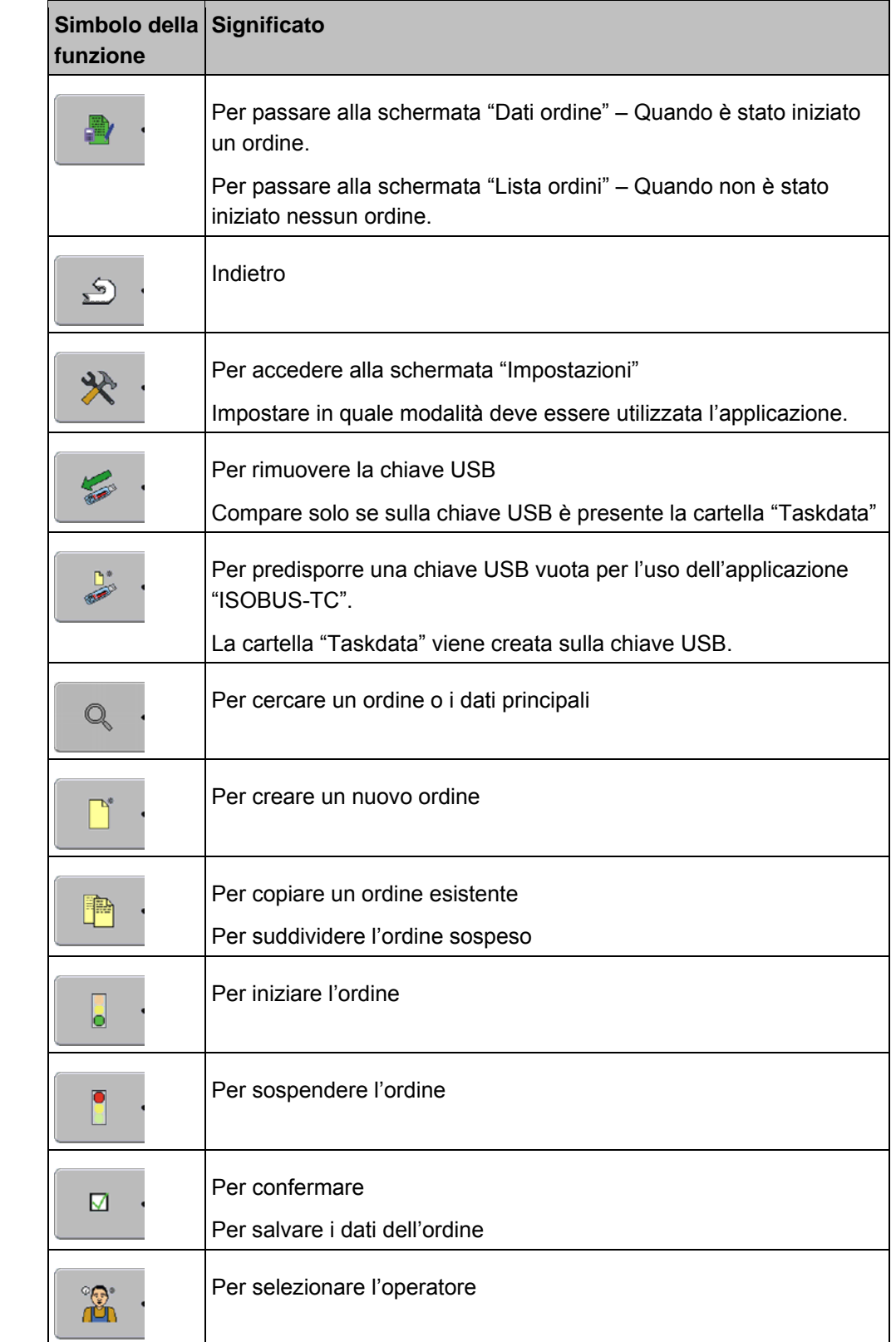

**Elementi di comando** 

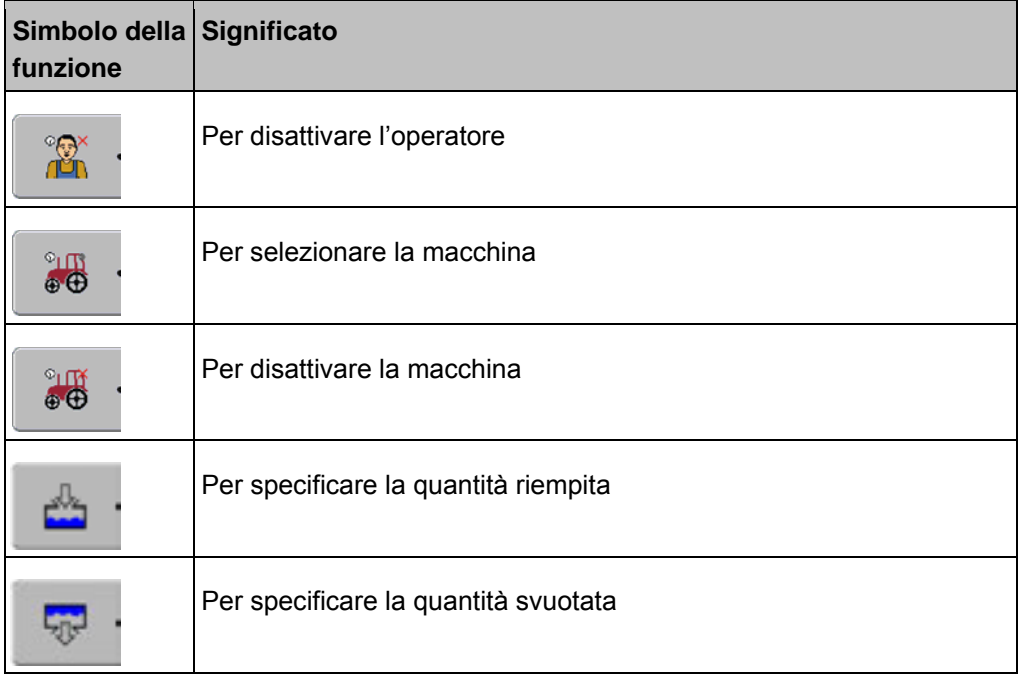

# **17.1.6 Struttura del display nell'applicazione ISOBUS-TC**

Nell'applicazione ISOBUS-TC esistono tre importanti schermate che l'utente deve conoscere:

- Schermata dati principali  $[→ 108]$
- Schermata lista ordini  $[→ 109]$
- Schermata dati ordine [→ 110]

#### **Schermata Dati principali**

La schermata Dati principali è la schermata iniziale dell'applicazione ISOBUS-TC. Da questa schermata è possibile accedere a tutte le altre.

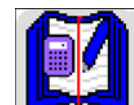

La schermata "Dati principali" si riconosce da questo simbolo.

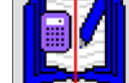

Il simbolo si trova nella parte superiore della schermata.

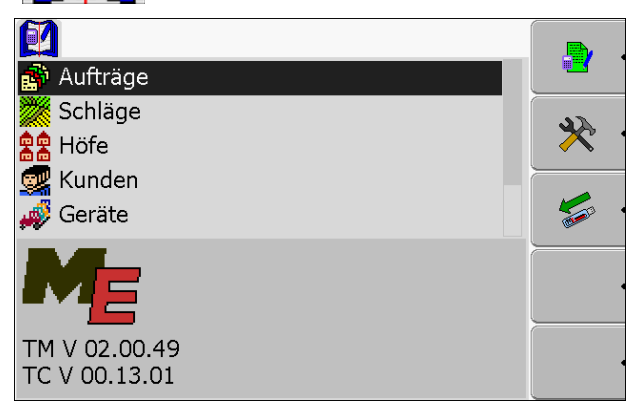

*Schermata Dati principali* 

Nell'area principale di questa schermata sono elencate le cartelle che contengono i dati della mappatura di prescrizione.

Spostando il cursore in basso con la rotella, vengono visualizzate altre cartelle con dati principali.
#### **Schermata Lista ordini**

La schermata "Lista ordini" contiene un elenco dei nomi di tutti gli ordini presenti sulla chiave USB.

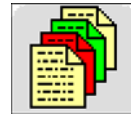

La schermata "Lista ordini" si riconosce da questo simbolo.

Il simbolo si trova nella parte superiore della schermata.

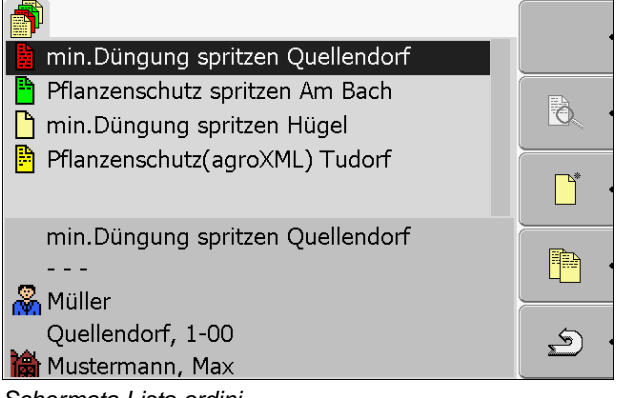

*Schermata Lista ordini* 

Sotto alla lista degli ordini si trovano le informazioni essenziali relative all'ordine evidenziato.

Lo stato di questo ordine è riconoscibile dal colore del simbolo che si trova davanti al suo nome.

Gli ordini il cui nome è preceduto da un asterisco sono copie di altri ordini.

La seguente tabella propone una panoramica dei simboli usati per definire i tipi di ordini.

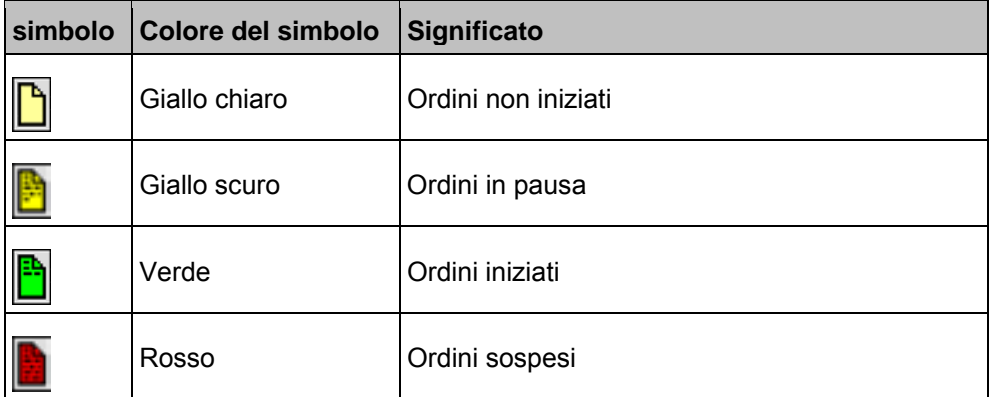

#### **Ordini non iniziati**

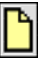

Gli ordini non iniziati sono quelli che si trovano sulla chiave USB e che non sono mai stati iniziati.

**Simboli** 

In questo gruppo possono rientrare i seguenti ordini:

- Nuovi ordini
- Copie di ordini preesistenti Se il nome dell'ordine è preceduto da un asterisco

#### **Ordini in pausa**

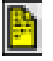

Gli ordini in pausa sono quelli che sono stati interrotti ma non ancora ultimati. Un ordine viene automaticamente messo in pausa quando durante la sua lavorazione viene iniziato un altro ordine.

#### **Ordini iniziati**

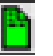

Gli ordini iniziati sono quelli che sono stati iniziati e che sono attualmente in lavorazione.

#### **Ordini sospesi**

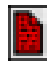

Questi sono gli ordini che sono stati sospesi. Di norma si tratta di ordini che sono stati ultimati, per i quali il programma non ha però la possibilità di verificarne la completezza.

#### **Schermata Dati ordine**

Nella schermata"Dati ordine" si trovano tutte le informazioni relative all'ordine selezionato.

La schermata "Dati ordine" compare solo se nella schermata "Lista ordini" è stato selezionato o creato un ordine.

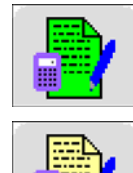

La schermata "Dati ordine" si riconosce da questo simbolo.

Il simbolo si trova nella parte superiore della schermata.

Il colore del simbolo può variare a seconda se l'ordine è stato iniziato o è nuovo.

Verde - L'ordine visualizzato è stato iniziato.

Giallo - L'ordine visualizzato non è stato iniziato.

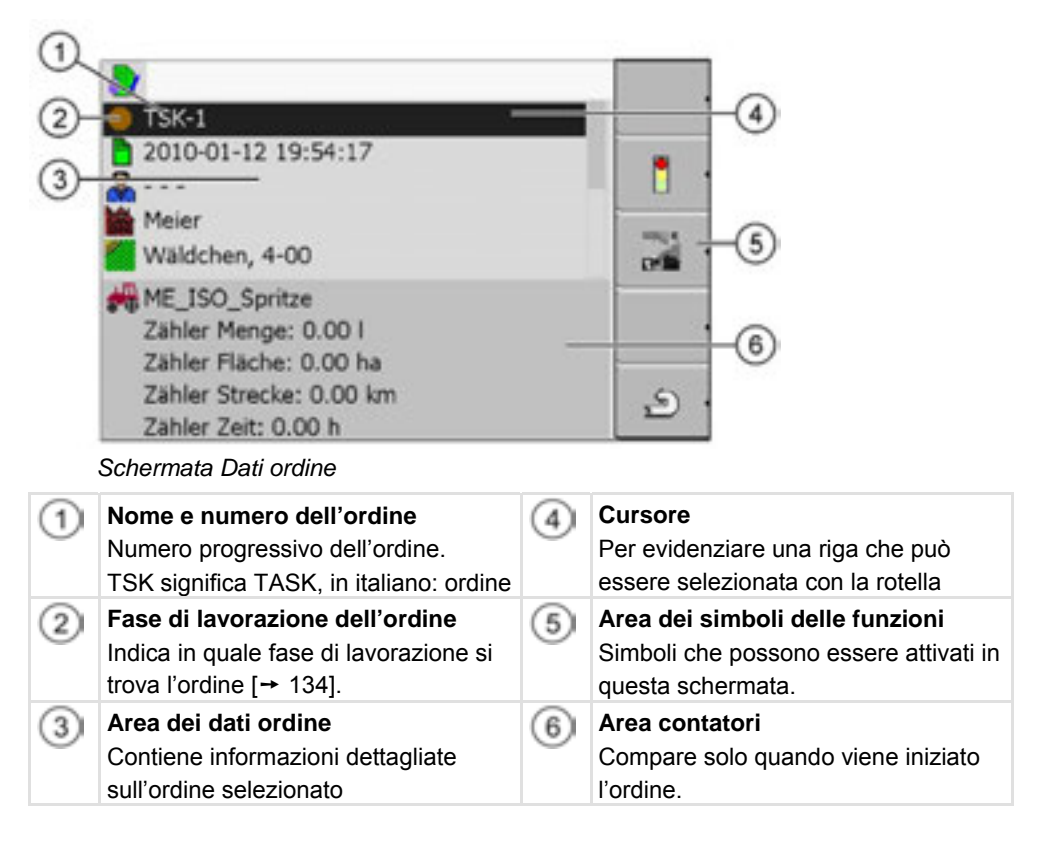

Nella schermata Dati ordine può comparire anche il seguente simbolo:

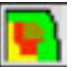

Il simbolo segnala all'utente che i dati dell'ordine contengono anche una mappa dei valori nominali. Il simbolo ha una funzione esclusivamente informativa.

# **17.1.7 Esportazione dei parametri macchina per la mappatura di prescri zione**

Prima di preparare un ordine con la mappatura di prescrizione per l'applicazione ISOBUS-TC, la mappatura deve conoscere il codice univoco del calcolatore di lavoro montato alla macchina agricola.

Per trasferire questo codice alla mappatura di prescrizione, è necessario creare un ordine vuoto sul terminale. Questo ordine dovrà poi essere aperto con la mappatura di prescrizione.

**Quando?** 

Questa operazione deve essere effettuata nei seguenti casi:

- Prima della prima messa in funzione.
- Quando il terminale viene collegato a una nuova macchina.
- Quando vengono modificati i parametri della macchina nel calcolatore di lavoro.

Durante In questa fase, tutti i parametri salvati nel calcolatore di lavoro della macchina agricola vengono salvati in un file XML. Questi dati vengono abbinati a un codice ID univoco. **Funzionamento** 

> Il codice ID univoco è contemporaneamente il numero di serie del calcolatore di lavoro collegato. Esso si trova nell'applicazione "Menu di selezione".

# HORSCH

Questa operazione deve essere ripetuta una tantum per ciascuna macchina agricola ISOBUS.

**Procedura** 

**Il terminale è stato collegato al calcolatore di lavoro della macchina che si** intende aggiungere ai dati principali.

La macchina è stata configurata.

- **1.** Inserire una chiave USB vuota nella porta del terminale.
- **2.** Creare la cartella "Taskdata" sulla chiave USB [➙ 115]
- **3.** Creare un nuovo ordine [→ 116]. In questo ordine non è necessario inserire alcun dato.
- **4.** Iniziare l'ordine [➙ 128].
	- ⇨ Compare la seguente schermata:

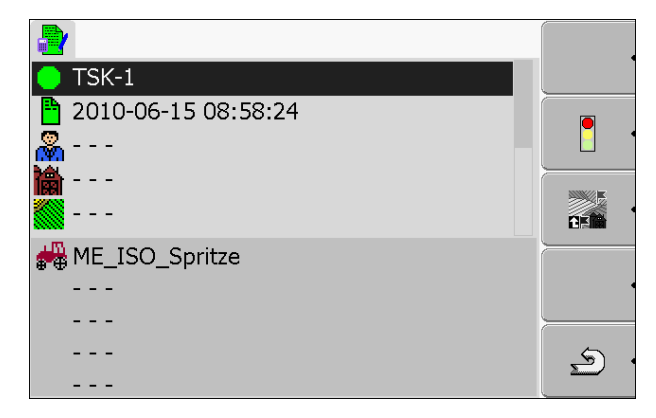

**5.** Attendere alcuni minuti, sino a quando compaiono i contatori. ⇨ Compare la seguente schermata:

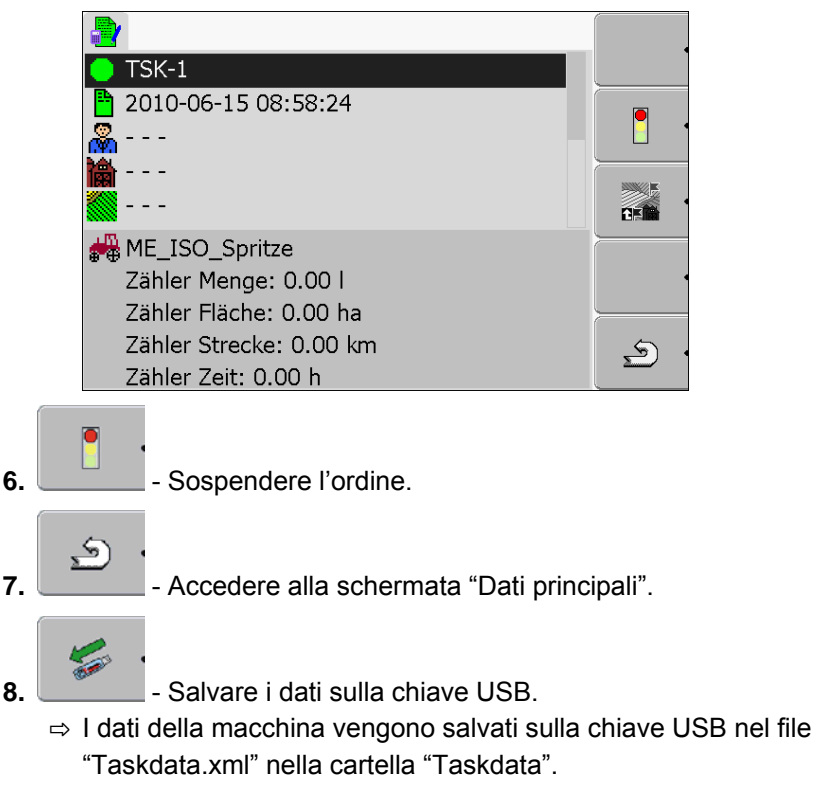

**9.** Attendere sino al termine della scrittura e lettura dei dati.

 $\Rightarrow$  Il simbolo della funzione si spegne.

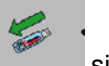

**10.** Sfilare la chiave USB dalla porta del terminale.

 $\Rightarrow$  L'utente ha trasferito i parametri macchina della macchina alla chiave USB.

Per quanto riguarda la mappatura di prescrizione, occorre procedere in modo diverso a seconda se i parametri macchina esportati servono per creare una nuova macchina nella mappatura di prescrizione o per aggiornare i parametri di una macchina esistente.

Seguire le istruzioni fornite in dotazione con la mappatura di prescrizione.

### *NOTA*

Se una macchina viene creata più di una volta nella stessa mappatura di prescrizione, in futuro possono verificarsi degli errori nell'applicazione ISOBUS-TC.

◦ Creare ciascuna macchina un'unica volta nella mappatura di prescrizione.

## **17.1.8 Cura dei dati principali ISO-XML**

I dati principali sono quelli che servono per popolare gli ordini. Essi possono essere i nomi dei clienti, le parcelle o i dati degli operatori.

Come fare in modo che i dati principali vengano scritti sulla chiave USB:

▪ Dalla mappatura di prescrizione - I dati principali possono essere salvati sulla chiave USB insieme a un ordine provenienti dalla mappatura di prescrizione. Ciò permette di creare nuovi ordini sul terminale e di popolarli con i dati principali esistenti.

È sconsigliato creare nuovi dati principali sul terminale. I nuovi dati principali potrebbero essere ignorati dalla mappatura di prescrizione e quindi sovrascritti.

▪ I dati principali possono essere creati sul terminale e salvati sulla chiave USB. Lo svantaggio di questo metodo è che i dati non possono essere letti con tutti i programmi esterni. Inoltre non possono essere cancellati.

### *NOTA*

#### **Mappature di prescrizione non compatibili**

Prima di iniziare la gestione e la selezione dei dati principali, accertarsi che la mappatura di prescrizione in uso sia in grado di importare con dati modificati.

Esistono le seguenti categorie di dati principali:

- Clienti
- Fattorie. Una fattoria può sempre essere abbinata a un unico cliente.
- Attrezzi
- Gruppi di prodotti
- Parcelle. Una parcella può essere abbinata a un cliente o a una fattoria.
- Operatori

I dati sono collegati tra di loro in modo gerarchico. Ciò significa che a una fattoria deve sempre essere abbinato un cliente, a una parcella una fattoria e un cliente, ecc.

# HORSCH

**Procedura** 

Come creare nuovi dati principali sul terminale:

- **1.** Aprire l'applicazione ISOBUS-TC.
- **2.** Selezionare una cartella contenente i dati principali: "Appezzamenti", "Fattorie", "Clienti", "Operatori" o "Prodotti".

**3.** Creare una nuova serie di dati. ⇨ Compare un modulo.

**4.** Compilare i campi. Una volta salvate le impostazioni, i dati non possono più essere modificati.

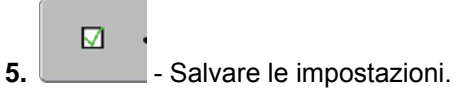

# **17.2 Fase 1: Trasferimento dei dati dalla mappatura di prescrizione al terminale**

I dati della mappatura di prescrizione possono essere esportati nel terminale nel seguente modo:

▪ con una chiave USB

## **17.2.1 Trasferimento dei dati per mezzo di una chiave USB**

**Procedura** 

Sulla chiave USB è stata creata la cartella "Taskdata".

Nella cartella "Taskdata" è presente il file "Taskdata.xml".

**1.** Avviare l'applicazione "ISOBUS-TC".

 **| ISOBUS-TC**

- **2.** Inserire la chiave USB nella porta del terminale.
	- ⇨ Compare il seguente messaggio: "Copia dati ordine in corso!"
- ⇨ Viene iniziato automaticamente l'ultimo ordine lavorato.

# **17.2.2 Creazione della cartella "Taskdata" sulla chiave USB**

La cartella "Taskdata" deve essere creata nei seguenti casi:

- Quando la cartella non esiste ancora.
- Quando si desidera esportare i parametri macchina nella mappatura di prescrizione.

**Procedura** 

- **1.** Inserire una chiave USB vuota nella porta del terminale.
- **2.** Accedere all'applicazione ISOBUS-TC:

#### **| ISOBUS-TC**

⇨ Compare la seguente schermata:

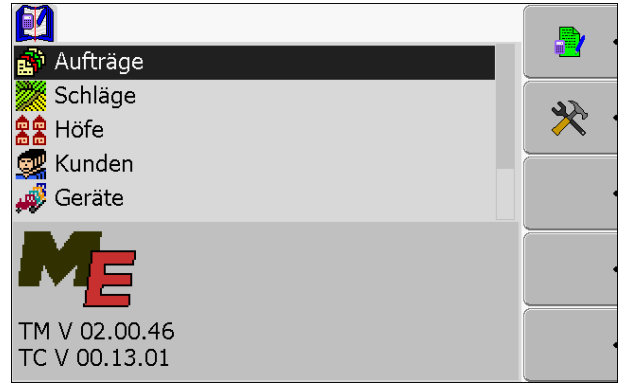

⇨ Quando in questa schermata compare il simbolo della funzione , significa che la cartella è già stata creata.

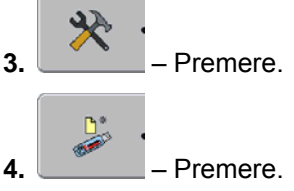

⇨ La cartella "Taskdata" viene creata sulla chiave USB.

⇨ Nella schermata "Dati principali" compare il simbolo della funzione:

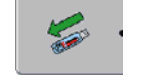

# **17.3 Fase 2: Selezione dell'ordine da lavorare**

Prima di iniziare il lavoro, occorre selezionare l'ordine da lavorare.

Opzioni disponibili:

- Creazione di un nuovo ordine sul terminale
- Continuazione di un ordine preesistente

## **17.3.1 Creazione di un nuovo ordine sul terminale**

L'utente ha la possibilità di creare un nuovo ordine direttamente sul terminale.

Quando viene creato un nuovo ordine direttamente sul terminale, non è necessario popolarlo subito con i dati dell'ordine. L'utente può così lavorare un ordine e solo successivamente specificare cosa ha fatto e dove sulla mappatura di prescrizione.

Opzioni disponibili:

- Creazione di un nuovo ordine sul terminale
- Copia di un ordine preesistente e conversione della copia in un nuovo ordine

#### **Creazione di un nuovo ordine**

**Procedura** 

**1.** Accedere alla schermata "Dati principali".

⇨ Compare la seguente schermata:

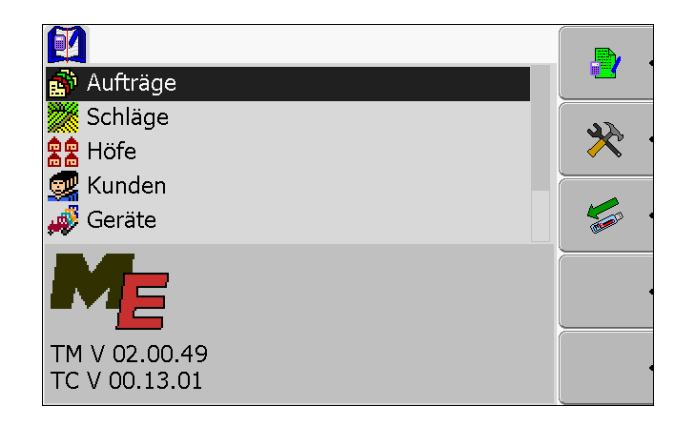

**SALES** 

**2.** Selezionare la riga "Ordini".

⇨ Compare la seguente schermata:

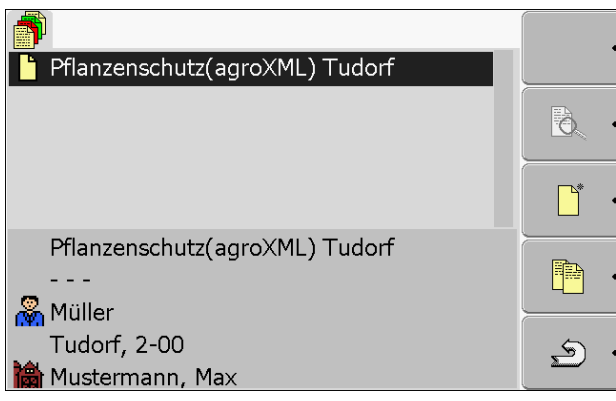

Nella schermata "Lista ordini" possono già essere elencati ordini creati precedentemente, come visualizzato in questa figura.

- **3.** Creare un nuovo ordine.
	- ⇨ Compare la seguente schermata:

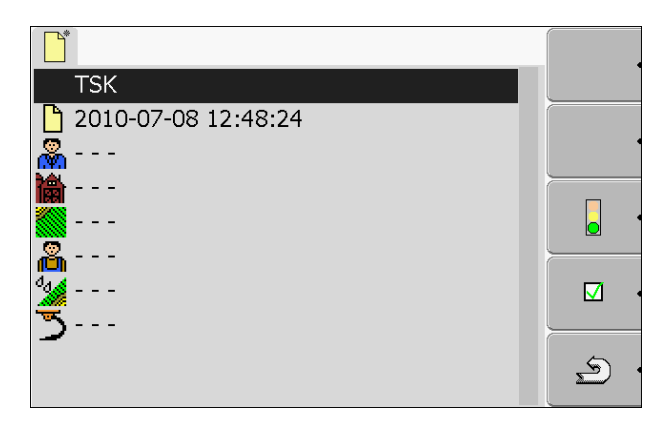

- ⇨ Il nuovo ordine viene nominato dal terminale con la data e l'ora momentanee. L'ordine non è ancora stato salvato.
- $\Rightarrow$  L'utente ha creato un nuovo ordine.

A questo punto sono disponibili le seguenti opzioni:

- $\cdot$  È possibile popolare l'ordine con i dati dell'ordine. [→ 123]
- È possibile iniziare l'ordine.  $[→ 128]$
- È possibile salvare l'ordine.  $[→ 126]$

#### **Copia dell'ordine**

Non sempre è necessario creare un nuovo ordine. Nella maggior parte dei casi è più opportuno copiare uno degli ordini preesistenti e convertire questa copia in un nuovo ordine.

La copia dell'ordine contiene tutti i confini di campo e le mappature dell'ordine originale, ma può essere di nuovo lavorato.

**Procedura 1.** Accedere alla schermata "Dati principali".

⇨ Compare la seguente schermata:

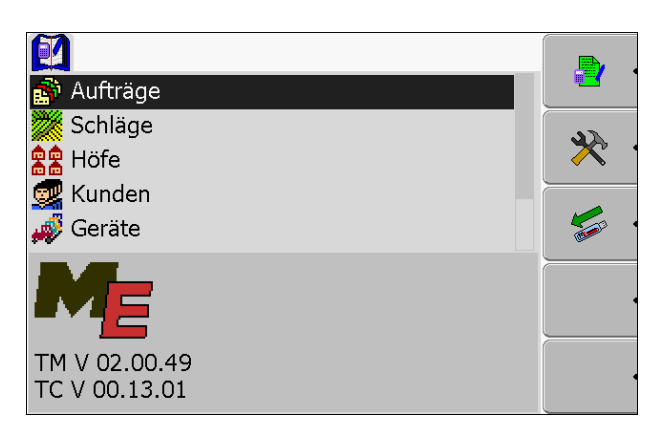

- **2.** Selezionare la riga "Ordini".
	- ⇨ Compare la seguente schermata:

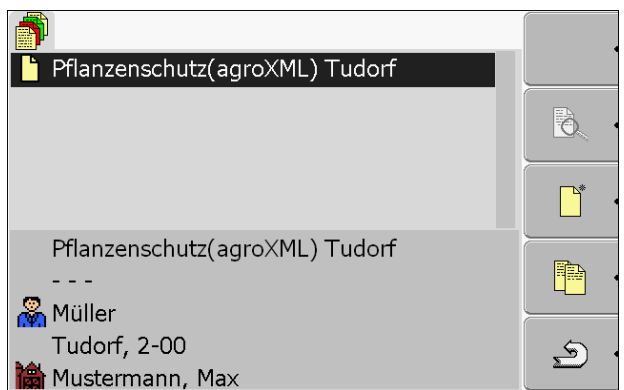

**3.** Evidenziare un ordine che ha le maggiori similitudini con il nuovo ordine che si desidera creare. L'ordine non deve essere stato iniziato.

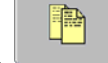

- 4.  $\Box$  Creare la copia di un ordine preesistente.
	- ⇨ Compare il seguente messaggio: "Copiare l'ordine?"
- $\overline{\phantom{a}}$   $\overline{\phantom{a}}$  Confermare.

⇨ Compare la seguente schermata:

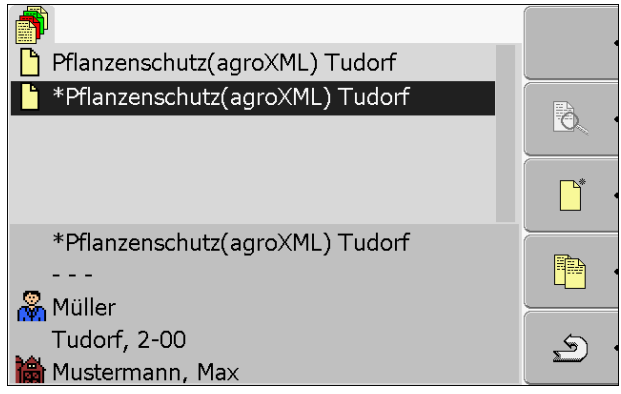

⇨ Il nuovo ordine viene aggiunto alla lista e contrassegnato con un asterisco come copia.

- ⇨ L'utente ha creato un nuovo ordine.
- A questo punto sono disponibili le seguenti opzioni:
	- $\div$  È possibile iniziare l'ordine copiato. [→ 128]

## **17.3.2 Continuazione di un ordine preesistente**

In alternativa, l'utente può continuare la lavorazione di uno degli ordini elencati nella schermata "Lista ordini".

Gli ordini possono provenire direttamente da una mappatura di prescrizione che di norma viene salvata sulla chiave USB.

Opzioni disponibili:

- Continuazione di un ordine preesistente
- Suddivisione di un ordine iniziato

#### **Continuazione di un ordine**

**Procedura** 

L'utente ha trasferito i dati dalla mappatura di prescrizione sulla chiave USB.

La chiave USB è stata inserita nella porta del terminale.

- **1.** Accedere alla schermata "Dati principali".
	- ⇨ Compare la seguente schermata:

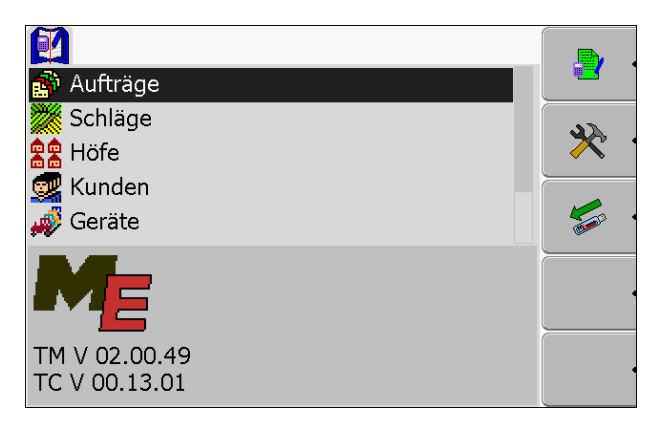

- **2.** Selezionare la riga "Ordini".
	- ⇨ Compare la seguente schermata:

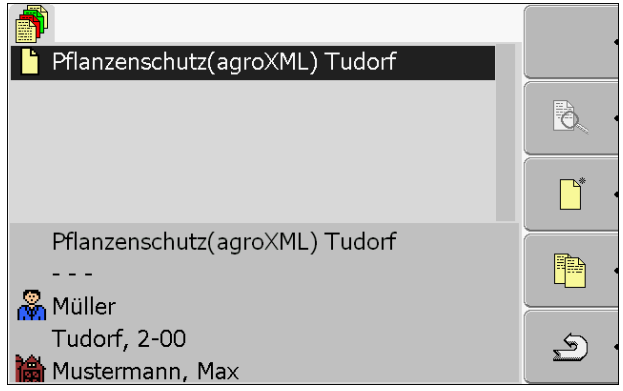

- $\Rightarrow$  La lista contiene un elenco degli ordini salvati sulla chiave USB.
- **3.** Selezionare l'ordine desiderato.

Il simbolo con il quale è contrassegnato l'ordine non è importante. È possibile continuare qualsiasi tipo di ordine.

⇨ Compare la seguente schermata:

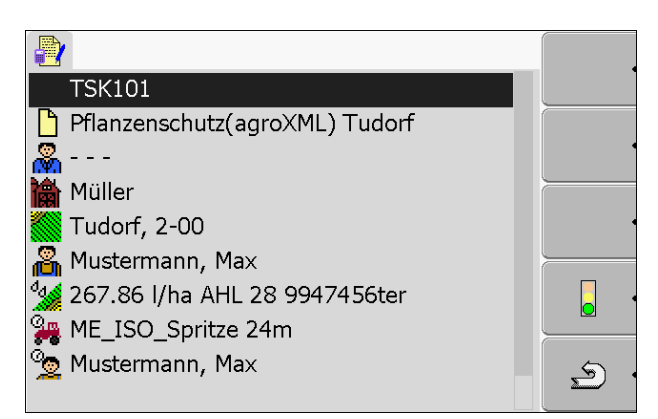

 $\Rightarrow$  L'ordine è già stato popolato con i dati dell'ordine. I dati non possono più essere modificati.

A questo punto si prega di leggere il seguente capitolo:

- Fase 3: Inserimento e salvataggio dei dati dell'ordine[➙ 123]
- Iniziare l'ordine  $[→ 128]$

#### **Suddivisione dell'ordine iniziato**

Utilizzare questa funzione nel seguente caso:

L'utente ha già lavorato un ordine e percorso una parte dell'appezzamento. Il resto dell'appezzamento deve però essere lavorato con un altro prodotto o con una concentrazione diversa.

Nell'ordine iniziato, l'utente non può più modificare i prodotti. Di conseguenza è necessario suddividere l'ordine.

Una volta suddiviso, l'ordine originale viene convertito in due ordini:

- Parte lavorata dell'ordine Mantiene il nome dell'ordine originale. Contiene tutte le informazioni prodotte durante la lavorazione.
- Parte non lavorata dell'ordine Compare nella lista come nuovo ordine. Questo ordine può essere continuato. L'ordine contiene tutti i confini di campo e i dati dell'appezzamento dell'ordine originale.

**Procedura** 

- **1.** Accedere alla schermata "Dati principali".
	- $\Rightarrow$  Compare la sequente schermata:

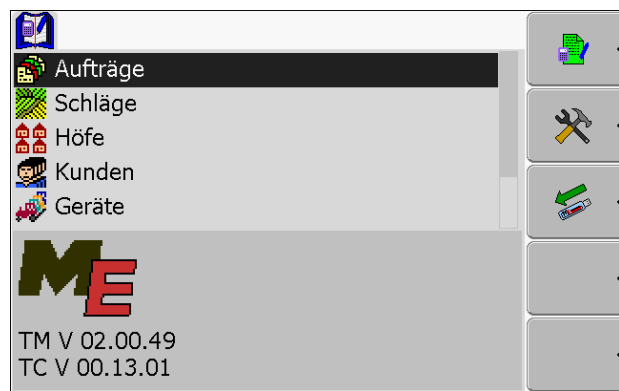

**2.** Selezionare la riga "Ordini".

⇨ Compare la seguente schermata:

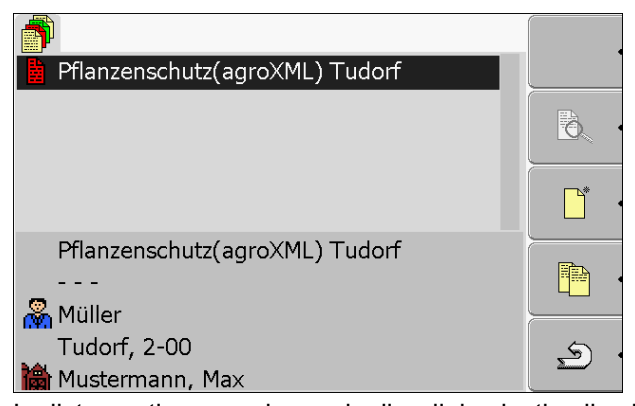

- ⇨ La lista contiene un elenco degli ordini salvati sulla chiave USB.
- **3.** Iniziare l'ordine desiderato. È possibile copiare esclusivamente ordini iniziati.

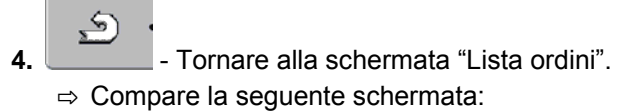

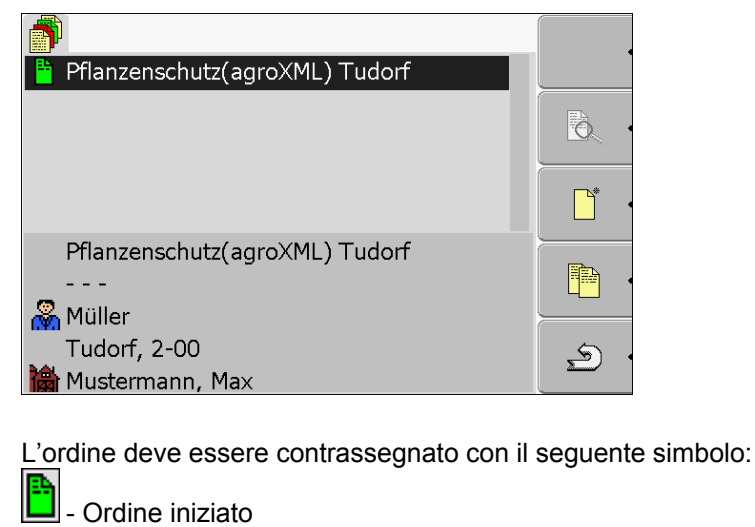

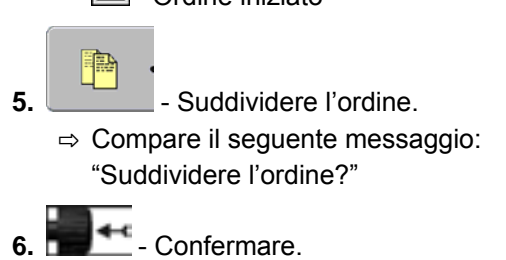

 $\Rightarrow$  Compare la seguente schermata:

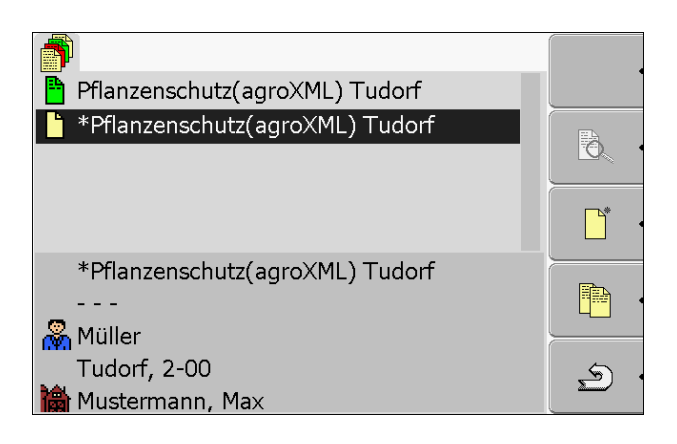

Un nuovo ordine è stato aggiunto alla schermata Lista ordini. L'ordine è contrassegnato con un asterisco. Questo ordine è la parte non lavorata dell'ordine originale che contiene tutti i suoi dati, in particolare i confini di campo e gli ostacoli rilevati da SECTION-Control.

⇨ L'utente ha suddiviso un ordine e creato una copia.

A questo punto sono disponibili le seguenti opzioni:

▪ L'utente è in grado di modificare i valori nominali e i prodotti di questo ordine.  $[$   $\rightarrow$  124]

#### **A questo proposito vedere anche**

 $\Box$  Selezione del valore nominale e della miscela [ $\rightarrow$  124]

# **17.4 Fase 3: Inserimento e salvataggio dei dati dell'ordine**

# **17.4.1 Inserimento dei dati dell'ordine**

L'utente può inserire solo i dati che sono stati creati nella mappatura di prescrizione e salvati sulla chiave USB.

I dati dell'ordine creati nella mappatura di prescrizione vengono divisi nelle seguenti categorie:

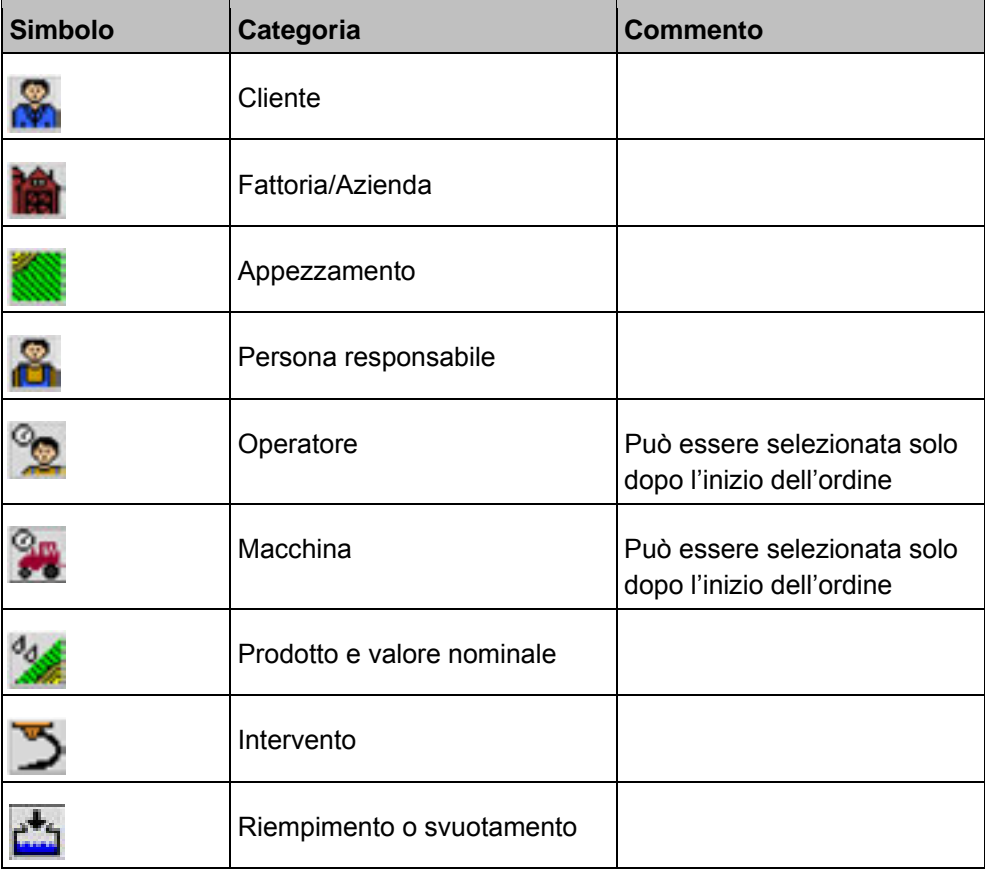

I nomi qui utilizzati non sempre corrispondono ai nomi delle categorie della mappatura di prescrizione. Ciò dipende dal fatto che i nomi possono essere diversi in tutte le mappature di prescrizione.

Se in una categoria non è stato creato nessun dato, compare per esempio il seguente simbolo:

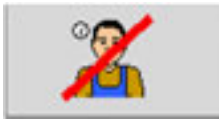

A seconda della categoria, può comparire un altro simbolo con la barra rossa.

#### **Selezione del cliente**

**Procedura** 

**1.** Selezionare per più di due secondi la seguente riga:

ΩŌ.

⇨ Compare la lista dei clienti disponibili.

**2.** Selezionare il cliente desiderato dalla lista.

- ⇨ Il nome del cliente selezionato compare nella schermata "Dati ordine".
- ⇨ L'utente ha abbinato l'ordine a un cliente.

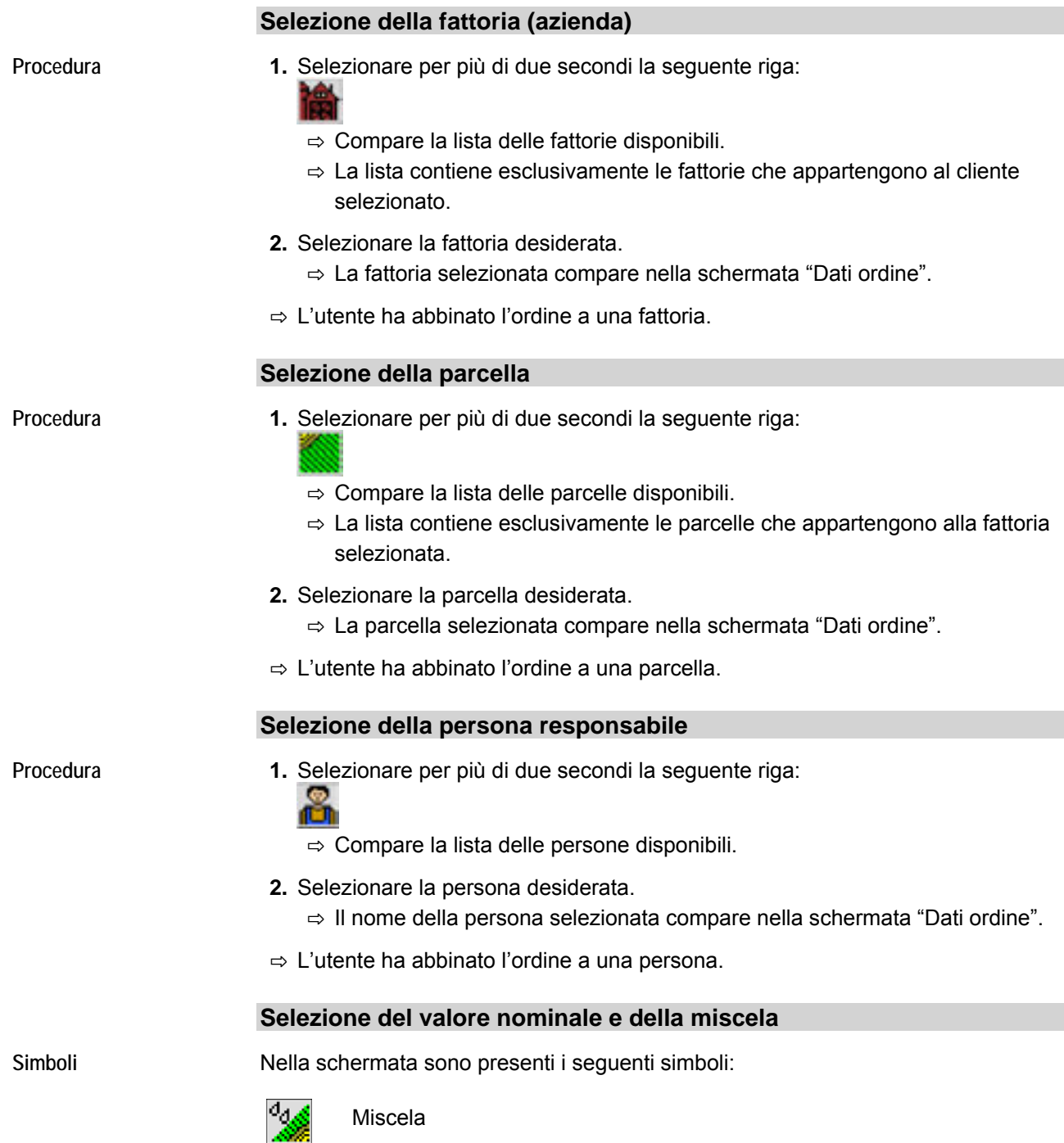

Nome della miscela che viene erogata

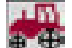

Parte della macchina

Se la macchina possiede più di un serbatoio o più di un sistema di dosaggio, qui è possibile specificare il valore nominale per ciascuna sezione della macchina.

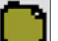

Prodotto

Se la miscela è formata da più prodotti, qui è possibile specificare ciascuno di essi.

Alla destra di ciascun simbolo ci sono dei campi di inserimento che possono essere evidenziati e selezionati con il cursore.

Nei campi di inserimento l'utente può specificare quale miscela, in quale quantità e formata da quali prodotti intende erogare.

L'applicazione non verifica se la somma delle quantità dei singoli prodotti corrisponde al valore nominale della miscela.

La seguente figura mostra i singoli campi di inserimento:

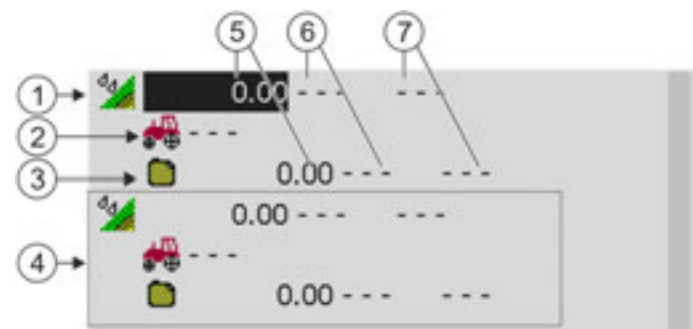

*Campi di inserimento* 

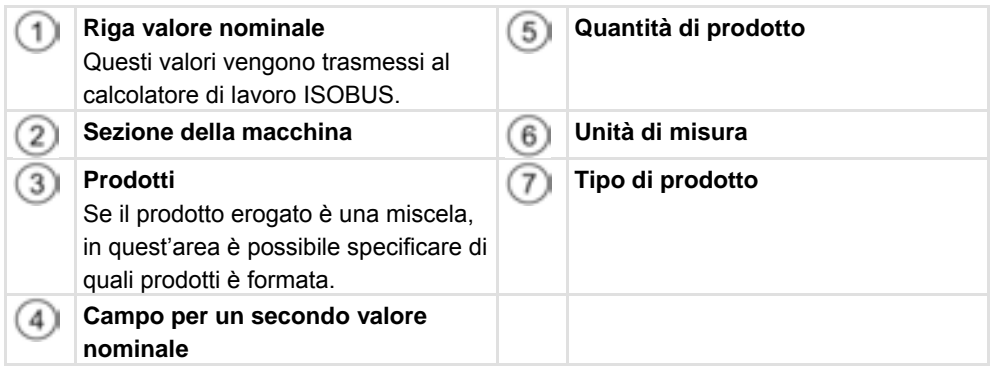

**Procedura** 

L'ordine è stato iniziato.

**1.** Nella schermata "Dati ordine" selezionare la seguente riga:

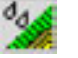

⇨ Compare la lista dei valori nominali.

- **2.** Selezionare il primo campo a destra del simbolo .
	-
- **3.** Specificare il primo valore nominale.
- **4.** Alla sua destra selezionare l'unità e la sostanza (optional).
- **5.** Sfiorare il campo a fianco di questo simbolo: ⇨ Compare la lista dei calcolatori di lavoro ISOBUS collegati.
- **6.** Selezionare il calcolatore di lavoro.
	- $\Rightarrow$  Compare la lista delle sezioni della macchina alle quali è possibile abbinare un valore nominale. Il tipo e il nome dipendono dal calcolatore di lavoro ISOBUS.
- **7.** Selezionare la sezione della macchina alla quale si desidera abbinare un valore nominale.

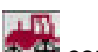

- ⇔ Compare la lista dei valori nominali. A fianco del simbolo <sup>decid</sup>i compare ora la macchina selezionata.
- $\Rightarrow$  L'utente ha abbinato un valore nominale a una sezione della macchina.
- **8.** Ripetere questi passaggi per il valore nominale successivo. A tal fine utilizzare i campi non ancora compilati.

 $\triangledown$ 

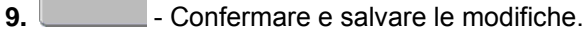

⇨ Il calcolatore di lavoro ha applicato il nuovo valore nominale.

#### **Intervento**

**Procedura** 

**1.** Selezionare per più di due secondi la seguente riga:

 $\Rightarrow$  Compare la lista degli interventi disponibili.

- **2.** Selezionare l'intervento desiderato.
- ⇨ L'intervento selezionato compare nella schermata "Dati ordine".

# **17.4.2 Visualizzazione dei dati dell'ordine**

**Procedura** 

Come visualizzare più informazioni sui dati dell'ordine:

L'utente si trova nella schermata "Dati ordine".

- **1.** Cliccare brevemente sulla riga con i dati dell'ordine: **NV** tal fine, la riga deve contenere dei dati.
	- $\Rightarrow$  Compare un modulo con informazioni dettagliate.

# **17.4.3 Salvare i dati dell'ordine**

L'ordine può essere salvato esclusivamente se nella schermata "Dati ordine"

 $\triangledown$ 

compare il simbolo della funzione .

Una volta salvati, i dati dell'ordine non possono più essere modificati.

**Procedura** 

L'utente ha creato un nuovo ordine e lo ha popolato con i dati dell'ordine.

L'utente si trova nella seguente schermata:

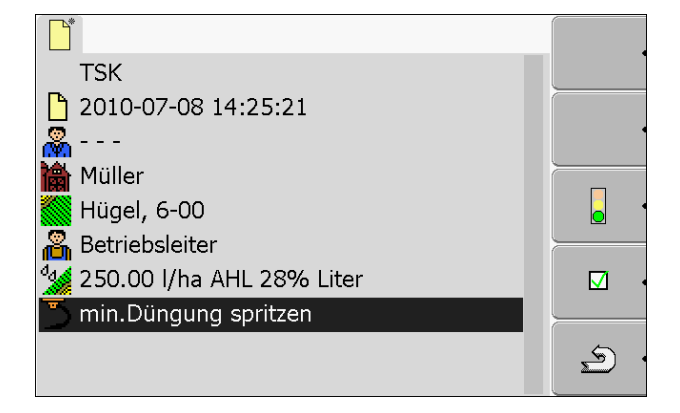

 $\triangledown$ **1.** – Salvare i dati dell'ordine. Questo simbolo della funzione compare solo se il salvataggio è possibile.

⇨ Compare la seguente schermata:

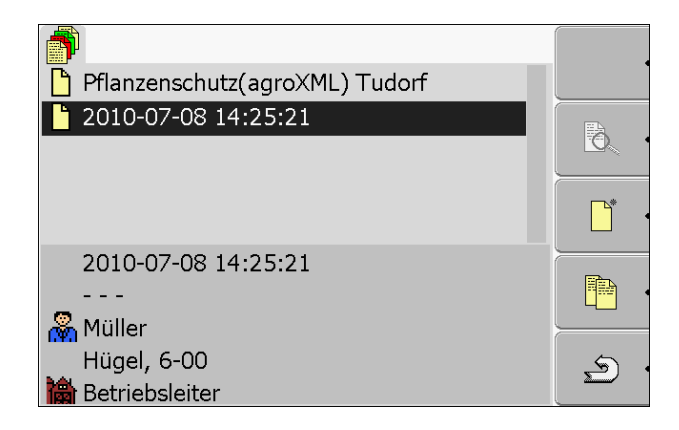

L'ordine salvato compare nella schermata "Lista ordini". Il nome è formato dalla data e dall'ora in cui è stato creato l'ordine.

⇨ L'utente ha salvato l'ordine.

Nella schermata "Dati ordine" compaiono nuovi parametri:

- Macchina
- Operatori

Questi parametri possono essere modificati solo quando viene iniziato l'ordine.

# **17.5 Fase 4: Iniziare l'ordine**

L'utente può iniziare qualsiasi ordine, indipendentemente dal suo stato.

**Procedura** 

**1.** Accedere alla schermata "Lista ordini".  $\Rightarrow$  Compare la seguente schermata:

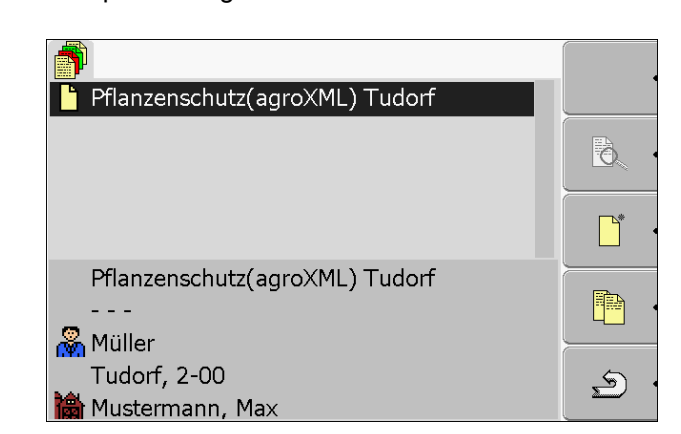

- **2.** Selezionare l'ordine desiderato.
	- $\Rightarrow$  Compare la seguente schermata:

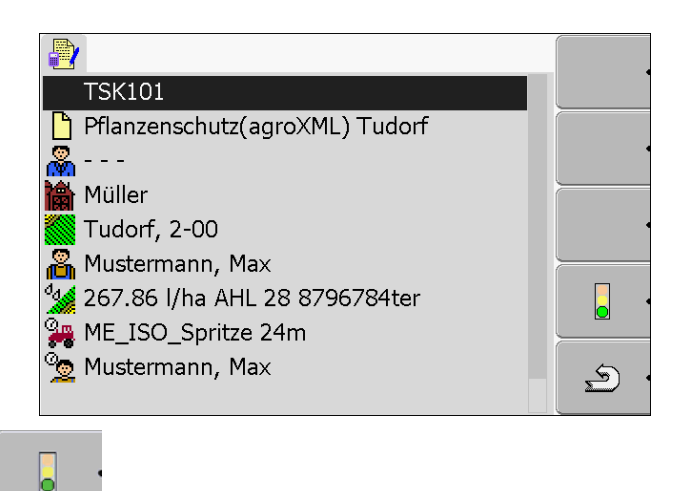

**3.**  $\Box$  - Iniziare l'ordine.  $\Rightarrow$  Compare la seguente schermata:

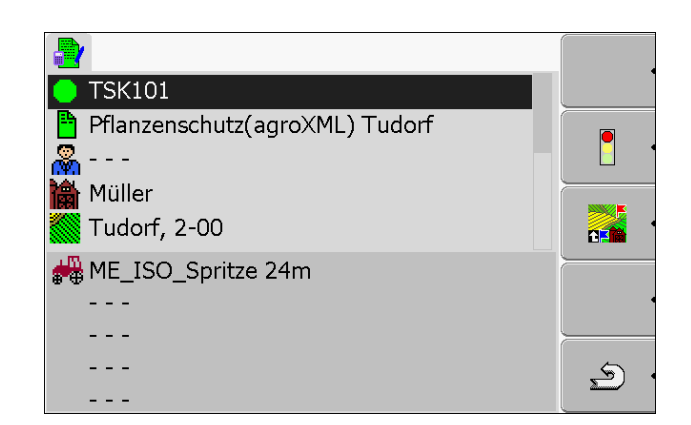

 $\Rightarrow$  Lo stato dell'ordine è cambiato: Verde – Ordine iniziato.

⇨ Compaiono i seguenti simboli delle funzioni:

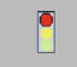

Arrestare l'ordine.

 $\Rightarrow$  L'utente ha iniziato l'ordine.

A questo punto sono disponibili le seguenti opzioni:

- $\cdot$  È possibile selezionare la macchina. [→ 129]
- È possibile selezionare l'operatore. [➙ 131]
- È possibile sospendere l'ordine. [→ 138]

# **17.5.1 Selezione della macchina**

In questa fase l'utente deve selezionare le macchine e gli attrezzi utilizzati per la lavorazione dell'ordine.

È possibile aggiungere un numero a piacere di macchine e attrezzi.

Il terminale documenta gli orari di lavoro delle macchine aggiunte

**Elementi di comando** 

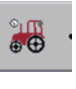

Aggiungere macchina

Riattivare la macchina disattivata (premere a lungo)

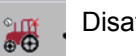

Disattivare la macchina

**Simboli** 

**Procedura 1** 

Le macchine possono essere attivate o disattivate. Il terminale calcola per ciascuna macchina il tempo in cui essa era attiva.

Dal simbolo che precede il nome della macchina l'utente può vedere se la macchina è attivata o disattivata.

- **A** 
	- La macchina è disattivata

(sfondo di colore rosso)

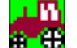

La macchina è attivata

(sfondo di colore verde)

Nessun simbolo Se viene lavorato un ordine con una macchina che non era prevista per questo ordine, il nome della macchina non è preceduto da nessun simbolo.

Come selezionare una macchina da una lista

L'utente ha iniziato un ordine.

**1.** Nella schermata "Dati ordine" selezionare la seguente riga:

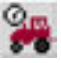

⇨ Compare la seguente schermata:

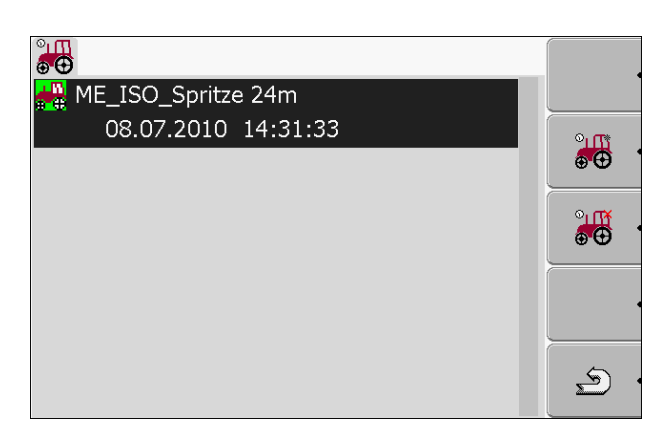

- $\Rightarrow$  La schermata visualizza un elenco di tutte le macchine abbinate a questo ordine. Se l'ordine viene lavorato con la macchina abbinata, la macchina visualizzata viene attivata immediatamente. Se la lavorazione avviene con una macchina che non è stata abbinata all'ordine, davanti al nome della macchina non compare nessun simbolo.
- $\Rightarrow$  Se in questo punto compare la macchina "ME\_ISO\_Spritze", significa che nella mappatura di prescrizione non è stata creata nessuna macchina ISO.

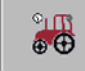

- **2.**  $\sqrt{2}$  Aggiungere le macchine.
	- ⇨ Compare un elenco di macchine e attrezzi:

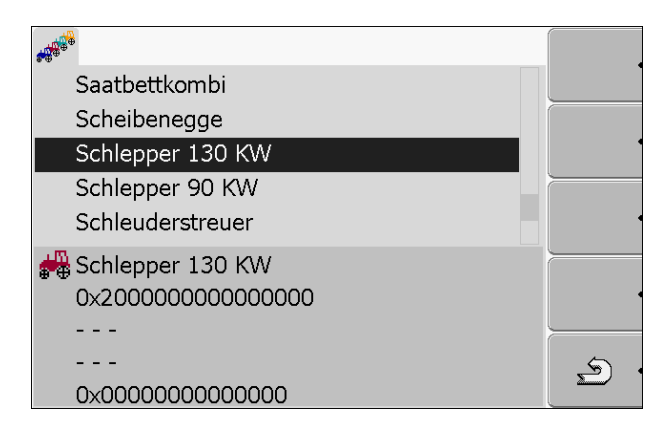

- **3.** Selezionare la macchina o l'attrezzo desiderato dalla lista. Ad esempio il trattore utilizzato per trainare l'irroratrice.
	- ⇨ Compare la seguente schermata:

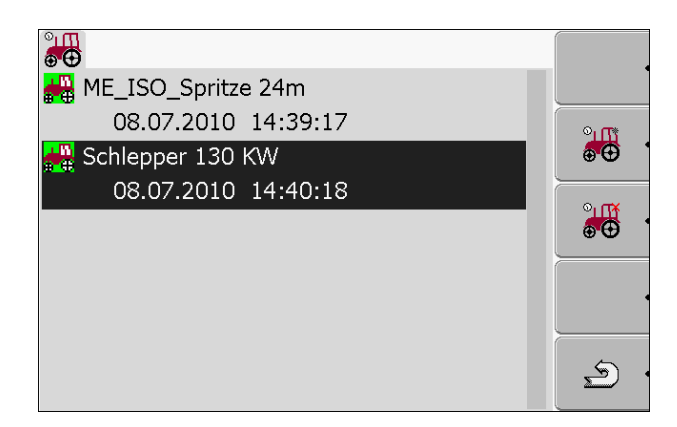

- $\Rightarrow$  Sotto al norme della macchina sono reperibili le sequenti informazioni:
	- Con macchine attivate: data e ora di attivazione
	- Con macchine disattivate: data e ora di disattivazione
- **4.** Aggiungere altre macchine o attrezzi.
- $\Rightarrow$  L'utente ha selezionato una macchina.

Come attivare una macchina disattivata: **Procedura 2** 

- **1.** Nella schermata "Dati ordine" selezionare la seguente riga:
- **2.** Selezionare una delle macchine disattivate dalla lista.

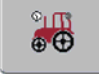

**3.** Premere per più di 3 secondi.

 $\Rightarrow$  La macchina viene attivata.

## **17.5.2 Selezione dell'operatore**

In questa fase l'utente deve selezionare gli operatori utilizzati per la lavorazione dell'ordine.

È possibile aggiungere un numero a piacere di operatori.

Il terminale documenta gli orari di lavoro degli operatori aggiunti.

**Elementi di comando** 

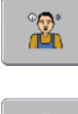

Aggiungere operatore

(asterisco grigio accanto all'immagine dell'operatore)

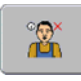

Terminare il turno dell'operatore

(X rossa accanto all'immagine dell'operatore)

**Simboli** 

Gli operatori possono essere attivati o disattivati. Il terminale calcola l'orario di lavoro degli operatori attivati.

Dal simbolo accanto a nome dell'operatore è possibile capire se è attivato o disattivato.

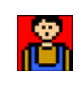

L'operatore è disattivato

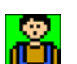

(sfondo di colore rosso)

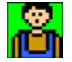

L'operatore è attivato

(sfondo di colore verde)

**Nessun** simbolo La scritta "Nessun simbolo" compare davanti al nome dell'operatore previsto per l'ordine.

# HORSCH

**Procedura 1** 

Come attivare un operatore:

**1.** Nella schermata "Dati ordine" selezionare la seguente riga:

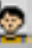

⇨ Compare la seguente schermata:

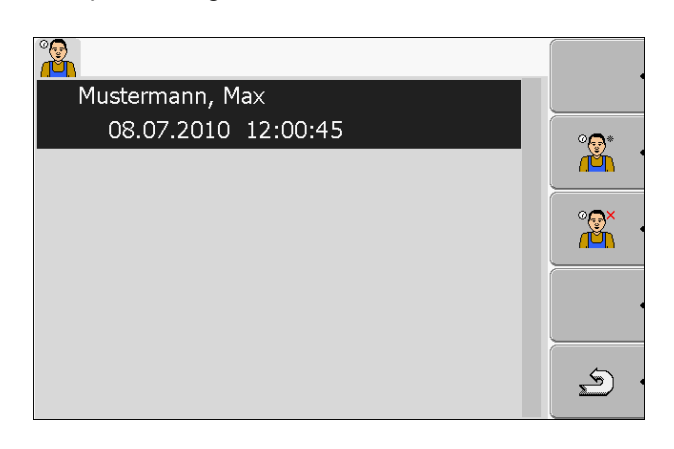

- **2.** Evidenziare nell'elenco il nome di un operatore previsto o disattivato.
- $\circ$ a **3.**  $\begin{bmatrix} 1 & 1 \\ 0 & -1 \end{bmatrix}$ - Premere per più di 3 secondi. ⇨ L'operatore viene attivato.

**Procedura 2** 

Come attivare un operatore che non era stato previsto per questo ordine:

- **1.** Nella schermata "Dati ordine" selezionare la seguente riga:
	- °
	- ⇨ Compare la seguente schermata:

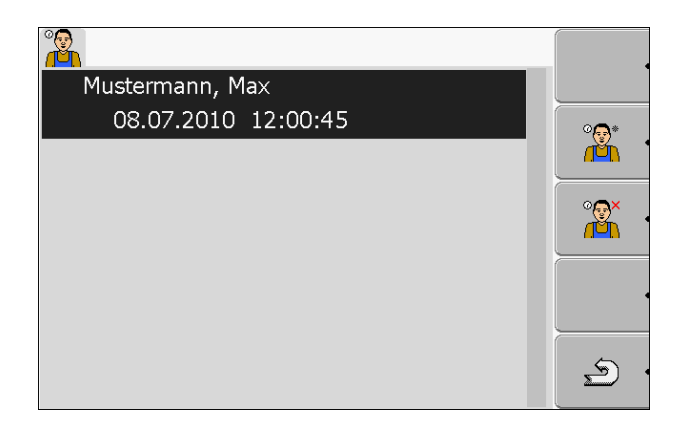

Il nome dell'operatore previsto compare nella schermata. Questo operatore non è tuttavia ancora attivato.

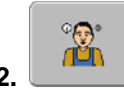

**2.**  $\begin{bmatrix} 2 & -1 \\ - & -4 & 0 \end{bmatrix}$  - Aggiungere l'operatore.

⇨ Compare un elenco dei nomi degli operatori disponibili.

**3.** Selezionare l'operatore desiderato dalla lista.

⇨ Compare la seguente schermata:

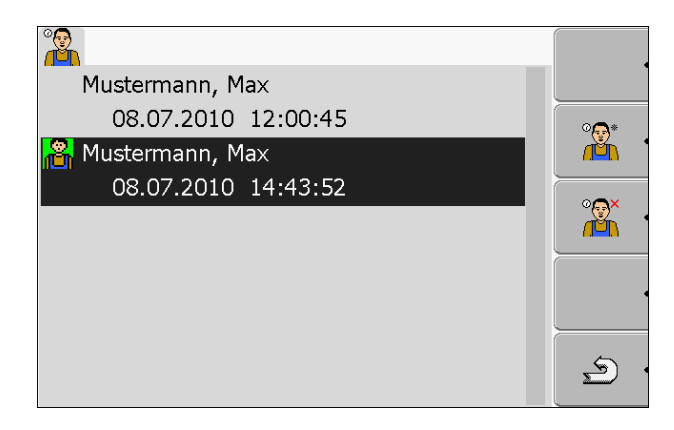

L'operatore selezionato è stato aggiunto e attivato.

- ⇨ Sotto al norme dell'operatore sono reperibili le seguenti informazioni:
	- Con operatori attivati: data e ora di attivazione
	- Con operatori disattivati: data e ora di disattivazione
- ⇨ L'utente ha selezionato un operatore.

# HORSCH

# **17.6 Fase 5: Uso dell'applicazione ISOBUS-TC durante il lavoro**

# **17.6.1 Inserimento del cambio turno**

**Procedura** 

**1.** Nella schermata "Dati ordine" selezionare la seguente riga:

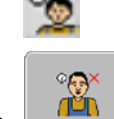

- **2.**  $\Box$  Terminare il turno dell'operatore attivo.
	- ⇨ A partire da questo momento l'orario di lavoro dell'operatore non verrà più documentato.
	- $\circ$ ca **TÚ**N
- **3.** Aggiungere l'operatore.
	- ⇨ Compare un elenco dei nomi degli operatori disponibili. Se il nome dell'operatore desiderato non compare nell'elenco, significa che
		- non è ancora stato creato nella mappatura di prescrizione.
- **4.** Selezionare l'operatore desiderato dalla lista.
	- $\Rightarrow$  L'operatore viene aggiunto all'ordine.
	- ⇨ I contatori iniziano a documentare l'orario di lavoro.

⇨ L'utente ha selezionato un operatore.

# **17.6.2 Modifica del valore nominale**

**Procedura** 

- **1.** Nella schermata "Dati ordine" selezionare la seguente riga: o<sub>d.</sub>
- **2.** Selezionare il primo campo a destra del simbolo .
- **3.** Inserire il valore nominale desiderato.

∇

- **4.** Confermare e salvare le modifiche.
- $\Rightarrow$  La macchina ha applicato il nuovo valore nominale.

# **17.6.3 Selezione della fase di lavorazione dell'ordine**

Grazie alla possibilità di impostare la fase di lavorazione dell'ordine, gli ordini possono essere calcolati con maggiore precisione.

La fase di lavorazione dell'ordine è visibile nella schermata "Dati ordine":

Esistono le seguenti fasi:

- Partenza
- **•** Preparativi
- Orario di lavoro
- Pausa
- Riparazione

**Procedura** 

**1.** Nella schermata "Dati ordine" selezionare la seguente riga: **TSK-(numero d'ordine progressivo)** 

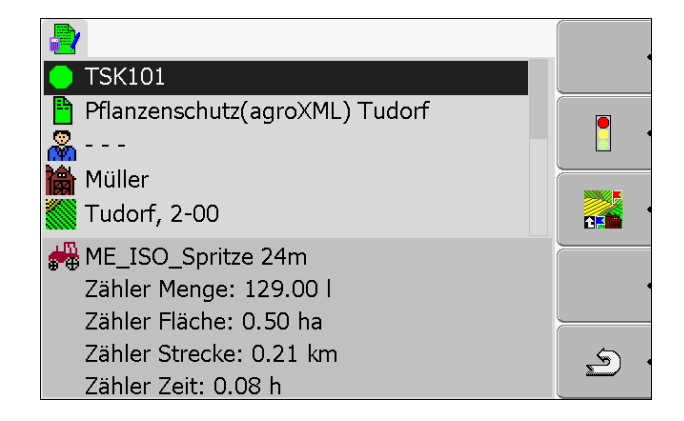

⇨ Compare la seguente schermata:

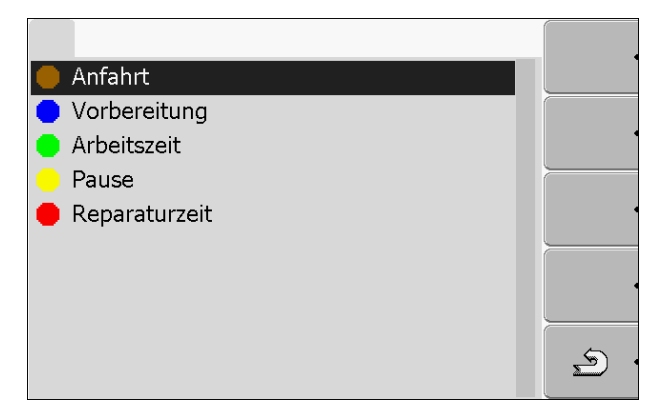

- **2.** Selezionare la fase di lavorazione dell'ordine desiderata.
- ⇨ La nuova fase è visibile nella schermata "Dati ordine".

# **17.6.4 Analisi del contatore**

Quando viene iniziato un ordine, durante l'erogazione è possibile analizzare il contatore.

Il contatore compare nella schermata "Dati ordine".

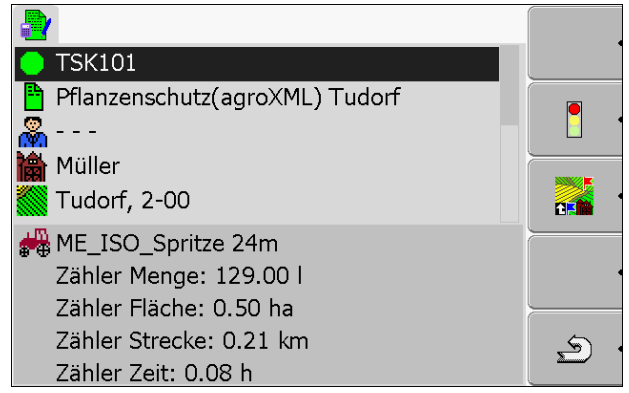

*Schermata dati ordine con un contatore* 

I valori del contatore vengono aggiornati da due a tre volte al minuto.

HORSCH

Il contatore visualizzato dipende dalla macchina collegata.

# **17.6.5 Visualizzazione del contatore di una macchina**

**Procedura** 

- **1.** Accedere alla schermata "Dati principali".
- **2.** Nella schermata "Dati ordine" selezionare la seguente riga:

⇨ Compare la schermata con la macchina selezionata.

- **3.**  $\begin{bmatrix} \bullet & \bullet & \bullet \\ \bullet & \bullet & \end{bmatrix}$  Selezionare la macchina desiderata.
- ⇨ I contatori della macchina selezionata compaiono nella schermata "Dati ordine".

## **17.6.6 Documentazione del riempimento e svuotamento**

Nelle macchine ISO, il riempimento e lo svuotamento vengono documentati in automatico.

Nelle macchine non ISO, l'applicazione "ISOBUS-TC" permette di documentare riempimento e svuotamento.

Dopo aver pesato un veicolo da trasporto, il conducente può specificare di aver caricato 20 tonnellate di mais. **Esempio 1** 

Dopo l'erogazione di 5000 litri di concime semiliquido con una spandiconcime non ISO, il conducente può inserire la quantità erogata nel campo "Svuotamento". **Esempio 2** 

**Elementi di comando** 

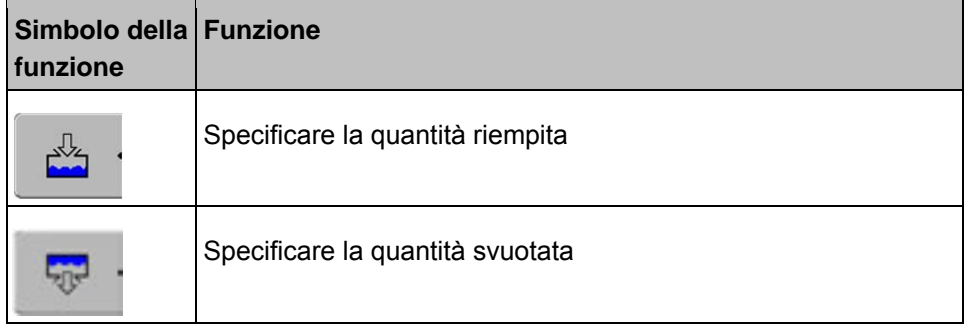

**Procedura** 

Come documentare il riempimento o lo svuotamento di un serbatoio nelle macchine non ISO

L'utente ha iniziato un ordine.

- **1.** Accedere alla schermata "Dati ordine".
- **2.** Selezionare la seguente riga:

**Kinder**<br>**Riempimento/Svuotamento** 

 $\Rightarrow$  Compare la seguente schermata:

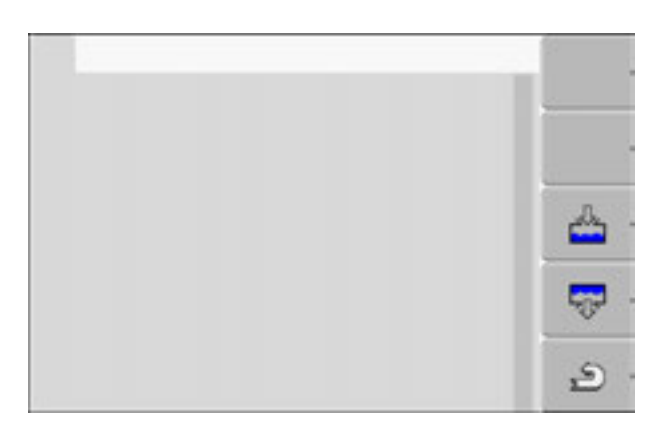

**3.** Premere il tasto funzione desiderato.

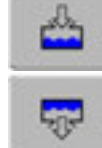

Specificare la quantità riempita

Specificare la quantità svuotata

⇨ Compare la seguente schermata:

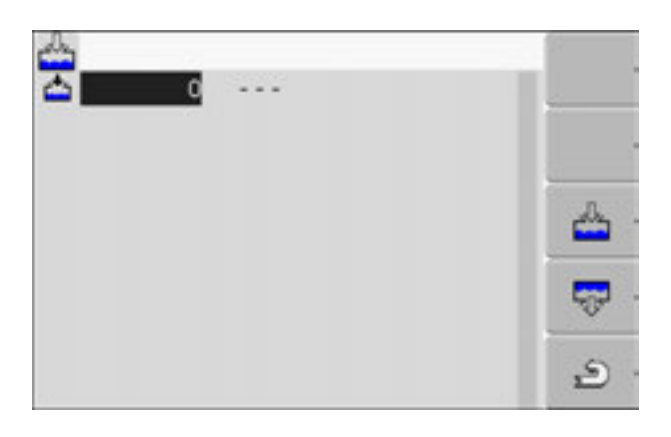

- ⇨ Dal simbolo che si trova nell'angolo superiore sinistro l'utente vede se sta inserendo la quantità riempita o quella svuotata.
- **4.** La schermata è composta da tre colonne nelle quali l'utente inserisce i dati: Colonna sinistra: specificare la quantità.

Colonna centrale: specificare l'unità.

l = litri

 $t =$  tonnellate

Colonna destra: selezionare il prodotto riempito o svuotato dalla lista.

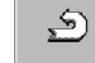

- **5.** Uscire dalla schermata.
- **6.** Compare il seguente messaggio: "Salvare le modifiche?"
- **7.** "Sì" Confermare.
- ⇨ Compare la schermata "Dati ordine".

HORSCH

## **17.6.7 Uscita dall'applicazione ISOBUS-TC**

In qualsiasi momento è possibile uscire dall'applicazione ISOBUS-TC. L'uscita non comporta l'arresto né l'interruzione degli ordini.

**Procedura** 

- **1.** Accedere all'applicazione "Menu di selezione". ⇨ Compare il menu di selezione.
	- **2.** Avviare l'applicazione desiderata.

## **17.7 Fase 6: Arresto del lavoro**

L'utente può arrestare in qualsiasi momento l'ordine in corso. Al momento dell'arresto, l'utente deve decidere se l'ordine è stato ultimato completamente o se deve essere continuato.

Una volta arrestato un ordine, l'utente deve decidere cosa fare. A seconda se l'ordine è stato completamente ultimato o se deve essere continuato, sono disponibili le seguenti opzioni:

- Sospendere l'ordine
- Mettere in pausa l'ordine

### **17.7.1 Sospensione dell'ordine**

**Procedura** 

**1.** Accedere alla schermata "Dati principali".

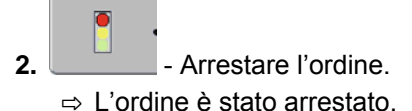

⇨ Nella schermata "lista ordini" l'ordine viene evidenziato in rosso.

### **17.7.2 Messa in pausa dell'ordine**

Un ordine può essere messo in pausa quando il lavoro deve essere interrotto ma l'ordine non è ancora stato ultimato.

Un ordine viene messo in pausa solo nel momento in cui viene iniziato un altro ordine.

**Procedura** 

L'utente ha iniziato un ordine e si trova nella schermata "Dati ordine":

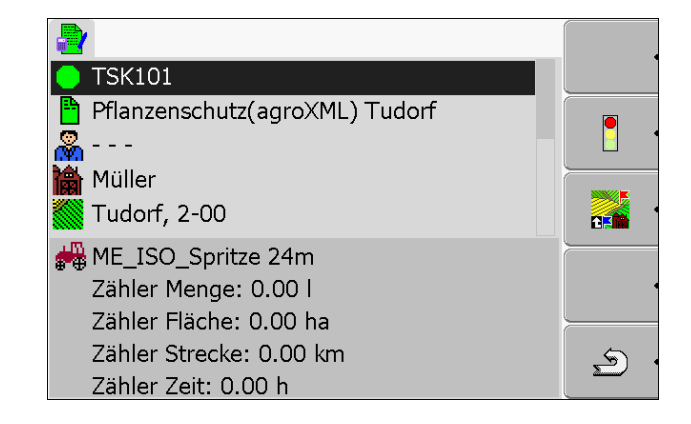

**1.** Una volta iniziato l'ordine, accedere alla schermata "Lista ordini". ⇨ Compare la seguente schermata:

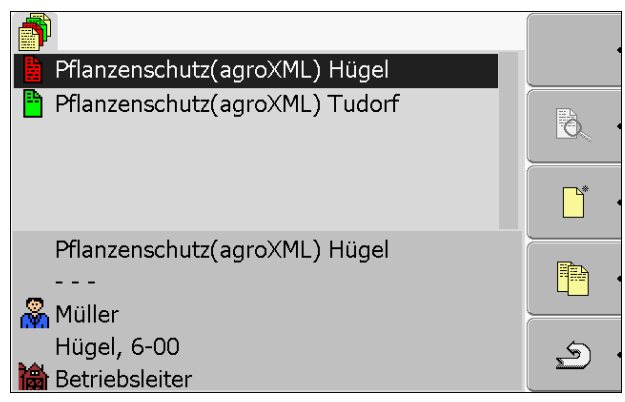

L'ordine attivo è di colore verde.

- **2.** Selezionare un qualsiasi ordine, meglio uno sospeso.
	- $\Rightarrow$  Compare la seguente schermata:

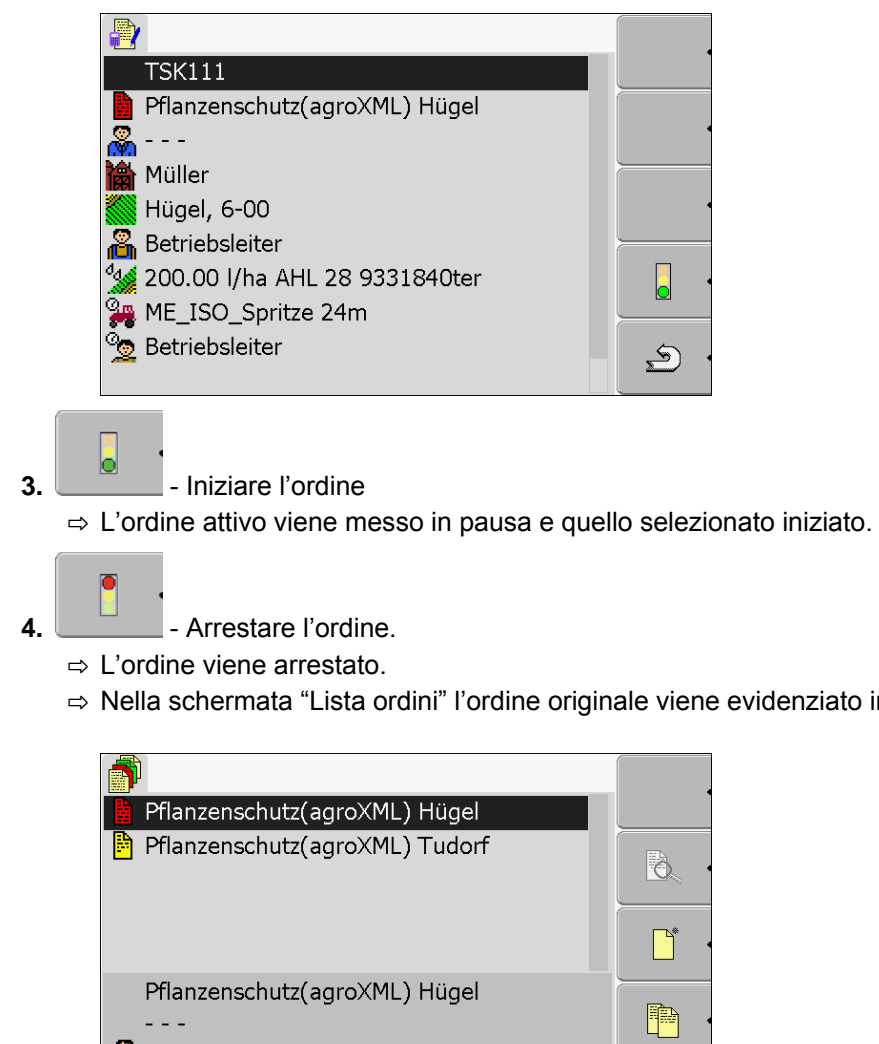

iato in giallo.

 $\triangle$ 

<mark>မ</mark>္တြံ့ Müller

Hügel, 6-00

# **17.8 Fase 7: Trasferimento degli ordini alla mappatura di prescrizione**

Una volta lavorato un ordine o un gruppo di ordini, gli ordini lavorati devono essere esportati dal terminale per l'ulteriore elaborazione e analisi.

Opzioni disponibili:

▪ Trasferimento nella mappatura di prescrizione tramite una chiave USB

#### **Trasferimento degli ordini per mezzo di una chiave USB**

**Procedura** 

L'utente ha ultimato tutti gli ordini.

Nella lista degli ordini, tutti gli ordini sono contrassegnati in rosso.

**1.** Accedere alla schermata "Dati principali".

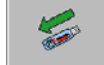

- **2.** Salvare i dati dell'ordine sulla chiave USB.
- $\Rightarrow$  Attendere sino a quando il simbolo scompare e il LED della chiave USB smette di lampeggiare.
- **3.** Sfilare la chiave USB.
- **4.** Collegare la chiave USB al PC centrale.
- **5.** Importare i dati con la mappatura di prescrizione ed elaborarli.

# **17.9 File importanti sulla chiave USB**

Tutti i dati dell'ordine, dati dell'appezzamento e parametri macchina vengono salvati sulla chiave USB. Ciò rende possibile uno scambio di questi dati tra il terminale e la mappatura di prescrizione.

Tutti i file hanno sempre un nome standard che non può essere modificato.

I file citati qui di seguito possono essere presenti in diverse cartelle. **File importanti:** 

> **TASKDATA.xml** - File che contiene tutti i dati dell'ordine dalla mappatura di prescrizione. Il file viene creato dalla mappatura di prescrizione sul disco rigido del PC centrale o su una chiave USB.

> Le dimensioni del file Taskdata.xml non devono superare i 2 MB. File di dimensioni troppo grandi possono causare problemi durante il trasferimento dei dati e rallentare notevolmente il terminale.

**GRD{numero}.bin** – File che contiene le mappature per una parcella. Per utilizzare la lavorazione dell'ordine con le mappature, anche questo file deve essere trasferito sul terminale.

**TaskData** – Cartella che contiene tutti gli ordini di un gruppo di ordini attualmente in lavorazione. **Cartelle importanti:** 

> Leggere anche il capitolo: Creazione della cartella "Taskdata" sulla chiave USB  $[- 115]$

**TaskData\_work** – Cartella che contiene tutti gli ordini di un gruppo di ordini attualmente in lavorazione.

La cartella viene creata automaticamente non appena la chiave USB viene inserita nella porta del terminale. La cartella sostituisce la cartella Taskdata sino a quando i dati dell'ordine vengono scritti sulla chiave USB. Cioè sino a quando viene premuto

il tasto funzione

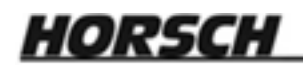

# **18 Manutenzione e cura**

#### *NOTA*

Questo prodotto non contiene componenti che devono essere manutenuti o riparati! Non aprire mai la custodia!

## **18.1 Cura e pulizia del terminale**

- Azionare i tasti con la punta delle dita. Evitare l'uso delle unghie.
- Pulire il prodotto esclusivamente con un panno morbido leggermente inumidito.
- Utilizzare esclusivamente acqua pulita o detergente per vetri.

# **18.2 Smaltimento dell'apparecchio**

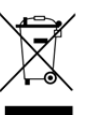

Una volta concluso il suo ciclo di vita, si prega di smaltire questo prodotto come rifiuto elettronico in base alle norme in vigore.

## **18.3 Controllo della versione del software**

**Procedura** 

**1.** Accedere all'applicazione "Assistenza":

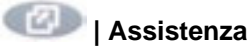

**2.** Compare la seguente schermata:

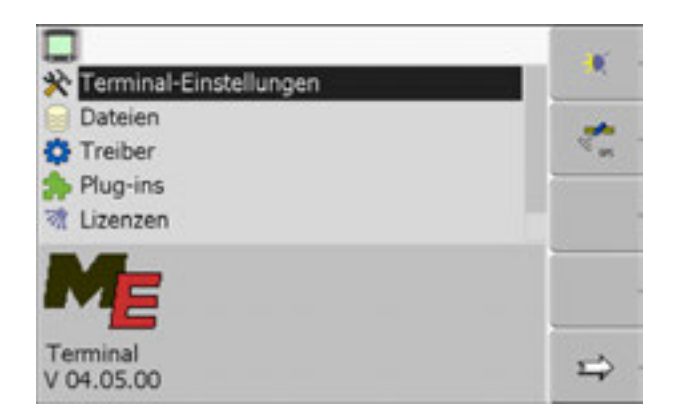

**3.** Leggere la versione del software sotto al logo ME.

# 

# **18.4 Dati tecnici**

# **18.4.1 Dati tecnici del terminale**

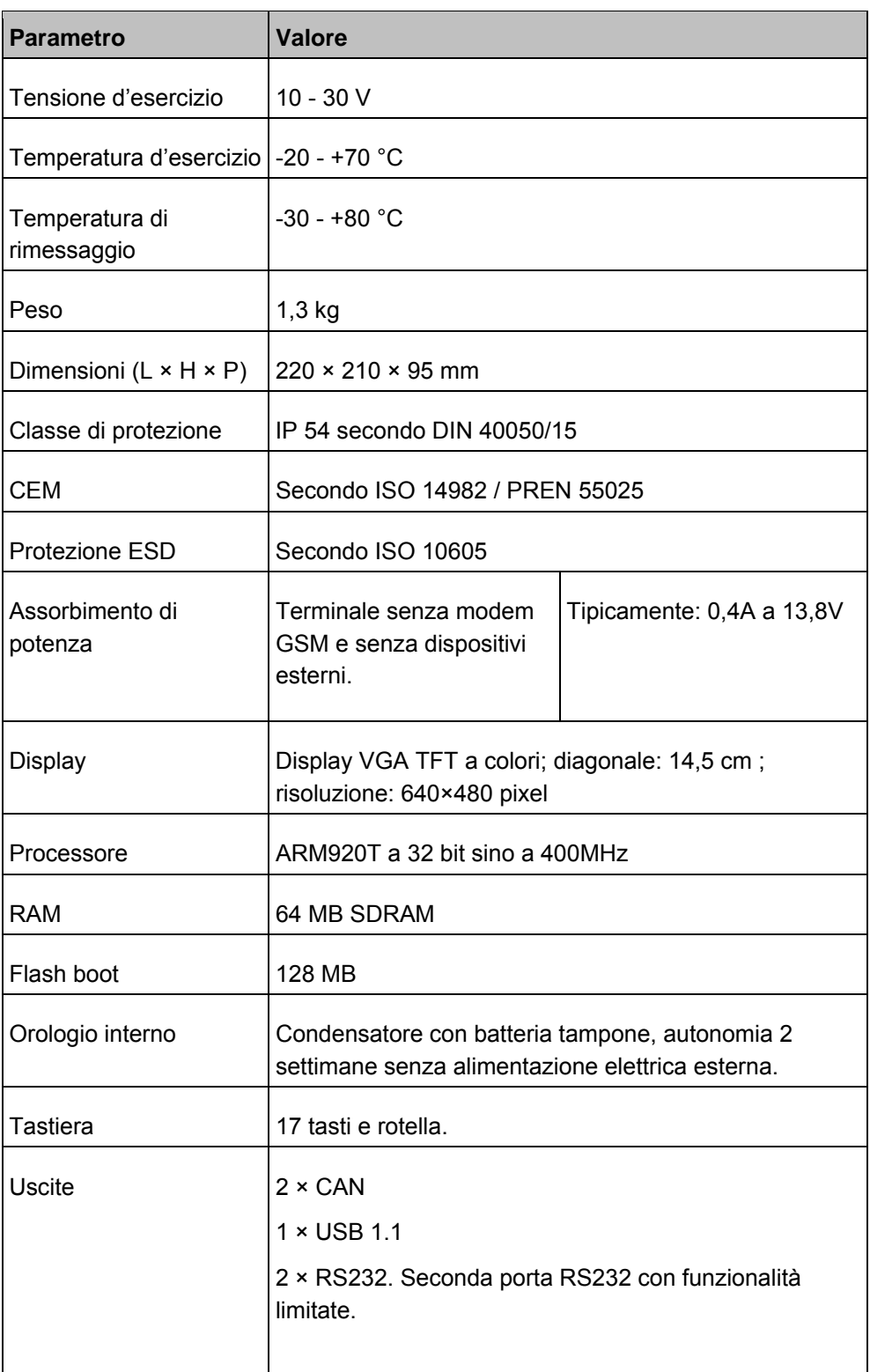

# **18.4.2 Pin della porta A**

La porta A e un connettore femmina D-Sub a 9 poli dell'interfaccia per macchine agricole ISO (CAN).

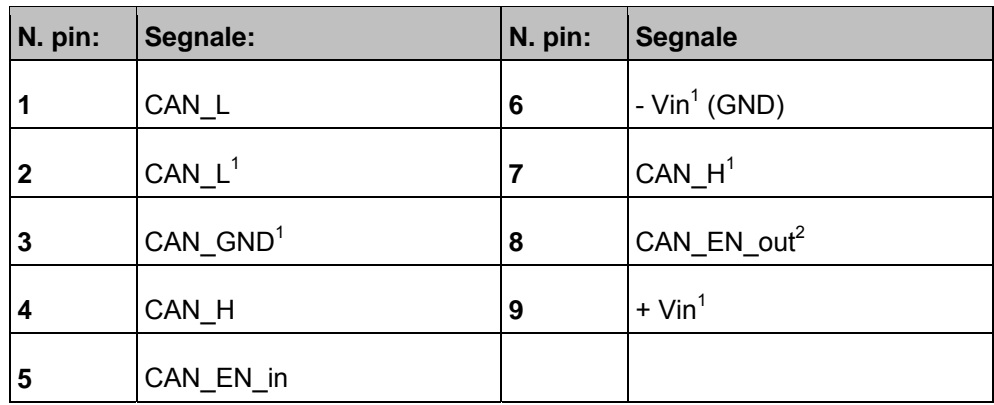

Legenda:

+Vin = tensione di alimentazione (+)

 $-Vin = Massa (-)$ 

<sup>1)</sup> - I segnali contrassegnati con <sup>1</sup> corrispondono ai pin CiA (CAN in Automation).

I due segnali CAN\_L e CAN\_L<sup>1</sup> o CAN\_H e CAN\_H<sup>1</sup> sono collegati internamente e servono per ponticellare il bus CAN.

Settando CAN\_EN\_in sul potenziale di alimentazione (= +Vin) è possibile accendere il terminale.

I segnali "-Vin" e "CAN\_GND" sono collegati direttamente con entrambi i connettori: evitare quindi assolutamente una differenza di potenziale tra questi pin in entrambi i connettori femmina.

 $2)$  Corrisponde a TBC\_Pwr in ISO 11783. Quando il terminale è acceso, questo pin è sotto tensione (tensione di alimentazione meno circa 1,2V).

## **18.4.3 Pin della porta B**

I pin della porta B dipendono dalla versione hardware del terminale. [➙ 14]

#### **Terminale con versione hardware da 3.0.0**

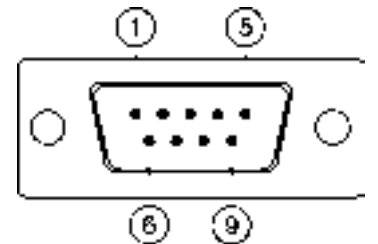

*Connettore D-Sub a 9 poli* 

La porta B è un connettore D-Sub a 9 poli.

Con la combinazione di vari pin il connettore può essere utilizzato per le seguenti finalità:
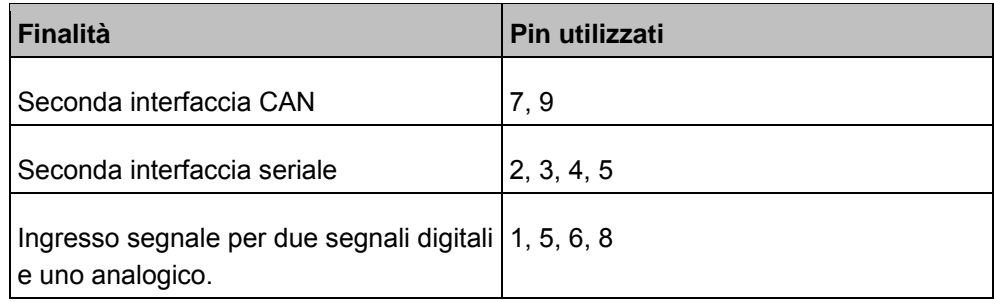

## **Pin della porta B**

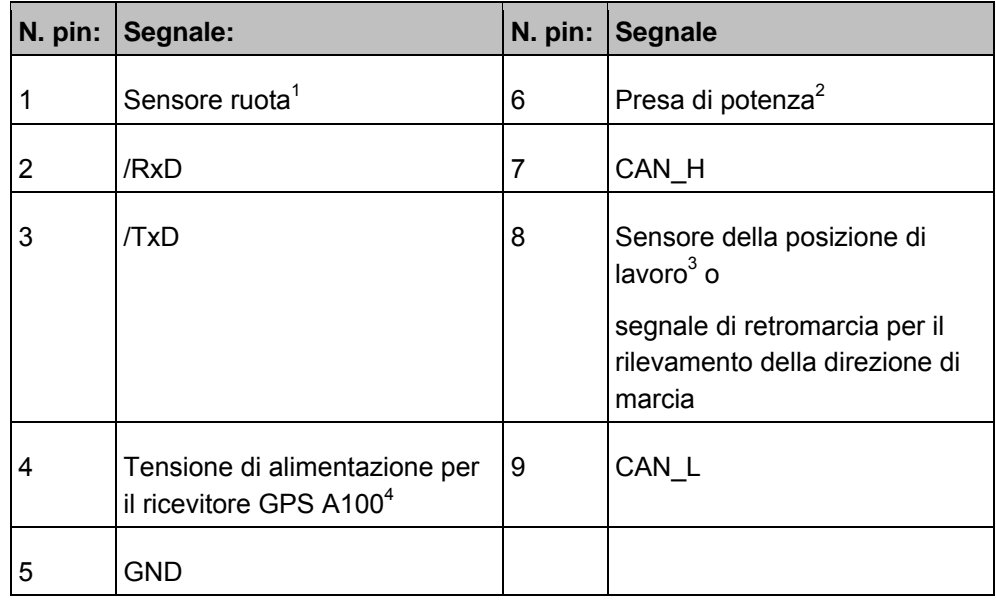

Legenda:

 $<sup>1</sup>$ ) Ingresso digitale secondo: ISO 11786:1995 cap. 5.2</sup>

 $^{2}$ ) Ingresso digitale secondo: ISO 11786:1995 cap. 5.3

 $^3$ ) Ingresso analogico secondo: ISO 11786:1995 cap. 5.5

 $<sup>4</sup>$ ) Il pin è collegato in parallelo con il pin 4 della porta C. Il carico totale è di 600mA.</sup>

**HORSCH** 

## **18.4.4 Pin della porta C**

La porta C è un'interfaccia RS232

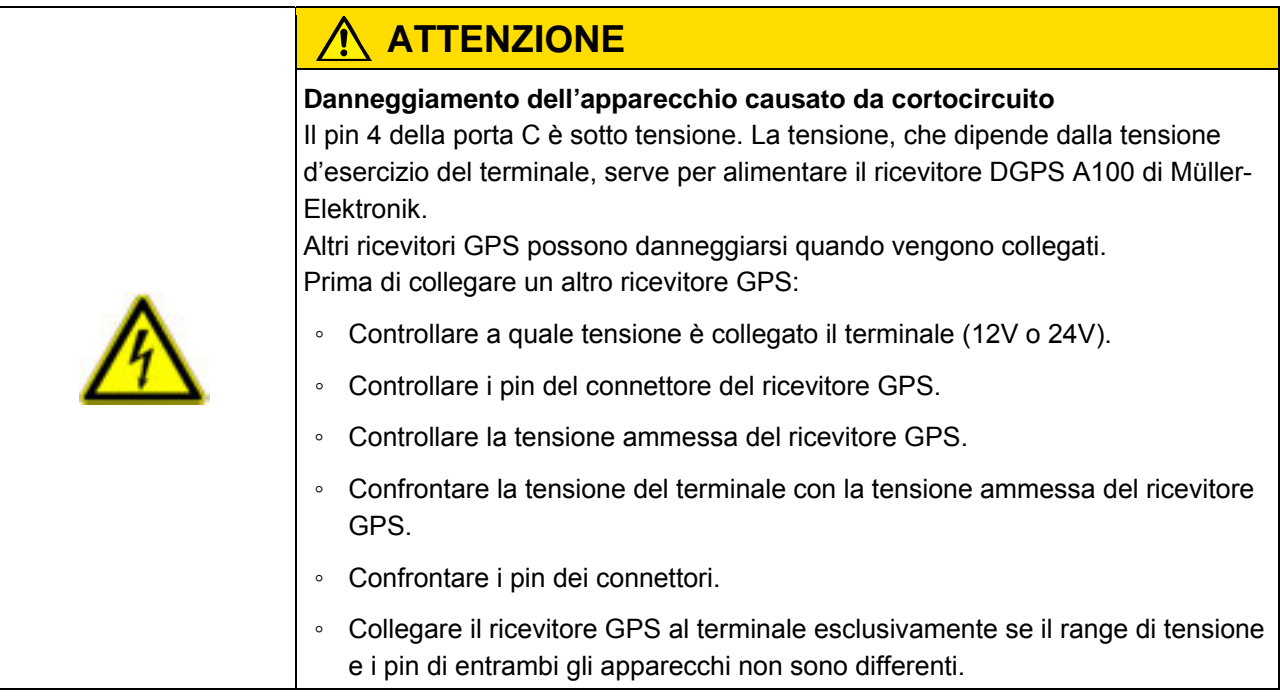

## **Pin della porta C**

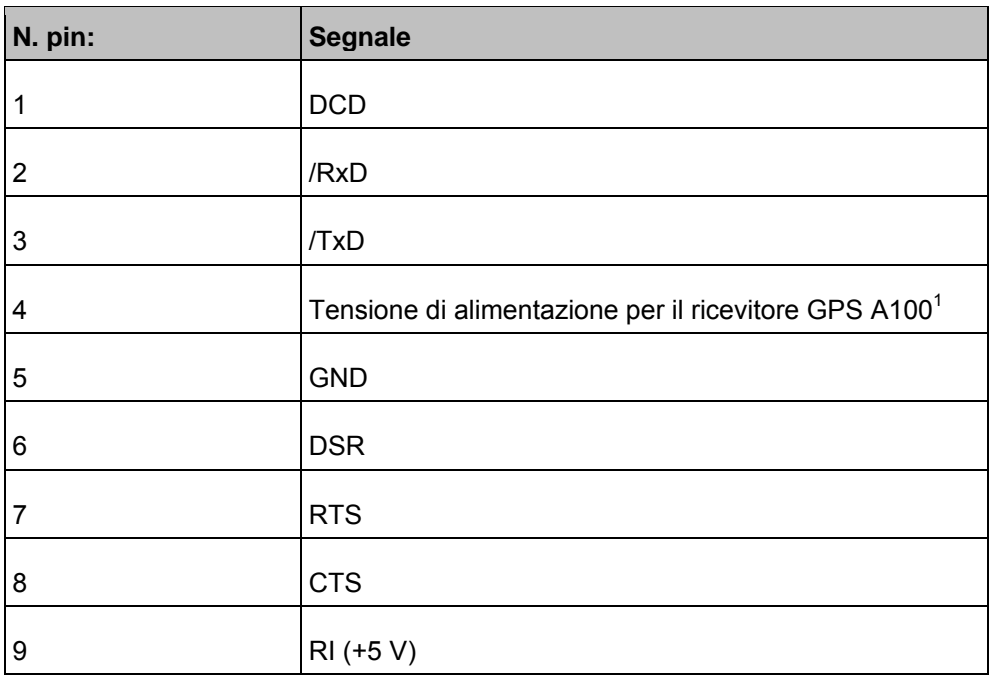

Legenda:

 $1$ ) Il pin è collegato in parallelo con il pin 4 della porta B. Il carico totale è di 600mA.

Quando il terminale è acceso, alimenta la corrente elettrica agli apparecchi collegati tramite il connettore RS232. La tensione alimentata dal connettore RS232 dipende dalla tensione d'esercizio del terminale.

Quando il terminale è collegato a una batteria da 12 Volt, fornisce circa 11,3 Volt all'apparecchio collegato.

Quando il terminale è collegato a una batteria da 24 Volt, fornisce circa 23,3 Volt all'apparecchio collegato.

Per l'uso di un ricevitore GPS vengono utilizzati solo i segnali RxD, TxD e GND.

## <u>HORSCH \_\_\_\_\_\_\_\_\_\_\_\_\_\_\_\_\_\_\_\_\_\_</u>

**19 Appunti** 

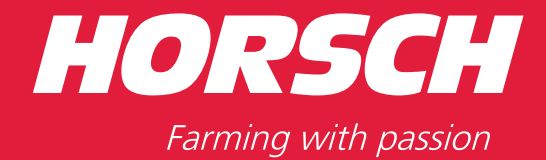

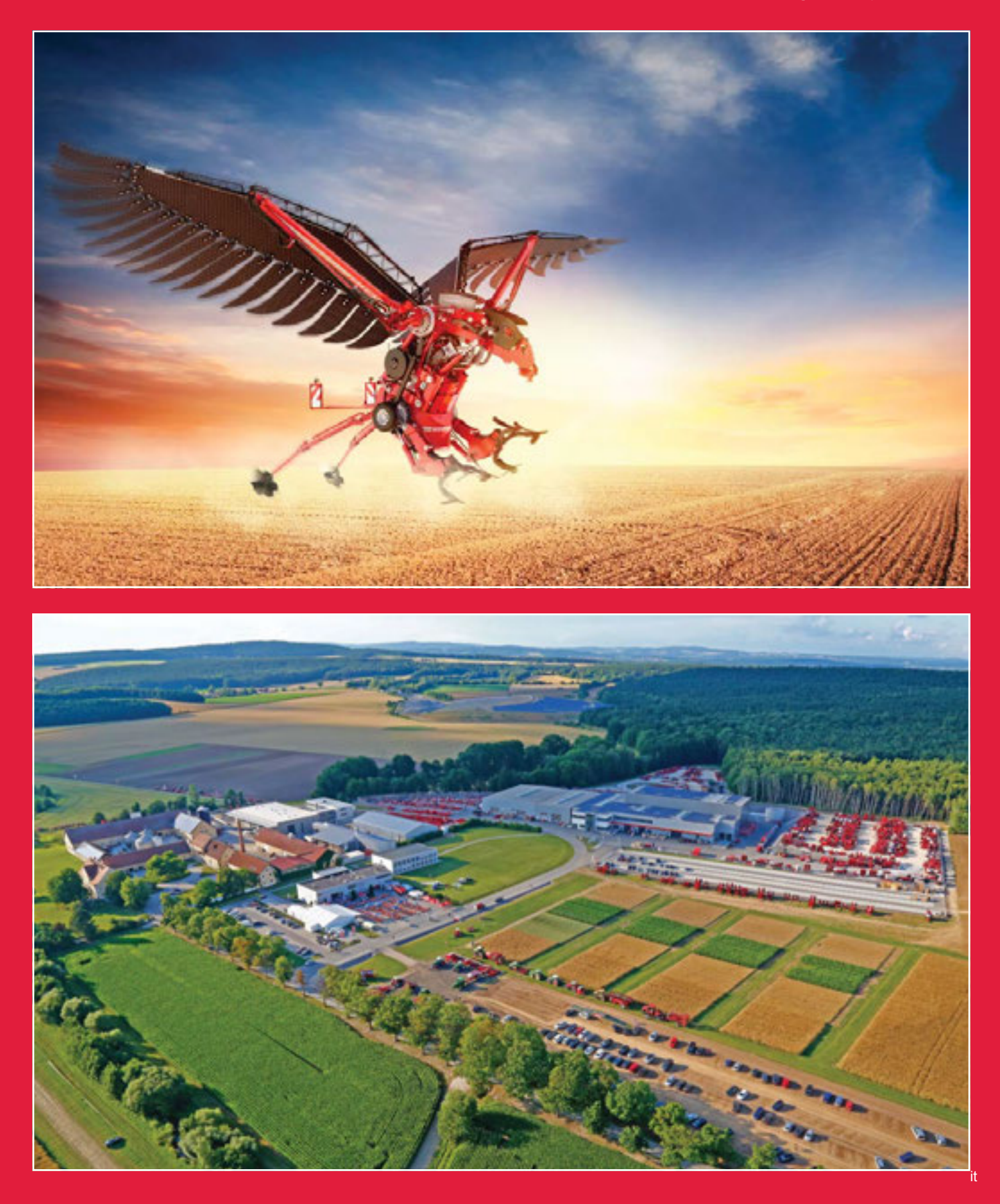

**HORSCH Maschinen GmbH** Sitzenhof 1 - DE-92421 Schwandorf Tel.: +49 9431 7143-0 - Fax: +49 9431 41364 E-Mail: info@horsch.com - Internet: www.horsch.com

Tutte le informazioni e le immagini sono da intendersi approssimative e senza impegno. Con riserva di modifiche tecniche.